# HP LaserJet 1022, 1022n, 1022nw Benutzerhandbuch

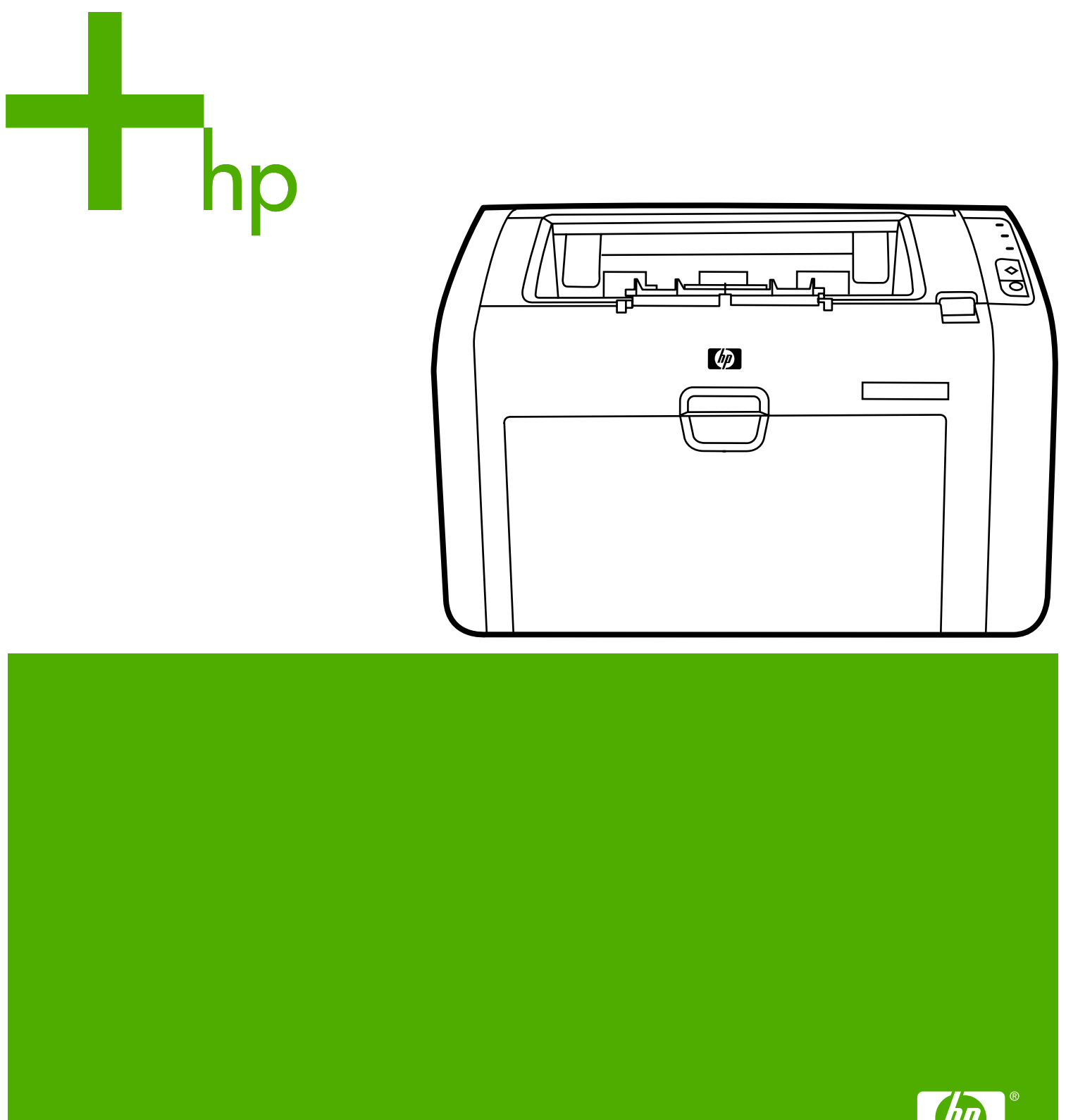

## HP LaserJet 1022, 1022n und 1022nw Drucker

**Benutzerhandbuch**

Copyright-Informationen

© 2006 Copyright Hewlett-Packard Development Company, L.P.

Vervielfältigung, Adaption oder Übersetzung sind ohne vorherige schriftliche Genehmigung nur im Rahmen des Urheberrechts zulässig.

Teilenummer: Q5912-90951

Edition 2, 03/2006

Die Informationen in diesem Dokument können ohne vorherige Ankündigung geändert werden.

Für HP Produkte und Dienste gelten nur die Gewährleistungen, die in den ausdrücklichen

Gewährleistungserklärungen des jeweiligen Produkts bzw. Dienstes aufgeführt sind. Dieses Dokument gibt keine weiteren Gewährleistungen. HP haftet nicht für technische oder redaktionelle Fehler oder Auslassungen in diesem Dokument.

Marken

Microsoft® and Windows® are U.S. eingetragene Marken der Microsoft Corporation.

Energy Star® und das Energy Star-Logo® sind in den USA eingetragene Marken der amerikanischen Umweltschutzbehörde (Environmental Protection Agency).

Bluetooth® ist eine Marke im Besitz ihres Eigentümers, die von der Hewlett-Packard Company unter Lizenz verwendet wird.

UNIX® ist eine eingetragene Marke von The Open Group.

Linux® ist eine in den USA eingetragene Marke von Linus Torvalds.

## Inhaltsverzeichnis

#### 1 Druckergrundlagen

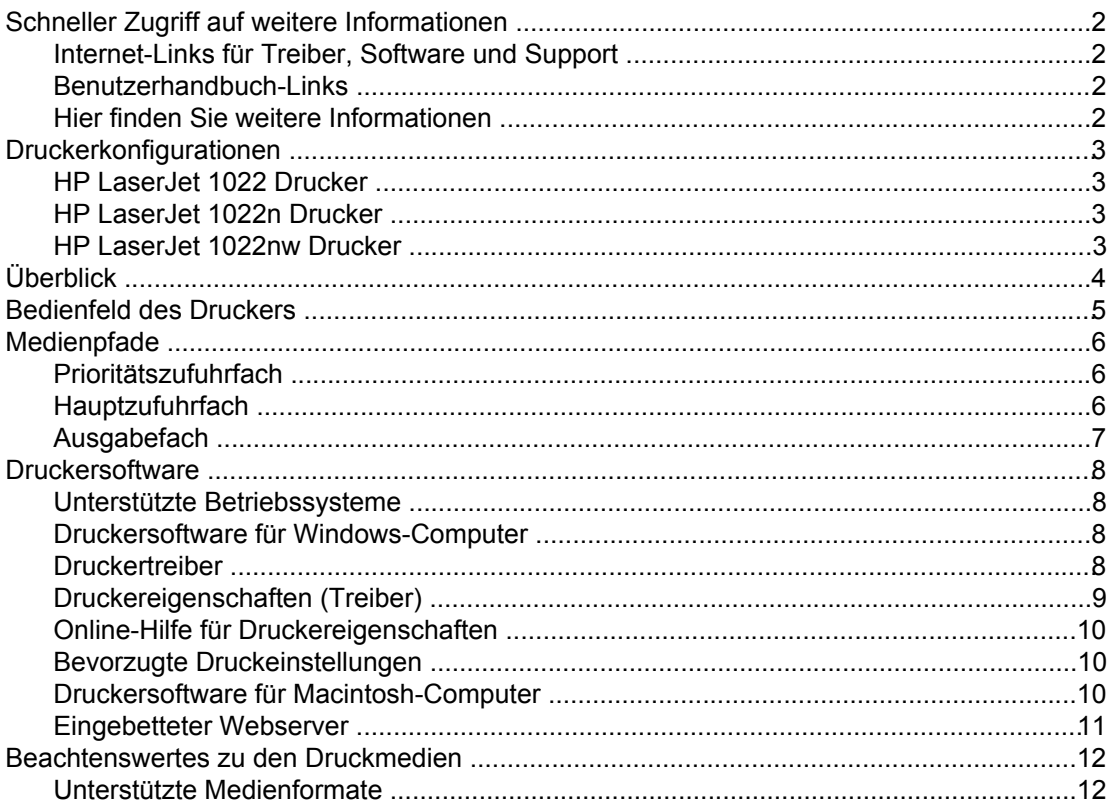

#### 2 Druckerverbindungen

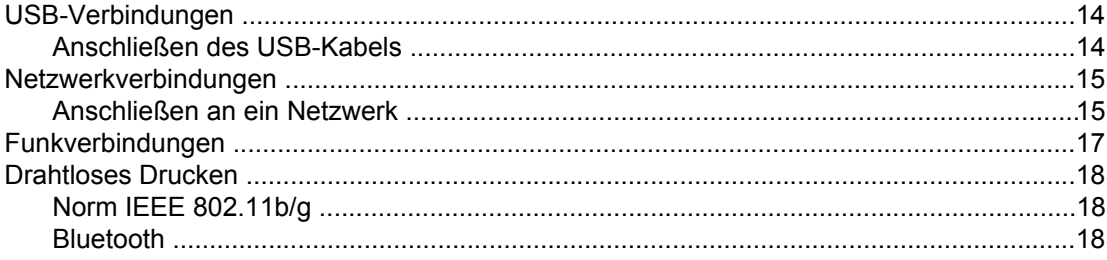

#### **3 Verwalten des Druckers**

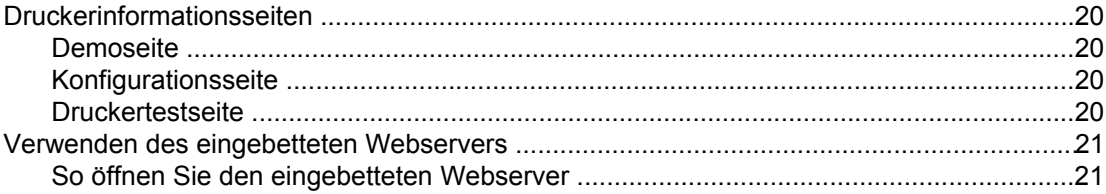

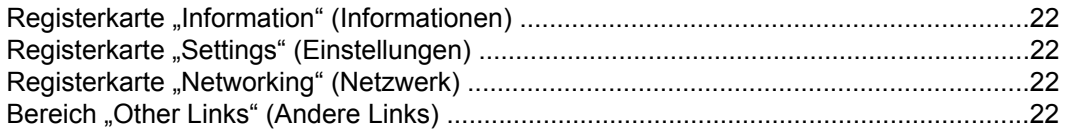

#### 4 Druckaufgaben

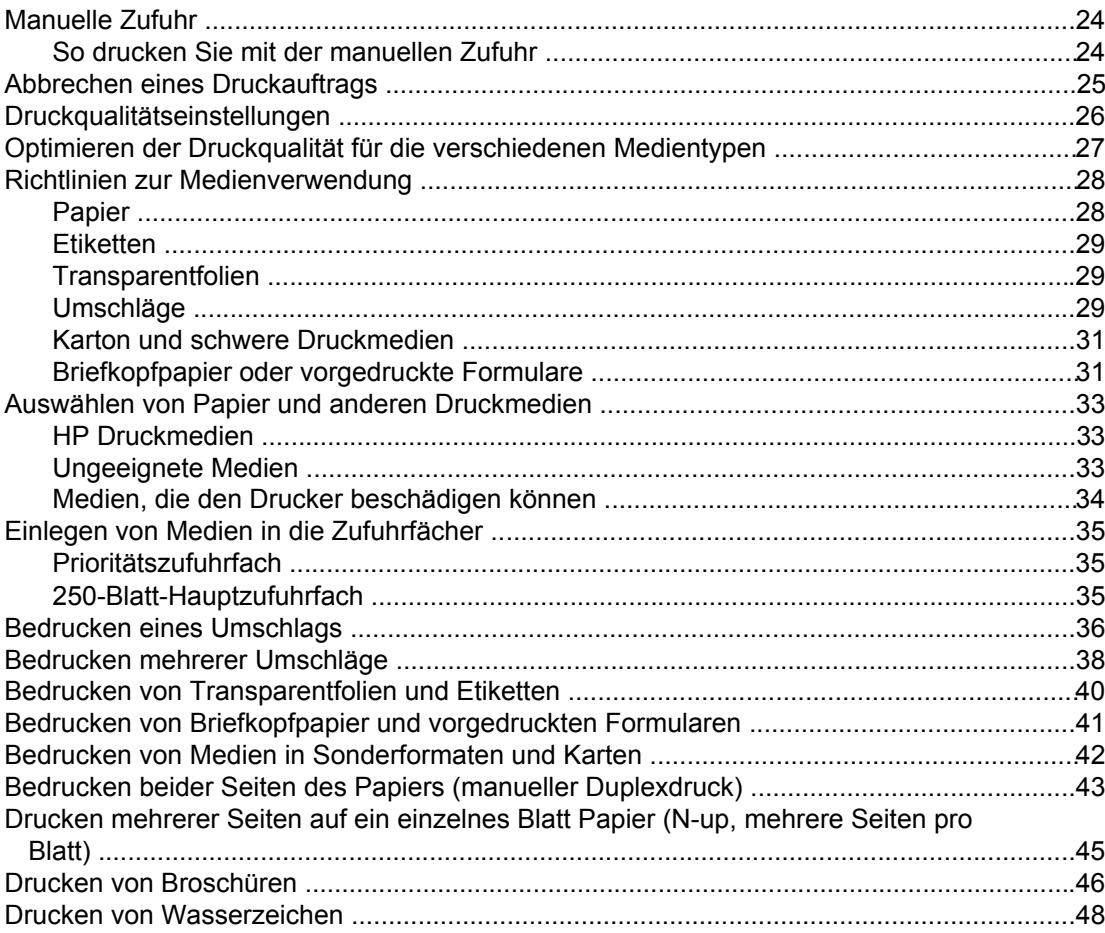

#### 5 Wartung

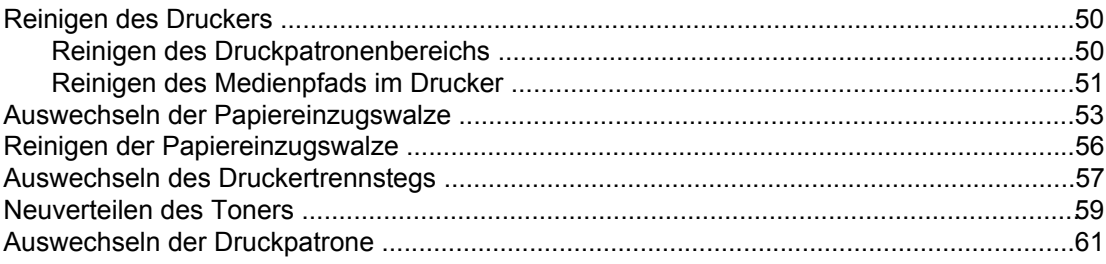

#### **6 Fehlersuche**

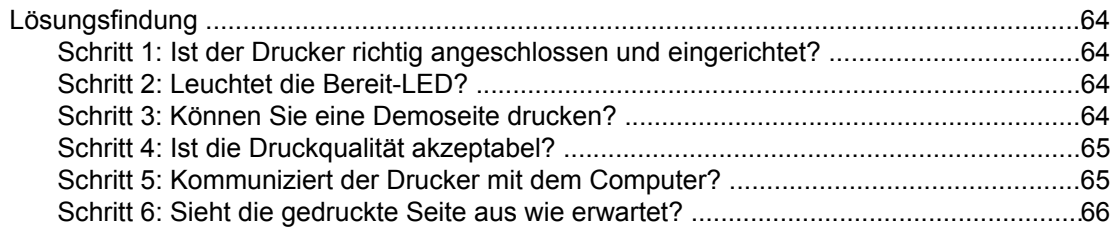

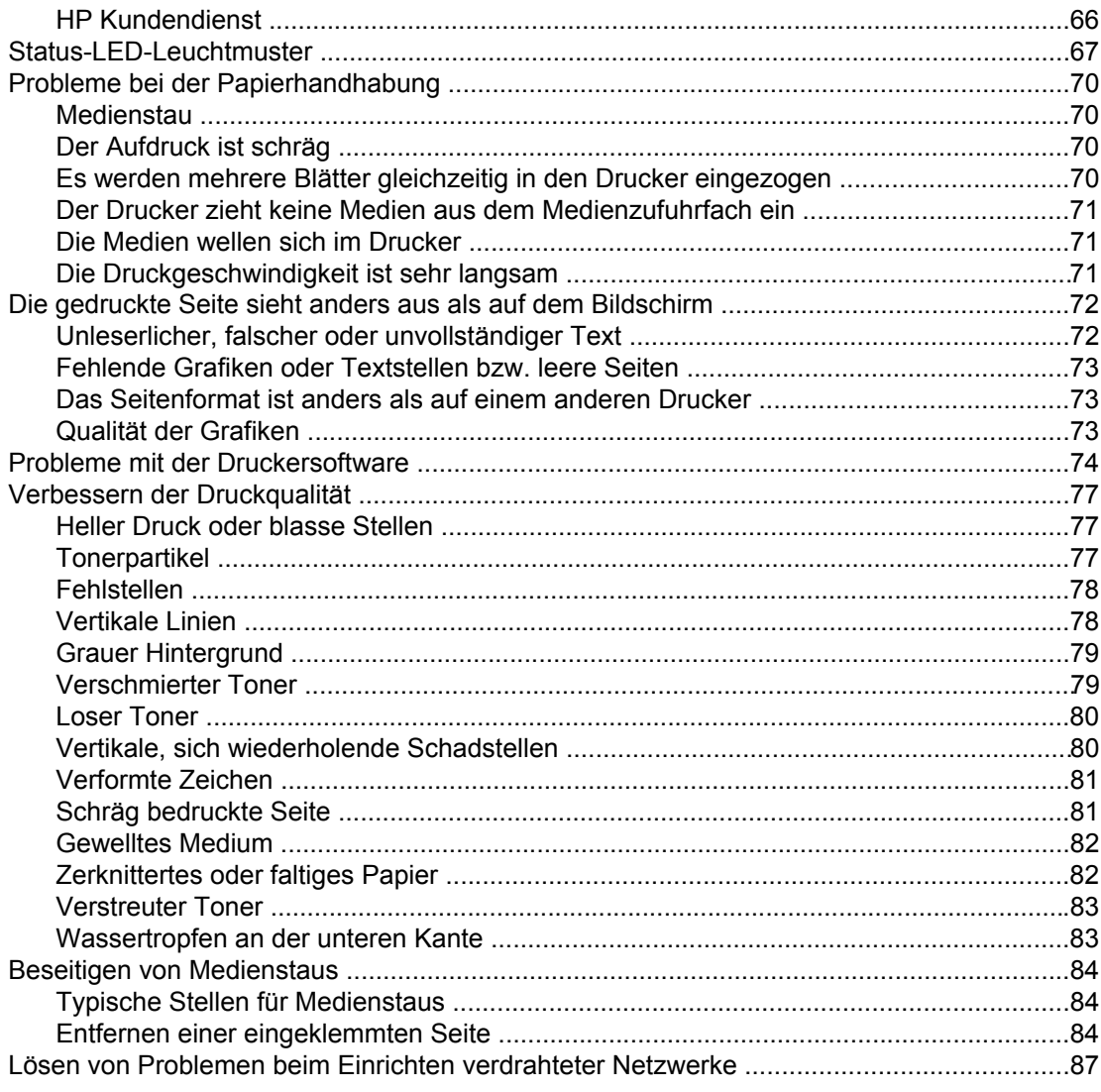

#### Anhang A Druckerspezifikationen

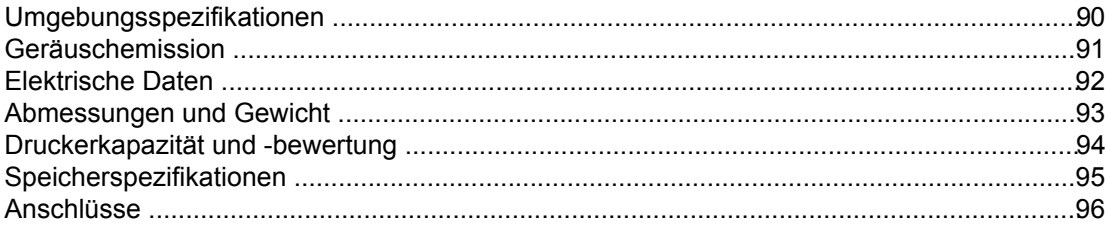

#### Anhang B Zulassungsbestimmungen

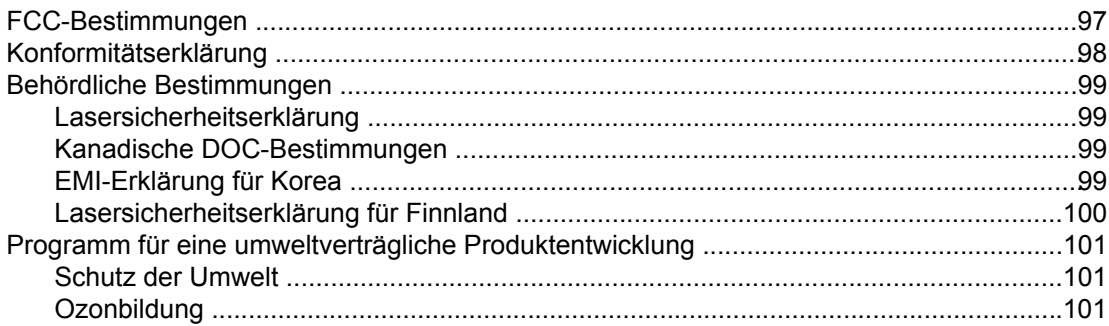

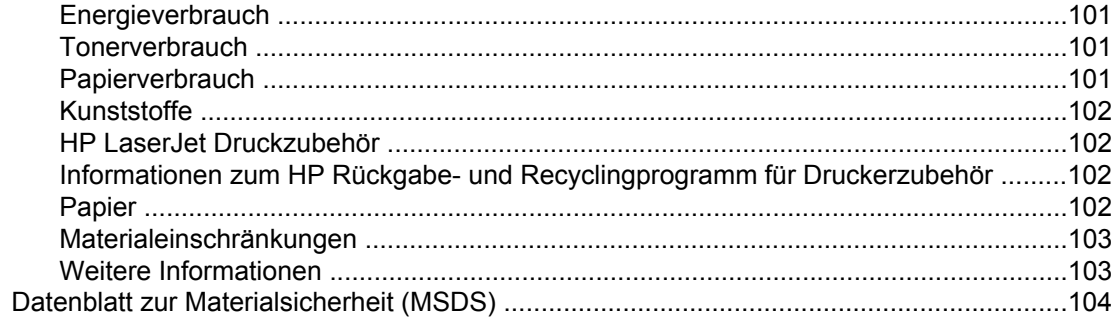

#### Anhang C Gewährleistungs- und Lizenzinformationen

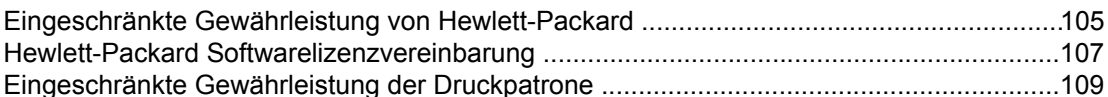

#### Anhang D HP Teile und Zubehör

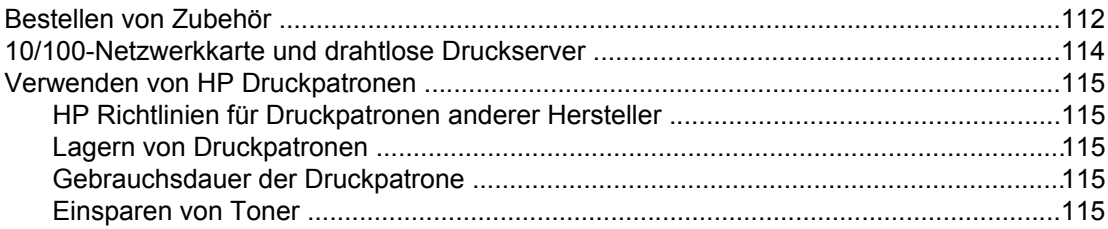

#### **Anhang E** Service und Support

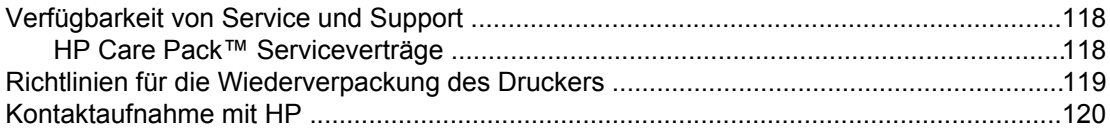

#### **Index**

# <span id="page-8-0"></span>**1** Druckergrundlagen

Dieses Kapitel bietet Informationen zu folgenden Themen:

- Schneller Zugriff auf weitere [Informationen](#page-9-0)
- [Druckerkonfigurationen](#page-10-0)
- [Überblick](#page-11-0)
- [Bedienfeld](#page-12-0) des Druckers
- [Medienpfade](#page-13-0)
- [Druckersoftware](#page-15-0)
- [Beachtenswertes](#page-19-0) zu den Druckmedien

### <span id="page-9-0"></span>**Schneller Zugriff auf weitere Informationen**

Die folgenden Abschnitte führen weitere Informationsquellen zu den HP LaserJet 1020 Series Druckern an.

**Hinweis** Die HP LaserJet 1020 Series Drucker umfassen die Druckermodelle HP LaserJet 1022, 1022n und 1022nw.

#### **Internet-Links für Treiber, Software und Support**

Wenden Sie sich unter einer der folgenden Webadressen an den HP Kundendienst.

#### **HP LaserJet 1022 Drucker**

- In den USA erhalten Sie Unterstützung unter <http://www.hp.com/support/lj1022/>.
- In allen anderen Ländern/Regionen erhalten Sie Unterstützung unter<http://www.hp.com/>.

#### **Benutzerhandbuch-Links**

- [Überblick](#page-11-0) (Lage der Druckerkomponenten)
- Auswechseln der [Druckpatrone](#page-68-0)
- [Fehlersuche](#page-70-0)
- [Bestellen](#page-119-0) von Zubehör

#### **Hier finden Sie weitere Informationen**

- **CD-Benutzerhandbuch**: Ausführliche Informationen zur Verwendung des Druckers und zur Fehlerbehebung. Auf der mit dem Drucker gelieferten CD-ROM zu finden.
- **Online-Hilfe**: Informationen zu Druckeroptionen, die über die Druckertreiber zur Verfügung stehen. Wenn Sie eine Hilfedatei einsehen wollen, greifen Sie über den Druckertreiber auf die Online-Hilfe zu.
- **HTML- (Online-) Benutzerhandbuch**: Ausführliche Informationen zur Verwendung des Druckers und zur Fehlerbehebung. Verfügbar unter <http://www.hp.com/support/lj1022/>. Klicken Sie nach der Verbindungsherstellung auf **Manuals** (Handbücher).

#### <span id="page-10-0"></span>**Druckerkonfigurationen**

Nachstehend werden die Standardkonfigurationen der HP LaserJet 1022, 1022n und 1022nw Drucker aufgeführt.

#### **HP LaserJet 1022 Drucker**

- 18 Seiten pro Minute auf Medien im Format A4 und 19 Seiten pro Minute auf Medien im Format US-Letter
- Ausgabe der ersten Seite nach nur 8 Sekunden
- Druckqualitätseinstellung "ProRes 1200", die feine Liniendetails bei 1200 x 1200 dpi (Punkte pro Zoll) bietet
- 250-Blatt-Hauptzufuhrfach
- Prioritätszufuhrfach
- 100-Blatt-Ausgabekapazität
- EconoMode (spart Toner ein)
- Drucken von Wasserzeichen, Broschüren, mehreren Seiten auf einem Blatt (N-up-Drucken) und der ersten Seite auf einem anderen Medium als das restliche Dokument
- 8 MB RAM
- 2.000-Seiten-Druckpatrone
- Hostbasierte Druckertreiber
- USB 2.0 High Speed
- Netzschalter
- 26 PCL-Schriftarten

#### **HP LaserJet 1022n Drucker**

Der HP LaserJet 1022n Drucker besitzt einen integrierten Netzwerkanschluss.

**Hinweis** Weitere Informationen zu Druckertreibern erhalten Sie unter [http://www.hp.com/support/](http://www.hp.com/support/lj1022/) [lj1022/.](http://www.hp.com/support/lj1022/)

#### **HP LaserJet 1022nw Drucker**

Der HP LaserJet 1022nw Drucker verfügt zusätzlich zu allen Funktionen des HP LaserJet 1022n Druckers über einen integrierten kabellosen 802.11b/g-Anschluss.

**Hinweis** Weitere Informationen über dieses Produkt finden Sie im *HP LaserJet 1022nw* Wireless-Benutzerhandbuch.

### <span id="page-11-0"></span>**Überblick**

In den nachstehenden Abbildungen werden die Komponenten der HP LaserJet 1022, 1022n und 1022nw Drucker identifiziert.

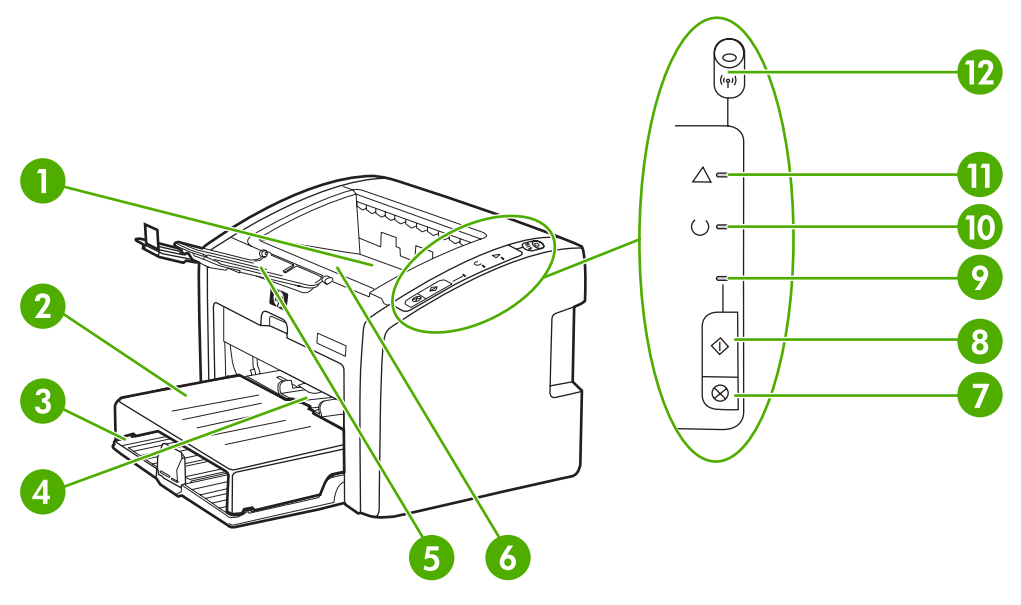

- Ausgabefach
- 2 Abdeckung des Zufuhrfachs
- 250-Blatt-Hauptzufuhrfach
- Prioritätszufuhrfach
- Ausgabefachverlängerung
- Druckpatronenklappe
- ABBRUCH-Taste
- 8 START-Taste
- 9 Start-LED
- Bereit-LED
- Achtung-LED
- Funkverbindungs-LED (nur HP LaserJet 1022nw Drucker)

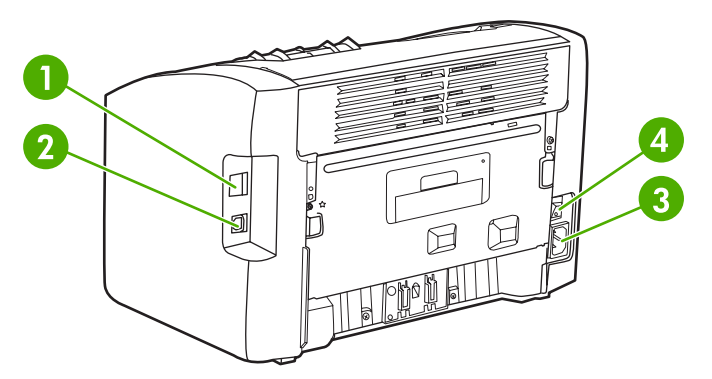

- Integrierter Netzwerkanschluss (nur HP LaserJet 1022n und HP LaserJet 1022nw Drucker)
- USB-Anschluss
- Netzbuchse
- Ein/Aus-Schalter

#### <span id="page-12-0"></span>**Bedienfeld des Druckers**

Das Bedienfeld des Druckers besteht aus drei Leuchtdioden (LEDs) und zwei Tasten. Der HP LaserJet 1022nw Drucker besitzt eine weitere LED oben im Bedienfeld. Die von den LEDs erzeugten Leuchtmuster kennzeichnen den jeweiligen Druckerstatus.

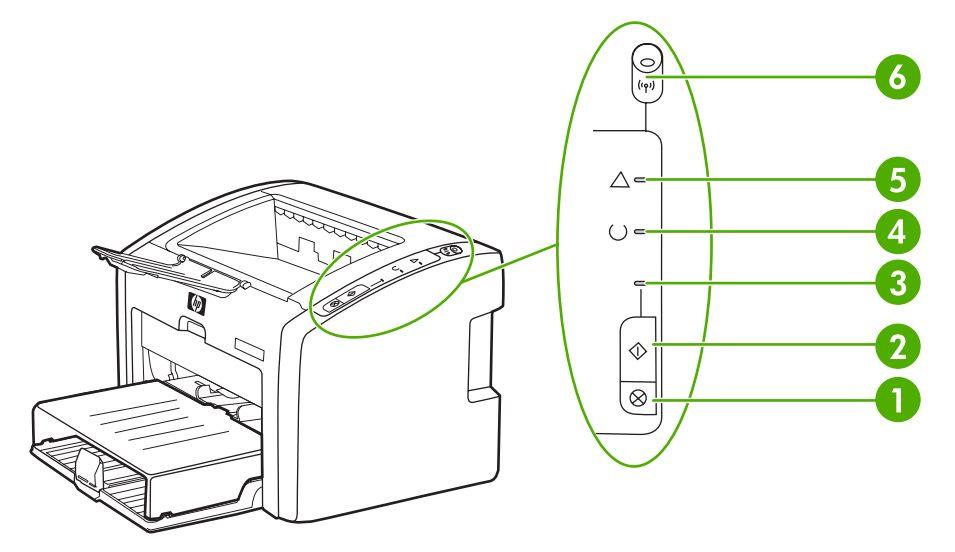

- 1 ABBRUCH-Taste: Wenn Sie den im Druck befindlichen Druckauftrag abbrechen möchten, drücken Sie die ABBRUCH-Taste.
- 2 START-Taste: Wenn Sie eine Demoseite drucken oder im manuellen Zufuhrmodus mit dem Drucken fortfahren möchten, drücken Sie kurz die START-Taste. Wenn Sie eine Konfigurationsseite drucken möchten, drücken Sie 5 Sekunden lang die START-Taste.
- 3 Start-LED: Zeigt durch Blinken an, dass der Drucker Daten empfängt.<br>4 Bereit-LED: Zeigt an. dass der Drucker druckbereit ist
- Bereit-LED: Zeigt an, dass der Drucker druckbereit ist.
- 5 Achtung-LED: Zeigt an, dass die Medienzufuhrfächer leer sind, die Druckpatronenklappe offen steht, die Druckpatrone fehlt oder andere Fehler aufgetreten sind. Weitere Informationen finden Sie unter [Druckerinformationsseiten](#page-27-0).
- 6 Funkverbindungs-LED: (nur HP LaserJet 1022nw Drucker) Wenn die Funkverbindungs-LED durchgehend leuchtet, wurde eine Funkverbindung aufgebaut. Wenn die LED aus ist, ist der Funkbetrieb deaktiviert. Wenn die LED blinkt, versucht der Drucker, eine Funkverbindung aufzubauen.

**Hinweis** Eine Beschreibung der LED-Leuchtmuster finden Sie im Abschnitt [Status-LED-Leuchtmuster.](#page-74-0)

#### <span id="page-13-0"></span>**Medienpfade**

Die folgenden Abschnitte gehen auf die Zufuhrfächer und das Ausgabefach ein.

#### **Prioritätszufuhrfach**

Sie sollten das Prioritätszufuhrfach zum Zuführen einzelner Blätter, Umschläge, Postkarten, Etiketten oder Transparentfolien verwenden. Das Prioritätszufuhrfach eignet sich auch, wenn Sie die erste Seite auf einem anderen Medium drucken möchten als das restliche Dokument.

Die Medienführungen sorgen dafür, dass die Medien dem Drucker richtig zugeführt werden und der Druck nicht schief (schräg auf dem Medium) verläuft. Stellen Sie die Medienführungen beim Einlegen des Mediums auf die Breite des verwendeten Mediums ein.

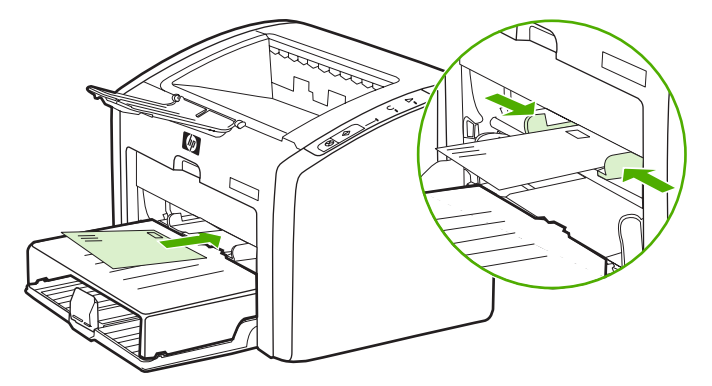

Weitere Informationen über die verschiedenen Medientypen finden Sie im Abschnitt Auswählen von Papier und anderen [Druckmedien](#page-40-0).

#### **Hauptzufuhrfach**

Das Hauptzufuhrfach ist vorne am Drucker zugänglich und nimmt bis zu 250 Blatt an 75 g/m2 schwerem Papier oder andere Medien auf. Informationen zu den Medienspezifikationen finden Sie im Abschnitt [Druckerkapazität](#page-101-0) und -bewertung.

Die Medienführungen sorgen dafür, dass die Medien dem Drucker richtig zugeführt werden und der Druck nicht schief (schräg auf dem Medium) verläuft. Das Hauptzufuhrfach ist außerdem mit einer seitlichen und einer vorderen Medienführung ausgestattet. Stellen Sie die Medienführungen beim Einlegen des Mediums auf die Länge und Breite des verwendeten Mediums ein.

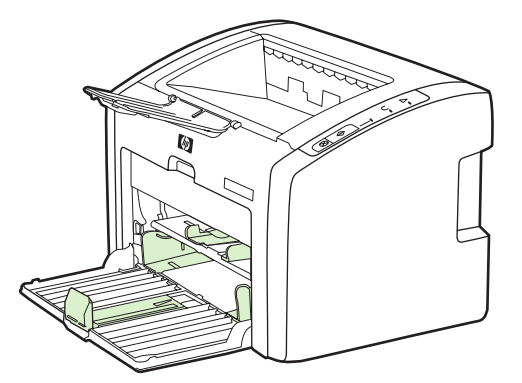

#### <span id="page-14-0"></span>**Ausgabefach**

Das Ausgabefach befindet sich oben auf dem Drucker. Die bedruckten Medien werden hier in der richtigen Reihenfolge gesammelt. Die Ausgabefachverlängerung erleichtert das Stapeln großer Druckaufträge.

#### <span id="page-15-0"></span>**Druckersoftware**

Die folgenden Abschnitte gehen auf die unterstützten Betriebssysteme und die mit den HP LaserJet 1022, 1022n und 1022nw Druckern gelieferte Software ein.

**Hinweis** Nicht die gesamte Software ist in allen Sprachen erhältlich.

#### **Unterstützte Betriebssysteme**

Der Drucker wird mit Software für folgende Betriebssysteme geliefert:

- Windows XP
- Windows 2000
- Windows ME
- Windows 98 Second Edition (SE)
- Windows Server 2003

Weitere Informationen zum Aktualisieren von Windows 2000 Server auf Windows Server 2003 finden Sie unter [http://www.microsoft.com/.](http://www.microsoft.com/)

Weitere Informationen über Windows Server 2003 Point-and-Print finden Sie unter [http://www.microsoft.com/.](http://www.microsoft.com/)

Weitere Informationen über Windows Server 2003 Terminaldienste und Drucken finden Sie unter <http://www.microsoft.com/>.

Mac OS X v10.2 und höher

#### **Druckersoftware für Windows-Computer**

Die folgenden Abschnitte leiten bei der Installation der Druckersoftware auf verschiedenen Betriebssystemen und der für alle Benutzer des Druckers verfügbaren Software an.

#### **So installieren Sie die Druckersoftware**

Legen Sie die im Lieferumfang des Druckers enthaltene Software-CD in das CD-ROM-Laufwerk des Computers ein. **Folgen Sie den Installationsanweisungen auf dem Bildschirm**.

**Hinweis** Wenn der Begrüßungsbildschirm nicht angezeigt wird, klicken Sie in der Windows-Taskleiste auf **Start** und dann auf **Ausführen**, geben Sie Z:\setup ein (wobei Z der Buchstabe des CD-ROM-Laufwerks ist), und klicken Sie dann auf **OK**.

#### **Druckertreiber**

Ein Druckertreiber ist die Softwarekomponente, die Zugriff auf die Druckerfunktionen bietet und dem Computer die Kommunikation mit dem Drucker ermöglicht.

<span id="page-16-0"></span>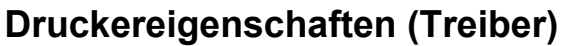

Der Drucker wird von den Druckereigenschaften gesteuert. Die Standardeinstellungen, wie z. B. Medienformat und -typ, Drucken mehrerer Seiten auf einem Blatt Papier (N-up-Drucken), Auflösung und Wasserzeichen, können geändert werden. Sie können die Druckereigenschaften wie folgt aufrufen:

- Über die Softwareanwendung, in der Sie drucken. Dadurch werden die Einstellungen nur für die aktuelle Softwareanwendung geändert.
- Über das Windows-Betriebssystem. Dadurch werden die Standardeinstellungen für alle zukünftigen Druckaufträge geändert.
- **Hinweis** Da viele Softwareanwendungen verschiedene Methoden für den Zugriff auf die Druckereigenschaften anbieten, werden im folgenden Abschnitt nur die üblichsten Methoden unter Windows 98 SE, 2000, ME und Windows XP beschrieben.

#### **So ändern Sie die Einstellungen nur für die aktuelle Softwareanwendung**

- **Hinweis** Dies ist die üblichste Methode, kann aber von Anwendung zu Anwendung verschieden sein.
	- 1. Klicken Sie im Menü **Datei** der Softwareanwendung auf **Drucken**.
	- 2. Klicken Sie im Dialogfeld **Drucken** auf **Eigenschaften**.
	- 3. Ändern Sie die Einstellungen, und klicken Sie auf **OK**.

#### **So ändern Sie die Standardeinstellungen für alle zukünftigen Druckaufträge unter Windows 98 SE, 2000 und ME**

- 1. Klicken Sie in der Windows-Taskleiste auf **Start**, wählen Sie **Einstellungen**, und klicken Sie dann auf **Drucker**.
- 2. Klicken Sie mit der rechten Maustaste auf das Symbol des HP LaserJet 1020 Series Druckers.
- 3. Klicken Sie auf **Eigenschaften** (in Windows 2000 können Sie auch auf **Druckeinstellungen** klicken).
- 4. Ändern Sie die Einstellungen, und klicken Sie auf **OK**.
- 

**Hinweis** In Windows 2000 sind viele dieser Funktionen über das Menü **Druckeinstellungen** verfügbar.

#### **So ändern Sie die Standardeinstellungen für alle zukünftigen Druckaufträge unter Windows XP**

- 1. Klicken Sie in der Windows-Taskleiste auf **Start**, wählen Sie **Einstellungen**, und klicken Sie dann auf **Drucker und Faxgeräte**.
- 2. Klicken Sie mit der rechten Maustaste auf das Symbol des HP LaserJet 1020 Series Druckers.
- 3. Klicken Sie auf **Eigenschaften** oder auf **Druckeinstellungen**.
- 4. Ändern Sie die Einstellungen, und klicken Sie auf **OK**.

#### <span id="page-17-0"></span>**Online-Hilfe für Druckereigenschaften**

Die Online-Hilfe für die Druckereigenschaften (Treiber) beinhaltet spezifische Informationen über die Funktionen in den Druckereigenschaften. Diese Online-Hilfe führt Sie durch den Prozess zum Ändern der Drucker-Standardeinstellungen. Für manche Treiber erhalten Sie in der Online-Hilfe Anweisungen zum Verwenden der kontextbezogenen Hilfe. Die kontextbezogene Hilfe beschreibt die Optionen für die Treiberfunktion, auf die Sie gerade zugreifen.

#### **So greifen Sie auf die Online-Hilfe für die Druckereigenschaften zu**

- 1. Klicken Sie in der Softwareanwendung im Menü **Datei** auf die Option **Drucken**.
- 2. Klicken Sie auf **Eigenschaften** und anschließend auf **Hilfe**.

#### **Bevorzugte Druckeinstellungen**

Sie können die Druckeinstellungen für diesen Drucker auf zwei verschiedene Arten ändern: in der Softwareanwendung oder im Druckertreiber. Für HP LaserJet 1022n und HP LaserJet 1022nw Series Drucker können Sie die Druckeinstellungen zudem über den eingebetteten Webserver ändern. Änderungen, die an den Druckeinstellungen vorgenommen wurden, werden in Abhängigkeit davon, wo diese Änderungen vorgenommen wurden, folgendermaßen bevorzugt behandelt:

- Änderungen, die in der Softwareanwendung vorgenommen werden, überschreiben alle anderen Änderungen. Innerhalb einer Softwareanwendung überschreiben Änderungen, die im Dialogfeld "Seite einrichten" vorgenommen werden, die Änderungen, die im Dialogfeld "Drucken" vorgenommen werden.
- Änderungen, die im Druckertreiber vorgenommen werden, überschreiben nicht die in der Softwareanwendung geänderten Einstellungen.
- Im eingebetteten Webserver vorgenommene Änderungen sind von niedrigster Priorität.

Wenn eine bestimmte Druckeinstellung auf mehr als eine der oben aufgeführten Arten geändert werden kann, wählen Sie die Methode mit der höchsten Priorität.

#### **Druckersoftware für Macintosh-Computer**

Die folgenden Abschnitte beschreiben, wie die Macintosh-Software für die HP LaserJet 1022, 1022n und 1022nw Drucker aufgerufen wird.

#### **Aufrufen des Druckertreibers (Mac OS X v10.2 und höher)**

- 1. Die **Druckerauswahl** oder das **Druckerkonfigurationsprogramm** sollte automatisch geöffnet werden. Gehen Sie andernfalls folgendermaßen vor:
	- a. Doppelklicken Sie auf dem Desktop auf das Laufwerkssymbol der Festplatte.
	- b. Öffnen Sie den Ordner **Programme** und anschließend den Ordner **Dienstprogramme**.
- c. Doppelklicken Sie je nach Betriebssystem auf **Druckerauswahl** oder **Druckerkonfigurationsprogramm**.
- <span id="page-18-0"></span>2. Klicken Sie auf **Hinzufügen**. Das Dialogfeld "Drucker hinzufügen" mit der Druckerliste wird angezeigt.
- 3. Wählen Sie je nach der Art der Verbindung zwischen Computer und Drucker eine der folgenden Optionen aus dem oberen Menü aus:
	- **USB**
	- **Rendezvous** (nur für HP LaserJet 1022n und 1022nw Drucker)
- 4. Wählen Sie den Druckernamen aus der Druckerliste aus.
- 5. Klicken Sie auf **Hinzufügen**.

#### **Eingebetteter Webserver**

**Hinweis** Diese Funktion ist nur auf den HP LaserJet 1022n und HP LaserJet 1022nw Druckern verfügbar.

> Mit dem eingebetteten Webserver können Sie auf die Druckereinstellungen und Druckerinformationen zugreifen, indem Sie an einem beliebigen Computer die IP-Adresse oder den Hostnamen des Druckers in einen Webbrowser (wie z. B. Netscape Navigator oder Microsoft® Internet Explorer) eingeben. Über den eingebetteten Webserver können Sie den Drucker konfigurieren, Statusinformationen anzeigen, Zubehör für den Drucker erwerben und Informationen zur Fehlerbehebung abrufen.

Die folgenden Webbrowser unterstützen den eingebetteten Webserver:

- Internet Explorer Version 5.5 (und höher)
- Netscape Navigator Version 4.75 (und höher)
- Apple Safari

Weitere Informationen finden Sie unter Verwenden des [eingebetteten](#page-28-0) Webservers.

#### <span id="page-19-0"></span>**Beachtenswertes zu den Druckmedien**

HP LaserJet Drucker erstellen Ausdrucke in hervorragender Qualität. Der Drucker kann eine Reihe von Medien aufnehmen, wie zugeschnittene Papierbögen (einschließlich Recyclingpapier), Umschläge, Etiketten, Transparentfolien, Velinpapier und Papier in Sonderformaten. Eigenschaften wie Gewicht, Körnung und Feuchtigkeitsgehalt sind wichtige Faktoren, die die Druckerleistung und Ausgabequalität beeinträchtigen können.

Mit dem Drucker können verschiedene Papiersorten und andere Druckmedien gemäß den in diesem Handbuch aufgeführten Richtlinien verwendet werden. Bei der Verwendung von Medien, die die Anforderungen nicht erfüllen, können folgende Probleme auftreten:

- Schlechte Druckqualität
- Häufigere Medienstaus
- Vorzeitige Abnutzung des Druckers und dadurch Reparaturbedürftigkeit

Zum Erzielen bester Ergebnisse sollten stets HP Papier und HP Druckmedien verwendet werden. Die Hewlett-Packard Company empfiehlt keine Produkte anderer Marken. Da es sich dabei nicht um Produkte von HP handelt, kann HP deren Qualität weder beeinflussen noch kontrollieren.

Es kann vorkommen, dass ein bestimmtes Medium alle in diesem Handbuch aufgeführten Anforderungen erfüllt und dennoch schlechte Druckergebnisse erzielt werden. Dies kann auf unsachgemäße Handhabung, unangemessene Temperatur- oder Feuchtigkeitsverhältnisse oder andere Variablen zurückzuführen sein, über die HP keine Kontrolle hat.

Vor dem Kauf von großen Papiermengen sollten Sie sicherstellen, dass das Druckmedium alle in diesem Handbuch und im *HP LaserJet Printer Family Media Guide* (Druckmedienhandbuch für HP LaserJet Drucker) aufgeführten Anforderungen erfüllt. Diese Richtlinien können unter<http://www.hp.com/support/ljpaperguide/>heruntergeladen werden. Unter [Bestellen](#page-119-0) von Zubehör finden Sie weitere Informationen zum Bestellen der Richtlinien. Testen Sie die Medien stets, bevor Sie diese in großen Mengen kaufen.

**VORSICHT** Medien, die den Spezifikationen von HP nicht entsprechen, können Druckerprobleme verursachen, die eine Reparatur erforderlich werden lassen. Eine derartige Reparatur fällt nicht unter die Gewährleistung oder Serviceverträge von HP.

#### **Unterstützte Medienformate**

Informationen zu den unterstützen Medienformaten finden Sie im Abschnitt [Druckerkapazität](#page-101-0) und [-bewertung.](#page-101-0)

<span id="page-20-0"></span>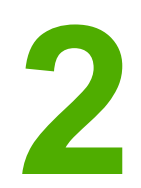

# **2** Druckerverbindungen

Dieses Kapitel bietet Informationen zu folgenden Themen:

- [USB-Verbindungen](#page-21-0)
- [Netzwerkverbindungen](#page-22-0)
- [Funkverbindungen](#page-24-0)
- [Drahtloses](#page-25-0) Drucken

#### <span id="page-21-0"></span>**USB-Verbindungen**

Die HP LaserJet 1022, 1022n und 1022nw Druckermodelle unterstützen USB 2.0 High Speed-Verbindungen.

#### **Anschließen des USB-Kabels**

- 1. Schließen Sie das USB-Kabel an den Drucker an.
- 2. Wenn Sie während der Softwareinstallation dazu aufgefordert werden, schließen Sie ein Ende des USB-Kabels an den Computer an.

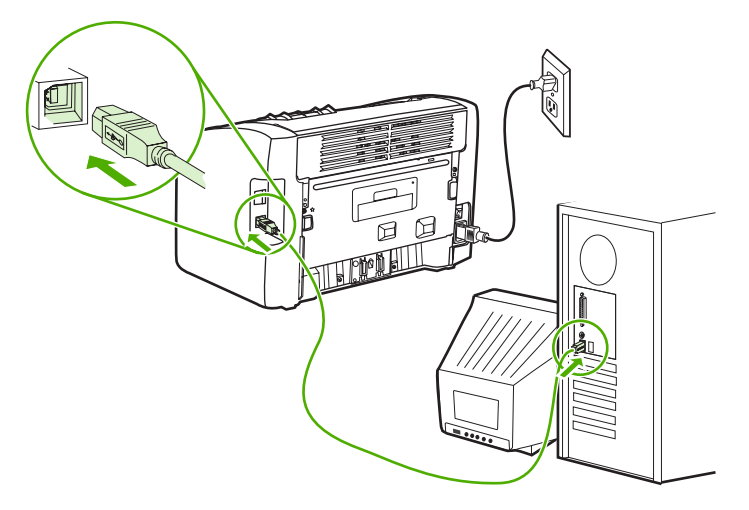

#### <span id="page-22-0"></span>**Netzwerkverbindungen**

Die HP LaserJet 1022n und HP LaserJet 1022nw Drucker können über einen integrierten Netzwerkanschluss an Netzwerke angeschlossen werden. Der HP LaserJet 1022nw Drucker kann zudem eine Verbindung zu drahtlosen 802.11b/g-Netzwerken herstellen. Für die HP LaserJet 1022n und 1022nw Drucker sind externe Netzwerkdruckserver verfügbar. Die folgende Tabelle führt die Anforderungen auf, die zum Hinzufügen der Netzwerkfunktion zu den Druckern erfüllt werden müssen.

#### **Netzwerkoptionen**

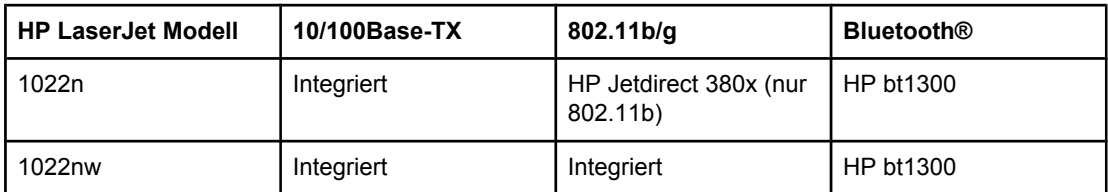

Bestellinformationen zum Druckserver finden Sie unter [10/100-Netzwerkkarte](#page-121-0) und drahtlose [Druckserver.](#page-121-0)

#### **Anschließen an ein Netzwerk**

Schließen Sie ein Ende des Netzwerkkabels an den Netzwerkanschluss an der Rückseite des Geräts und das andere Ende an das Netzwerk an. Vergewissern Sie sich, dass der Druckertreiber auf allen Computern, die mit dem Netzwerk verbunden sind und den Drucker verwenden sollen, installiert ist.

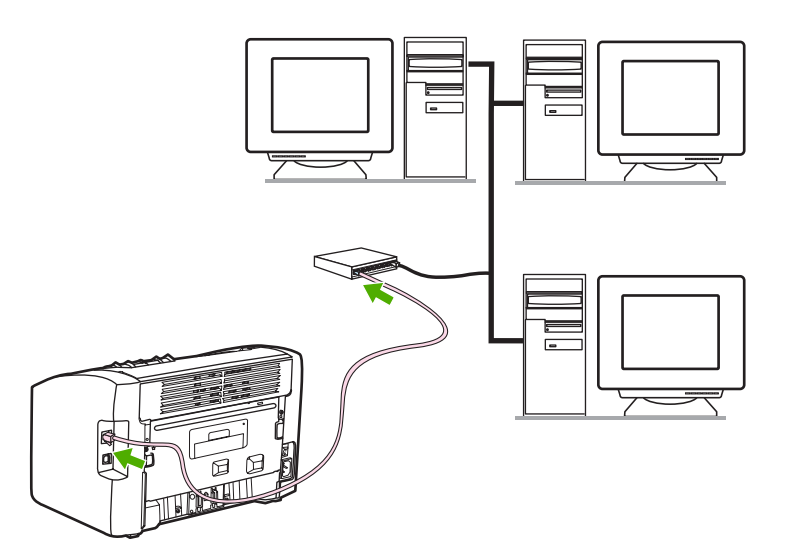

**Hinweis** Die folgenden Verfahren gelten nur für HP LaserJet 1022n und HP LaserJet 1022nw Drucker.

Das Ethernet-Netzwerk muss funktionieren, bevor mit den folgenden Anweisungen fortgefahren wird.

#### **Anschließen des Druckers an ein verdrahtetes Netzwerk**

Zum Anschließen des HP LaserJet 1022n oder HP LaserJet 1022nw Druckers an ein verdrahtetes Netzwerk ist Folgendes erforderlich:

- Funktionierendes verdrahtetes Netzwerk
- CAT-5-Ethernet-Kabel

Zum Anschließen des Druckers an das Netzwerk gehen Sie folgendermaßen vor:

- 1. Schließen Sie das CAT-5-Ethernet-Kabel an einen freien Anschluss am Ethernet-Hub oder -Router an.
- 2. Schließen Sie das andere Ende des CAT-5-Ethernet-Kabels an den integrierten Netzwerkanschluss an der Rückseite des Druckers an.
- 3. Vergewissern Sie sich, dass eine der Netzwerk-LEDs (10 oder 100) am Netzwerkanschluss an der Rückseite des Druckers aufleuchtet.

**Hinweis** Es kann eine Weile dauern, bis die Netzwerkeinstellungen des Druckers aktiv und zur Verwendung verfügbar sind. Wenn keine der Netzwerk-LEDs aufleuchtet, lesen Sie unter Lösen von Problemen beim Einrichten [verdrahteter](#page-94-0) Netzwerke nach.

- 4. Drucken Sie eine Konfigurationsseite aus. Wenn sich der Drucker im Bereitschaftsmodus befindet, drücken und halten Sie 5 Sekunden lang die START-Taste.
- **Hinweis** Um die Standardwerte der Druckerkonfiguration wiederherzustellen, schalten Sie den Drucker aus. Drücken und halten Sie die ABBRUCH- und die START-Taste, und schalten Sie dann den Drucker wieder ein. Drücken Sie die START- und die ABBRUCH-Taste so lange, bis sich der Drucker im Bereitschaftsmodus befindet (zwischen 5 bis 30 Sekunden).

#### **Installieren der Druckersoftware**

- 1. Schließen Sie alle Anwendungen.
- 2. Legen Sie die Softwareinstallations-CD in das CD-ROM-Laufwerk des Computers ein. Der Begrüßungsbildschirm wird angezeigt.
- 3. Klicken Sie auf **Weiter**, und befolgen Sie die Installationsanweisungen zum Überprüfen und Vorbereiten des Systems und zum Installieren der Treiber, Plugins und Software.

Dies kann mehrere Minuten dauern.

### <span id="page-24-0"></span>**Funkverbindungen**

Im HP LaserJet 1022nw Drucker ist die Norm IEEE 802.11b/g für eine drahtlose Netzwerkeinbindung integriert.

**Hinweis** Der HP LaserJet 1022n Drucker unterstützt die Norm IEEE 802.11b/g für eine drahtlose Netzwerkeinbindung und die drahtlosen Bluetooth-Anschlussmöglichkeiten über optionales externes Zubehör.

> Eine vollständige Liste der verfügbaren integrierten drahtlosen HP Jetdirect-Druckserver und drahtlosen HP bt1300-Druckeradapter (Bluetooth) finden Sie unter [10/100-Netzwerkkarte](#page-121-0) und drahtlose [Druckserver](#page-121-0).

Weitere Informationen zum drahtlosen Drucken erhalten Sie unter [Drahtloses](#page-25-0) Drucken.

#### <span id="page-25-0"></span>**Drahtloses Drucken**

Drahtlose Netzwerke bieten eine sichere und kosteneffektive Alternative zu traditionellen verdrahteten Netzwerkverbindungen. Der HP LaserJet 1022nw Drucker verfügt über einen integrierten kabellosen Anschluss. Für andere Druckermodelle finden Sie unter [10/100-](#page-121-0) [Netzwerkkarte](#page-121-0) und drahtlose Druckserver eine Liste der verfügbaren drahtlosen Druckserver.

#### **Norm IEEE 802.11b/g**

Mit drahtloser IEEE 802.11b/g-konformer Konnektivität können die Drucker an einem beliebigen Ort im Büro oder einer Heimumgebung aufgestellt und an ein drahtloses Netzwerk mit einem Microsoft-, Apple-, NetWare-, UNIX®- oder Linux®- Netzwerkbetriebssystem angeschlossen werden. Diese Funktechnik bietet eine qualitativ hochwertige Druckauflösung ohne die physischen Beschränkungen von Kabelverbindungen. Die Peripheriegeräte können an jedem beliebigen Ort im Büro oder einer Heimumgebung aufgestellt und ganz einfach ohne Umlegen von Netzwerkkabeln an einen anderen Ort bewegt werden.

Für USB-Verbindungen sind optionale externe HP Jetdirect-802.11b/g-Druckserver verfügbar.

Weitere Informationen finden Sie in der mit dem HP LaserJet 1022nw Drucker gelieferten Dokumentation.

#### **Bluetooth**

Die Bluetooth-Funktechnik ist eine Niedrigstrom-Funktechnik für kurze Strecken, die zur drahtlosen Verbindung von Computern, Druckern, digitalen Handgeräten, Handys und anderen Geräten verwendet werden kann.

Im Gegensatz zur Infrarottechnik beruht Bluetooth auf Funksignalen, so dass die Geräte miteinander kommunizieren können, ohne sich im selben Raum, Büro oder Gebäude mit unverstelltem Sichtkontakt befinden zu müssen. Die Funktechnik erhöht die Mobilität und Effizienz in geschäftlichen Netzwerkanwendungen.

<span id="page-26-0"></span>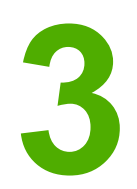

# **3** Verwalten des Druckers

Dieses Kapitel bietet Informationen zu folgenden Themen:

- [Druckerinformationsseiten](#page-27-0)
- Verwenden des [eingebetteten](#page-28-0) Webservers

#### <span id="page-27-0"></span>**Druckerinformationsseiten**

Aus dem Speicher des Druckers können Seiten mit Druckerdaten abgerufen werden. Diese Druckerdaten können bei der Diagnose und Behebung von Druckerproblemen helfen.

#### **Demoseite**

Die Demoseite enthält Text- und Grafikbeispiele. Um die Demoseite am Drucker auszudrucken, drücken Sie die START-Taste, wenn sich der Drucker im Bereitschaftsmodus befindet (die Bereit-LED leuchtet).

#### **Konfigurationsseite**

Auf der Konfigurationsseite sind die aktuellen Einstellungen und Eigenschaften des Druckers aufgeführt. Sie enthält außerdem einen Statusprotokollbericht. Sie können die Konfigurationsseite über den Drucker, den eingebetteten Webserver oder über die HP Toolbox ausdrucken.

Um die Konfigurationsseite am Drucker auszudrucken, drücken Sie 5 Sekunden lang die START-Taste, wenn sich der Drucker im Bereitschaftsmodus befindet (die Bereit-LED leuchtet).

#### **Druckertestseite**

Die Druckertestseite enthält Informationen über den Druckertreiber und die Anschlusseinstellungen. Die Seite enthält zudem Informationen zu Druckername und Druckermodell, Computername etc. Sie können die Druckertestseite über den Druckertreiber ausdrucken.

#### <span id="page-28-0"></span>**Verwenden des eingebetteten Webservers**

Der eingebettete Webserver kann direkt auf den HP LaserJet 1022n und HP LaserJet 1022nw Druckern aufgerufen werden. Sie müssen keine Software auf dem Computer installieren. Sie benötigen lediglich einen unterstützten Webbrowser. Wenn Sie den eingebetteten Webserver verwenden möchten, müssen Sie Apple Safari, Microsoft Internet Explorer Version 5.5 oder höher bzw. Netscape Navigator Version 4.75 oder höher installiert haben.

**Hinweis** Der eingebettete Webserver bietet keine Warnmeldungen für E-Mail oder Status.

Der eingebettete Webserver steht nur in englischer Sprache zur Verfügung.

Mit dem eingebetteten Webserver können Sie den Drucker- und Netzwerkstatus anzeigen und Druckfunktionen anstatt über das Bedienfeld des Druckers von Ihrem Computer aus verwalten. Es folgen Beispiele für die Einsatzmöglichkeiten des eingebetteten Webservers:

- Einsehen der Druckerstatusinformationen
- **Anzeigen und Drucken interner Seiten**
- Bestellen von neuem Zubehör
- Einstellen der Art von Papier, das jeweils in den unterschiedlichen Zufuhrfächern eingelegt ist
- Anzeigen und Ändern der Standarddruckerkonfigurationseinstellungen
- Anzeigen und Ändern der Netzwerkkonfiguration

Der eingebettete Webserver funktioniert, wenn der Drucker an ein IP-basiertes Netzwerk angeschlossen ist. Netzwerkdruckerverbindungen auf IPX-Basis werden vom eingebetteten Webserver nicht unterstützt.

**Hinweis** Sie benötigen keinen Internetzugriff, damit Sie den eingebetteten Webserver öffnen und verwenden können. Wenn Sie jedoch im Bereich **Other Links** (Andere Links) auf einen Link klicken, müssen Sie Zugriff auf das Internet haben, damit Sie die mit dem Link verknüpfte Site aufrufen können.

#### **So öffnen Sie den eingebetteten Webserver**

1. Geben Sie in einem unterstützten Webbrowser die IP-Adresse oder den Hostnamen für den Drucker ein. Die IP-Adresse finden Sie, indem Sie eine Konfigurationsseite am Drucker ausgeben. Halten Sie hierfür die START-Taste 5 Sekunden lang gedrückt.

**Hinweis** Wenn Sie den URL geöffnet haben, können Sie ihn mit einem Lesezeichen versehen, damit Sie zukünftig schneller darauf zugreifen können.

> 2. Der eingebettete Webserver verfügt über drei Registerkarten, die Einstellungen für und Informationen über den Drucker enthalten: die Registerkarte **Information** (Informationen), die Registerkarte **Settings** (Einstellungen) und die Registerkarte **Networking** (Netzwerk). Klicken Sie auf die Registerkarte, die Sie anzeigen möchten.

#### <span id="page-29-0"></span>**Registerkarte "Information" (Informationen)**

Die Registerkarte "Information" (Informationen) umfasst die folgenden Seiten:

- **Device Status (Gerätestatus)**: Diese Seite zeigt Produktinformationen, wie z. B. den Namen des Netzwerks oder die Netzwerkadresse, sowie Modellinformationen an.
- **Configuration (Konfiguration)**: Auf dieser Seite werden die Informationen der Konfigurationsseite des Druckers angezeigt.

#### **Registerkarte "Settings" (Einstellungen)**

Auf dieser Registerkarte können Sie die Druckereinstellungen über den Computer konfigurieren wie z. B. Standardpapierformat und EconoMode. Wenn der Drucker an ein Netzwerk angeschlossen ist, müssen Sie sich immer zuerst mit dem Druckeradministrator absprechen, bevor Sie die Einstellungen auf dieser Registerkarte ändern.

#### **Registerkarte "Networking" (Netzwerk)**

Auf dieser Registerkarte kann der Netzwerkadministrator Netzwerkeinstellungen für den Drucker steuern, wenn er an ein IP-basierten Netzwerk angeschlossen ist.

#### **Bereich "Other Links" (Andere Links)**

Dieser Bereich enthält Links, über die Sie eine Verbindung zum Internet aufbauen können. Sie benötigen Zugriff auf das Internet, damit Sie diese Links nutzen können. Wenn Sie eine Einwählverbindung verwenden und beim Öffnen des eingebetteten Webservers keine Verbindung hergestellt haben, müssen Sie dies tun, bevor Sie diese Websites besuchen können. Wenn Sie eine Verbindung herstellen, müssen Sie u. U. den eingebetteten Webserver schließen und erneut öffnen.

- **HP Instant Support**: Dieser Link verbindet Sie mit einem Satz dynamischer Webseiten, auf denen Sie spezielle Probleme lösen und feststellen können, welche zusätzlichen Services für den Drucker verfügbar sind.
- **Product Registration (Produktregistrierung)**: Dieser Link verbindet Sie mit der Produktregistrierungsseite der HP Website.
- **Order Supplies (Zubehör bestellen)**: Dieser Link verbindet Sie mit der Sure Supply-Website, auf der Sie HP Originalzubehör von HP oder einem Händler Ihrer Wahl bestellen können.
- **Product Support (Produkt-Support)**: Dieser Link verbindet Sie mit der Support-Site für den HP LaserJet 1020 Series Drucker. Hier können Sie nach hilfreichen Informationen bezüglich allgemeiner Themen suchen.

#### **Hinweis** Die HP LaserJet 1020 Series Drucker umfassen die Druckermodelle HP LaserJet 1022, 1022n und 1022nw.

<span id="page-30-0"></span>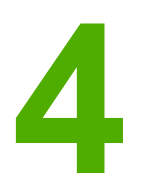

## **4** Druckaufgaben

Dieses Kapitel bietet Informationen zu folgenden Themen:

- [Manuelle](#page-31-0) Zufuhr
- Abbrechen eines [Druckauftrags](#page-32-0)
- [Druckqualitätseinstellungen](#page-33-0)
- Optimieren der Druckqualität für die [verschiedenen](#page-34-0) Medientypen
- Richtlinien zur [Medienverwendung](#page-35-0)
- Auswählen von Papier und anderen [Druckmedien](#page-40-0)
- Einlegen von Medien in die [Zufuhrfächer](#page-42-0)
- Bedrucken eines [Umschlags](#page-43-0)
- Bedrucken mehrerer [Umschläge](#page-45-0)
- Bedrucken von [Transparentfolien](#page-47-0) und Etiketten
- Bedrucken von [Briefkopfpapier](#page-48-0) und vorgedruckten Formularen
- Bedrucken von Medien in [Sonderformaten](#page-49-0) und Karten
- Bedrucken beider Seiten des Papiers (manueller [Duplexdruck\)](#page-50-0)
- Drucken mehrerer Seiten auf ein [einzelnes](#page-52-0) Blatt Papier (N-up, mehrere Seiten pro Blatt)
- Drucken von [Broschüren](#page-53-0)
- Drucken von [Wasserzeichen](#page-55-0)

#### <span id="page-31-0"></span>**Manuelle Zufuhr**

Verwenden Sie die manuelle Zufuhr, wenn Sie unterschiedliche Medien bedrucken, wie z. B. einen Umschlag, dann einen Brief, dann wieder einen Umschlag etc. Stecken Sie den Umschlag in das Prioritätszufuhrfach, und legen Sie Briefkopfpapier in das Hauptzufuhrfach ein.

#### **So drucken Sie mit der manuellen Zufuhr**

- 1. Greifen Sie auf die Druckereigenschaften (oder Druckeinstellungen in Windows 2000 und XP) zu. Weitere Anweisungen finden Sie unter **[Druckereigenschaften](#page-16-0) (Treiber)**.
- 2. Wählen Sie auf der Registerkarte **Papier/Qualität** aus der Dropdown-Liste **Papierquelle** die Option **Manuelle Zufuhr** aus.
- 3. Legen Sie in das Prioritätszufuhrfach Druckmedien ein, und drücken Sie für jeden Ausdruck die START-Taste.

#### <span id="page-32-0"></span>**Abbrechen eines Druckauftrags**

Ein Druckauftrag kann in einer Softwareanwendung oder in einer Druckwarteschlange abgebrochen werden.

Wenn Sie den Drucker sofort anhalten möchten, nehmen Sie das restliche Papier aus dem Drucker. Nachdem der Drucker angehalten wurde, stehen die folgenden Alternativen zur Wahl.

- **Bedienfeld des Druckers**: Drücken Sie zum Abbrechen des Druckauftrags kurz die ABBRUCH-Taste auf dem Bedienfeld des Druckers.
- **Softwareanwendung**: In der Regel erscheint auf dem Bildschirm kurz ein Dialogfeld, in dem Sie den Druckauftrag abbrechen können.
- **Windows-Druckwarteschlange**: Wenn sich der Druckauftrag in einer Warteschlange (Arbeitsspeicher des Computers) oder einem Druck-Spooler befindet, können Sie ihn dort löschen. Klicken Sie nacheinander auf **Start**, **Einstellungen** und **Drucker** oder **Drucker und Faxgeräte**. Doppelklicken Sie auf das Symbol des **HP LaserJet 1022**, um das Fenster zu öffnen, wählen Sie den entsprechenden Druckauftrag aus, und klicken Sie auf **Löschen** oder **Abbrechen**.
- **Desktop-Druckwarteschlange (Mac OS X)**: Öffnen Sie die **Druckerauswahl**, doppelklicken Sie auf den Druckernamen, wählen Sie den Druckauftrag aus, und klicken Sie auf **Löschen**.
- **Eingebetteter Webserver**: Öffnen Sie die Seite des eingebetteten Webservers des Druckers, und klicken Sie auf **Cancel Job** (Auftrag abbrechen). Weitere Informationen finden Sie unter Verwenden des [eingebetteten](#page-28-0) Webservers.

Falls die Status-LEDs des Bedienfelds nach dem Abbruch des Druckauftrags weiterhin blinken, ist der Computer immer noch damit beschäftigt, den Druckauftrag an den Drucker zu senden. Löschen Sie den Druckauftrag in der Warteschlange, oder warten Sie, bis der Computer alle Daten gesendet hat. Der Drucker kehrt dann wieder in den Bereitschaftsmodus zurück.

#### <span id="page-33-0"></span>**Druckqualitätseinstellungen**

Die Druckqualitätseinstellungen wirken sich u. a. darauf aus, wie hell oder dunkel eine Seite bedruckt wird und in welchem Stil die gedruckten Grafiken erscheinen. Mit den Druckqualitätseinstellungen können Sie die Druckqualität auch für einen bestimmten Medientyp optimieren. Weitere Informationen finden Sie unter Optimieren der [Druckqualität](#page-34-0) für die [verschiedenen](#page-34-0) Medientypen.

Sie können diese Einstellungen in den Druckereigenschaften ändern, um sie an die jeweiligen Druckaufträge anzupassen. Folgende Einstellungen stehen zur Verfügung:

- **ProRes 1200**: Diese Einstellung bietet feine Liniendetails bei 1200 x 1200 dpi.
- **FastRes 1200**: Diese Einstellung bietet eine effektive Ausgabequalität von 1200 dpi.
- **600 dpi**: Diese Einstellung bietet eine Ausgabequalität von 600 x 600 dpi mit der Resolution Enhancement-Technologie (RET) für verbesserte Textausgabe.
- **EconoMode (Tonereinsparung)**: Text wird mit weniger Toner gedruckt. Diese Einstellung ist besonders für das Drucken von Entwürfen geeignet. Sie können diese Option unabhängig von anderen Druckqualitätseinstellungen aktivieren.
- 1. Greifen Sie auf die Druckereigenschaften (oder Druckeinstellungen in Windows 2000 und XP) zu. Weitere Anweisungen finden Sie unter [Druckereigenschaften](#page-16-0) (Treiber).
- 2. Wählen Sie auf der Registerkarte **Fertigstellung** (bzw. der Registerkarte **Layout** bei einigen Macintosh-Treibern) die Druckqualitätseinstellung aus, die Sie verwenden möchten.
- **Hinweis** Nicht alle Druckerfunktionen sind in allen Treibern oder unter allen Betriebssystemen verfügbar. In der Online-Hilfe zu den Druckereigenschaften (zum Druckertreiber) finden Sie Informationen zur Verfügbarkeit der Funktionen für diesen Treiber.
- **Hinweis** Wenn Sie die Druckqualitätseinstellungen für alle zukünftigen Druckaufträge ändern möchten, öffnen Sie die Druckereigenschaften über das Menü **Start** in der Windows-Taskleiste. Sollen die Druckqualitätseinstellungen nur für die aktuelle Softwareanwendung geändert werden, rufen Sie die Druckereigenschaften über das Menü **Druckereinrichtung** der betreffenden Anwendung auf. Weitere Informationen finden Sie unter [Druckereigenschaften](#page-16-0) (Treiber).

#### <span id="page-34-0"></span>**Optimieren der Druckqualität für die verschiedenen Medientypen**

Die Temperatur des Druckerfixierers richtet sich nach den Einstellungen für den Medientyp. Sie können die Einstellungen für die verwendeten Medien ändern, um die Druckqualität zu optimieren.

Sie können die Optimierungsfunktion auf der Registerkarte **Papier/Qualität** im Druckertreiber oder im eingebetteten Webserver aufrufen.

Die HP LaserJet 1022, 1022n und 1022nw Drucker bieten eine Reihe von Druckmodi, die eine genauere Anpassung des Druckers an seine Medienumgebung ermöglichen. Die folgenden Tabellen geben einen Überblick über die Druckmodi des Treibers.

**Hinweis** Bei Wahl der Modi KARTON, UMSCHLAG, ETIKETTEN und RAUES PAPIER pausiert der Drucker zwischen den Seiten, wodurch sich die Anzahl der Seiten pro Minute verringert.

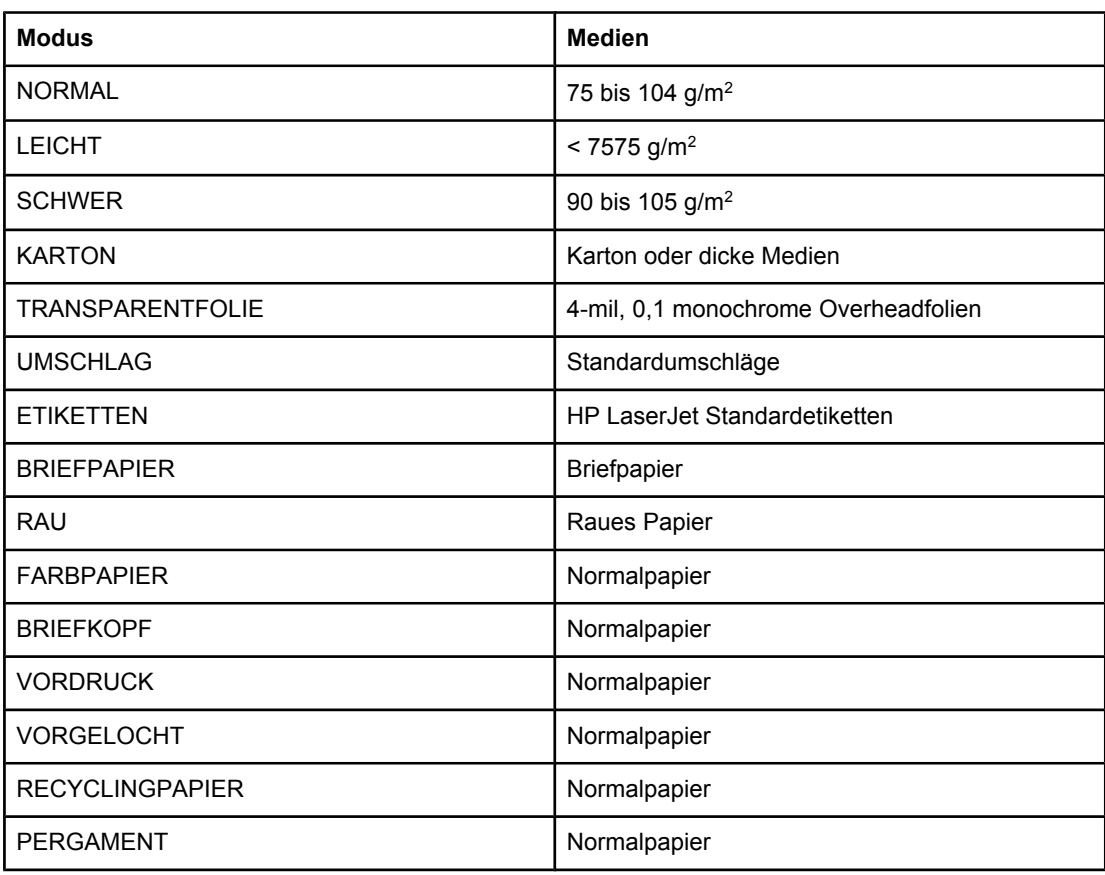

#### **Standard-Druckmodi des Treibers**

#### <span id="page-35-0"></span>**Richtlinien zur Medienverwendung**

Die folgenden Abschnitte enthalten Richtlinien und Anweisungen zum Bedrucken von Transparentfolien, Umschlägen und anderen Sondermedien. Anhand dieser Richtlinien und Spezifikationen lassen sich leichter die richtigen Medien wählen, um eine optimale Druckqualität zu erzielen und Staus oder Beschädigungen des Druckers zu vermeiden.

#### **Papier**

Die besten Ergebnisse werden mit Papier von normalem Gewicht (75 g/m2) erzielt. Vergewissern Sie sich, dass es sich um Papier von guter Qualität handelt und dass dieses keine Einschnitte, Ritzen, Risse, Flecken, lose Partikel, Staubteilchen, Falten, Perforationen und eingerollte oder geknickte Ecken aufweist.

Wenn Sie sich beim Laden der Medien nicht sicher sind, um welche Papierart es sich handelt (z. B. Schreibmaschinenpapier oder Recyclingpapier), prüfen Sie das Packungsetikett.

Manche Papiersorten verringern die Druckqualität oder verursachen Papierstaus bzw. Schäden am Drucker.

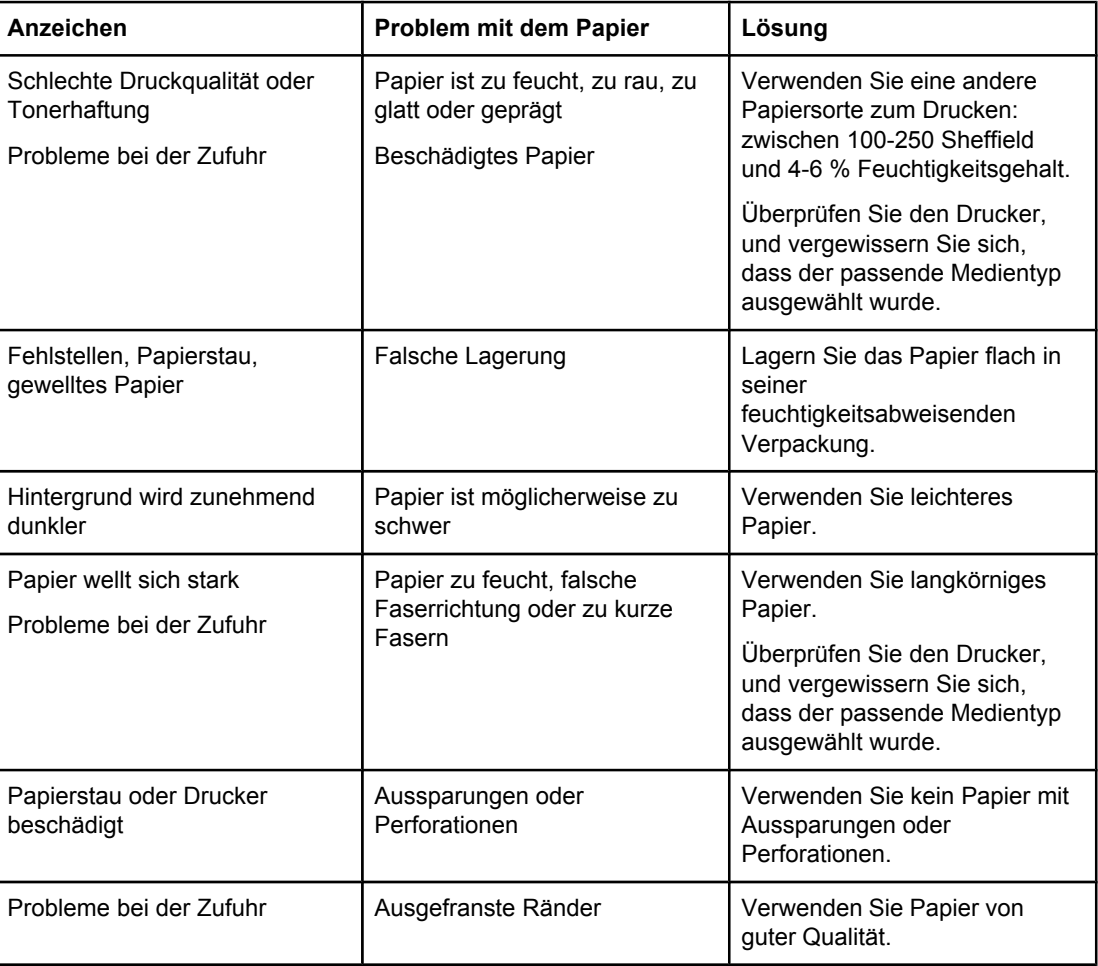

#### **Papierverwendung**
**Hinweis** Der Drucker verwendet Hitze und Druck, um den Toner auf dem Papier zu fixieren. Die Tinte von Farbpapier und vorgedruckten Formularen muss für die Temperatur des Druckers geeignet sein. Die Höchsttemperatur des Druckers beträgt eine Zehntelsekunde lang 200° C.

> Der Gebrauch von Briefkopfpapier, das mit Kaltfarben (diese werden bei bestimmten Thermokopierverfahren verwendet) bedruckt ist, sollte vermieden werden.

Verwenden Sie kein Briefkopfpapier mit erhöhter Schrift.

Verwenden Sie keine für Tintenstrahldrucker oder andere Niedrigtemperaturdrucker entwickelten Transparentfolien. Verwenden Sie nur Transparentfolien, die für HP LaserJet Drucker bestimmt sind.

### **Etiketten**

HP empfiehlt, Etiketten über das Prioritätszufuhrfach zu bedrucken.

**VORSICHT** Führen Sie dem Drucker ein Blatt Etiketten nur einmal zu. Die Haftung des Klebstoffs lässt nach, was eine Beschädigung des Druckers zur Folge haben kann.

### **Etikettendesign**

Bei der Wahl von Etiketten sollten Sie beachten, dass die Etiketten folgende Qualitätsmerkmale aufweisen:

- **Klebeetiketten**: Der Klebstoff sollte bei 200° C, der Höchsttemperatur des Druckers, beständig sein.
- **Anordung**: Verwenden Sie nur Etiketten, deren Unterlage nicht zu sehen ist. Etiketten können sich von Bögen lösen, die Freiräume zwischen den Etiketten aufweisen, was schwerwiegende Papierstaus verursachen kann.
- **Gewellte Etiketten**: Vor dem Drucken müssen die Etiketten flach liegen, der Bogen darf sich nicht mehr als 13 mm in eine Richtung einrollen.
- **Zustand**: Verwenden Sie keine Etiketten mit Knicken, Blasen oder anderen Anzeichen von Ablösung.

# **Transparentfolien**

Transparentfolien müssen bei 200° C, der Höchsttemperatur des Druckers, beständig sein.

# **Umschläge**

HP empfiehlt, Umschläge über das Prioritätszufuhrfach zu bedrucken.

### **Umschlagdesign**

Die Beschaffenheit der Briefumschläge spielt eine große Rolle. Die Falzlinien von Briefumschlägen können beträchtlich variieren, nicht nur zwischen Herstellern, sondern auch innerhalb einer Packung vom gleichen Hersteller. Das erfolgreiche Drucken auf Briefumschlägen hängt von der Qualität der Umschläge ab. Beachten Sie bei der Auswahl von Umschlägen folgende Kriterien:

- **Gewicht**: Das Gewicht des Umschlagpapiers sollte 90 g/m<sup>2</sup> nicht überschreiten, da ein größeres Gewicht zu Papierstaus führen könnte.
- **Beschaffenheit**: Vor dem Drucken sollten die Umschläge flach liegen, sie dürfen sich nicht mehr als 6 mm einrollen und keine Luft enthalten. Umschläge mit eingeschlossener Luft können Probleme verursachen. Verwenden Sie keine Umschläge mit Klammern, Schnappverschlüssen, Bindfäden, Sichtfenstern, Lochungen, Perforierungen, Aussparungen, aus synthetischem Material, Aufdrucken oder Prägungen. Verwenden Sie keine Umschläge mit Klebstoff, der nicht angefeuchtet werden muss, sondern durch Druck versiegelt wird.
- **Zustand**: Stellen Sie sicher, dass die Umschläge keine Falten, Risse oder sonstigen Schäden aufweisen. Vergewissern Sie sich, dass auf den Umschlägen kein Klebstoff freiliegt.
- **Formate: Die Umschlagsformate reichen von 90 x 160 mm bis 178 x 254 mm.**

### **Doppelseitig gefalzte Umschläge**

Doppelseitig gefalzte Umschläge weisen keine diagonal verlaufenden, sondern vertikale Falzkanten an beiden Umschlagenden auf. Vertikale Falzkanten neigen zur Faltenbildung. Stellen Sie sicher, dass der Falz bis in die Ecken des Umschlags reicht, wie in der folgenden Abbildung zu sehen ist.

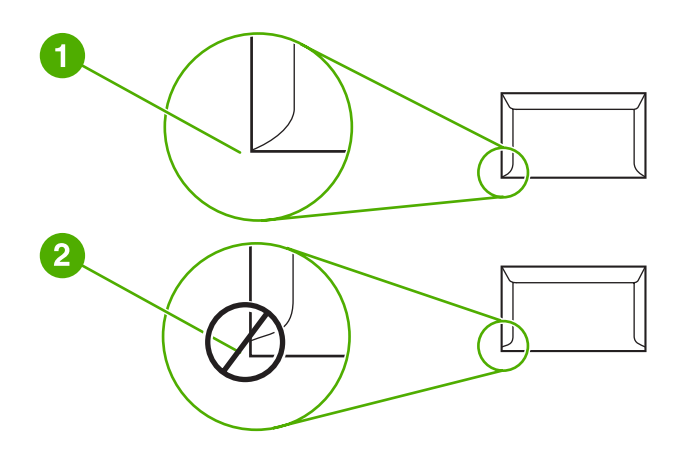

- 1 Akzeptables Umschlagdesign
- 2 Nicht akzeptables Umschlagdesign

### **Umschläge mit Klebestreifen oder Verschlussklappen**

Bei Umschlägen mit Klebestreifen oder mehreren Verschlussklappen, die über den Falz gefaltet werden, ist darauf zu achten, dass der Klebstoff mit der Hitze und dem Druck des Druckers kompatibel ist. Die Höchsttemperatur des Druckers beträgt 200° C. Zusätzliche Verschlussklappen und Klebestreifen können zu zerknitterten oder geknickten Umschlägen sowie zu Papierstaus führen.

### **Lagerung von Umschlägen**

Die ordnungsgemäße Lagerung von Umschlägen unterstützt die Druckqualität. Umschläge sollten flach gelagert werden. Wenn sich Luftblasen im Umschlag bilden, können Falten beim Drucken entstehen.

## **Karton und schwere Druckmedien**

Über die Medienzufuhrfächer kann verschiedenes Kartenmaterial, einschließlich Karteikarten und Postkarten, bedruckt werden. Mit bestimmten Kartenmaterialien werden bessere Druckergebnisse erzielt, da sich deren Beschaffenheit besser für die Zuführung durch einen Laserdrucker eignet.

Zum Erzielen einer optimalen Druckleistung sollte kein Papier verwendet werden, das schwerer als  $157$  g/m<sup>2</sup> ist. Zu schweres Papier kann Zufuhrprobleme, Stapelprobleme, Papierstaus, mangelnde Tonerfixierung, schlechte Druckqualität oder übermäßigen mechanischen Verschleiß verursachen.

**Hinweis** Das Drucken auf schwerem Papier ist möglich, wenn das Fach nicht ganz gefüllt ist und Papier mit einer Glättegüte von 100-180 Sheffield verwendet wird.

### **Design des Kartenmaterials**

- Glätte: Das 135-157 g/m<sup>2</sup> schwere Kartenmaterial sollte eine Glättegüte von 100-180 Sheffield und das 60-135 g/m2 schwere Kartenmaterial sollte eine Glättegüte von 100-250 Sheffield aufweisen.
- **Beschaffenheit:** Das Kartenmaterial sollte flach liegen, das Papier darf sich nicht mehr als 5 mm einrollen.
- **Zustand**: Stellen Sie sicher, dass das Kartenmaterial keine Falten, Risse oder sonstigen Schäden aufweist.
- **Formate:** Verwenden Sie jeweils nur Kartenmaterial der folgenden Formate:
	- **Minimal**: 76 x 127 mm
	- **Maximal**: 216 x 356 mm

### **Richtlinien zum Kartenmaterial**

Die Ränder müssen auf mindestens 2 mm vom Papierrand entfernt eingestellt werden.

### **Briefkopfpapier oder vorgedruckte Formulare**

Briefkopfpapier ist hochwertiges Papier, das oft ein Wasserzeichen aufweist, manchmal aus Baumwollfasern besteht und in einer breiten Palette von Farben und Beschichtungen erhältlich ist. Vorgedruckte Formulare können aus einem breiten Spektrum von Papierarten von recyceltem bis hin zu hochwertigem Papier bestehen.

Viele Hersteller entwerfen diese Papiersorten jetzt mit für den Laserdruck optimierten Eigenschaften und bieten dieses Papier als laserkompatibel oder lasersicher an.

**Hinweis** Beim Drucken mit Laserdruckern sind einige von Seite zu Seite auftretende Abweichungen normal. Diese Abweichungen sind beim Drucken auf Normalpapier oft nicht zu sehen. Beim Bedrucken vorgedruckter Formulare sind diese Abweichungen jedoch auffälliger, da sich bereits Linien und Kästchen auf der Seite befinden.

> Um Probleme bei Verwendung von vorgedruckten Formularen, geprägtem Papier und Briefkopfpapier zu vermeiden, halten Sie sich an folgende Richtlinien:

- Der Gebrauch von Kaltfarben (diese werden bei bestimmten Thermokopierverfahren verwendet) sollte vermieden werden.
- Verwenden Sie vorgedruckte Formulare und Briefkopfpapier, die mit dem Offset-Lithografieverfahren oder durch Gravierung bedruckt wurden.
- Verwenden Sie Formulare, die mit hitzebständigen Tinten erstellt wurden, die nicht schmelzen, evaporieren oder unerwünschte Emissionen abgeben, wenn sie eine Zehntelsekunde lang auf 200° C erhitzt werden. In der Regel erfüllen oxidierte oder ölbasierte Farben diese Anforderung.
- Achten Sie bei vorgedruckten Formularen auf einen gleichbleibenden Feuchtigkeitsgehalt des Papiers, und verwenden Sie keine Materialien, die die elektrischen oder Zufuhreigenschaften des Papiers ändern. Versiegeln Sie die Formulare in einer feuchtigkeitsabweisenden Verpackung, um Änderungen in der Feuchtigkeit bei der Lagerung zu vermeiden.
- Die Verarbeitung vorgedruckter Formulare mit einem Belag oder einer Beschichtung sollte vermieden werden.
- Vor dem Gebrauch von Briefkopfpapier mit starker Prägung wird abgeraten.
- Papiersorten mit stark strukturierter Oberfläche sollten nicht verwendet werden.
- Der Gebrauch von Offsetpudern oder anderen Materialien, die verhindern, dass gedruckte Formulare aneinander haften, sollte vermieden werden.

# **Auswählen von Papier und anderen Druckmedien**

HP LaserJet Drucker erstellen Dokumente in hervorragender Qualität. Sie können eine Reihe von Medien bedrucken: zugeschnittene Papierbögen (einschließlich 100%- Recyclingpapier), Umschläge, Etiketten, Transparentfolien und Papier im Sonderformat. Folgende Medienformate werden unterstützt:

- **Minimal**: 76 x 127 mm
- **Maximal**: 216 x 356 mm

Eigenschaften wie Gewicht, Faserung und Feuchtigkeitsgehalt sind wichtige Faktoren, die sich auf die Druckerleistung und Ausgabequalität auswirken. Wählen Sie nur qualitativ hochwertige, für Laserdrucker geeignete Medien, um die bestmögliche Druckqualität zu gewährleisten. Einzelheiten zu den Papier- und Medienspezifikationen finden Sie im Abschnitt [Beachtenswertes](#page-19-0) zu den Druckmedien.

**Hinweis** Testen Sie das Medium zuerst, bevor Sie es in großen Mengen kaufen. Zeigen Sie die im *HP LaserJet Printer Family Print Media Guide* (Druckmedienhandbuch für HP LaserJet Drucker; HP Handbuchteilenummer 5851-1468) aufgeführten Anforderungen Ihrem Papierwarenhändler. Weitere Informationen finden Sie unter [Beachtenswertes](#page-19-0) zu den [Druckmedien.](#page-19-0)

### **HP Druckmedien**

HP empfiehlt die folgenden HP Druckmedien:

- **HP Mehrzweckpapier**
- **HP Office-Papier**
- HP All-in-One Druckpapier
- HP LaserJet Papier
- **HP Premium LaserJet Papier**

### **Ungeeignete Medien**

Die HP LaserJet 1022, 1022n und 1022nw Drucker können viele Arten von Medien verarbeiten. Medien, die nicht den Spezifikationen des Druckers entsprechen, führen zu einem Verlust an Druckqualität und können Papierstaus hervorrufen.

- Verwenden Sie kein Papier, das zu rau ist.
- Verwenden Sie kein Papier mit Aussparungen oder Perforierungen mit Ausnahme von standardmäßigem dreifach gelochtem Papier.
- Verwenden Sie keine mehrteiligen Formulare.
- Verwenden Sie kein Papier mit Wasserzeichen, wenn Sie Flächenmuster drucken.

# **Medien, die den Drucker beschädigen können**

In sehr seltenen Fällen können Medien den Drucker beschädigen. Folgende Medien dürfen nicht verwendet werden, um mögliche Schäden am Drucker zu vermeiden:

- Verwenden Sie keine Medien mit Heftklammern.
- Verwenden Sie keine für Tintenstrahldrucker oder andere Niedrigtemperaturdrucker entwickelten Transparentfolien. Verwenden Sie nur Transparentfolien, die für HP LaserJet Drucker bestimmt sind.
- Verwenden Sie kein für Tintenstrahldrucker entwickeltes Fotopapier.
- Verwenden Sie kein Papier, das geprägt oder beschichtet und daher nicht für die Temperaturen des Bildfixierers im Drucker geeignet ist. Wählen Sie Medien, die eine Zehntelsekunde lang Temperaturen bis zu 200° C aushalten können. HP stellt für die HP LaserJet 1022, 1022n und 1022nw Drucker eine Auswahl von Medien her.
- Verwenden Sie kein mit Kaltfarben oder Thermokopierverfahren hergestelltes Briefkopfpapier. Vordrucke oder Briefkopfpapier müssen mit Farben gedruckt sein, die eine Zehntelsekunde lang Temperaturen von 200° C aushalten können.
- Verwenden Sie keine Medien, die Schadstoffe absondern, schmelzen, ihre Form verändern oder sich verfärben, wenn sie eine Zehntelsekunde lang einer Temperatur von 200° C ausgesetzt sind.

HP LaserJet Zubehör können Sie in den USA unter <http://www.hp.com/go/ljsupplies/> oder weltweit unter <http://www.hp.com/ghp/buyonline.html/>bestellen.

# <span id="page-42-0"></span>**Einlegen von Medien in die Zufuhrfächer**

Die folgenden Abschnitte beschreiben, wie in die verschiedenen Zufuhrfächer Medien eingelegt werden.

**VORSICHT** Falls Sie versuchen, zerknitterte, gefaltete oder beschädigte Medien zu bedrucken, kann dies zu Papierstaus führen. Weitere Informationen finden Sie unter [Beachtenswertes](#page-19-0) zu den [Druckmedien.](#page-19-0)

### **Prioritätszufuhrfach**

Das Prioritätszufuhrfach nimmt jeweils ein Blatt von Druckmedien mit einem Gewicht von bis zu 163 g/m2 oder einen Umschlag, eine Transparentfolie oder eine Karte auf. Laden Sie die Medien so, dass die obere Kante nach vorne und die zu bedruckende Seite nach oben zeigt. Um Papierstaus und Schräglauf zu vermeiden, sollten die Medienführungen an den Seiten immer richtig eingestellt werden, bevor Medien zugeführt werden.

# **250-Blatt-Hauptzufuhrfach**

Das Zufuhrfach nimmt bis zu 250 Seiten Papier mit einem Gewicht von 75 g/m<sup>2</sup> oder weniger Seiten eines schwereren Mediums mit einer Stapelhöhe von 25 mm oder weniger auf. Laden Sie die Medien so, dass die obere Kante nach vorne und die zu bedruckende Seite nach oben zeigt. Um Papierstaus und Schräglauf zu vermeiden, sollten die Medienführungen an den Seiten und vorne immer richtig eingestellt werden.

**Hinweis** Wenn Sie neue Medien hinzufügen, müssen Sie alle Medien aus dem Zufuhrfach entfernen und den neuen Medienstapel gerade ausrichten. Dies verhindert, dass mehrere Blätter gleichzeitig in den Drucker eingezogen werden, und verringert die Anzahl der Medienstaus.

# **Bedrucken eines Umschlags**

Verwenden Sie nur für Laserdrucker empfohlene Umschläge. Weitere Informationen finden Sie unter [Beachtenswertes](#page-19-0) zu den Druckmedien.

**Hinweis** Zum Bedrucken eines Umschlags verwenden Sie das Prioritätszufuhrfach. Zum Bedrucken mehrerer Umschläge verwenden Sie das Hauptzufuhrfach.

> 1. Schieben Sie die Medienführungen etwas über die Breite der Umschlags hinweg nach außen, bevor Sie den Umschlag einlegen.

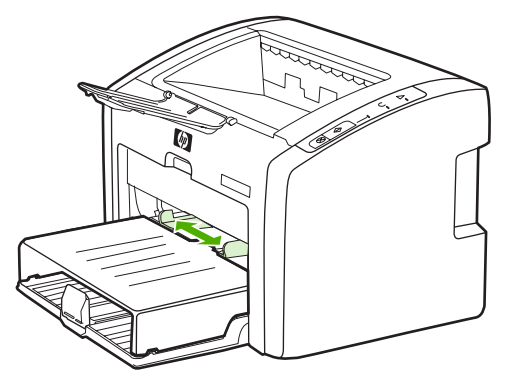

**Hinweis** Wenn sich die Verschlussklappe des Umschlags an der kurzen Kante befindet, führen Sie diese Kante zuerst in den Drucker ein.

> 2. Legen Sie den Umschlag mit der zu bedruckenden Seite nach oben und der oberen Kante nach links in die Medienführung ein.

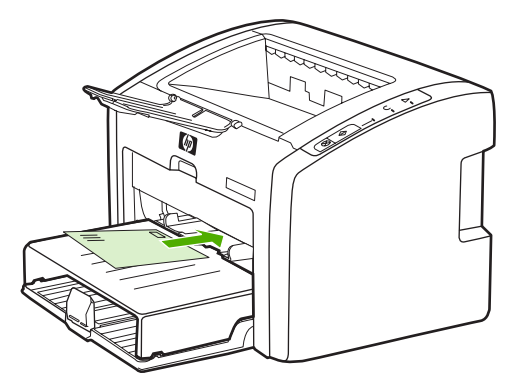

3. Stellen Sie die Medienführungen auf die Breite des Umschlags ein.

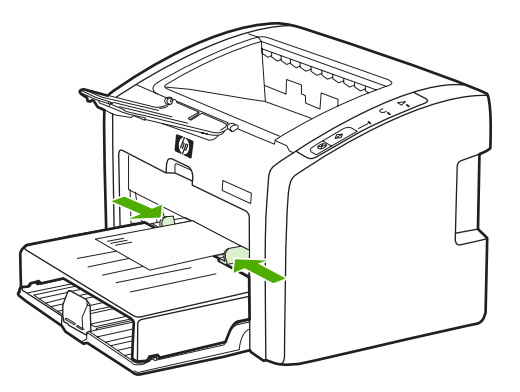

- 4. Greifen Sie auf die Druckereigenschaften (oder Druckeinstellungen in Windows 2000 und XP) zu. Weitere Anweisungen finden Sie unter **[Druckereigenschaften](#page-16-0) (Treiber)**.
- 5. Wählen Sie auf der Registerkarte **Papier/Qualität** (bzw. der Registerkarte **Papierart/ Qualität** bei manchen Macintosh-Treibern) als Medientyp **Umschlag** aus.

**Hinweis** Nicht alle Druckerfunktionen sind in allen Treibern oder unter allen Betriebssystemen verfügbar. In der Online-Hilfe zu den Druckereigenschaften (zum Druckertreiber) finden Sie Informationen zur Verfügbarkeit der Funktionen für diesen Treiber.

6. Bedrucken Sie den Umschlag.

Informationen zum Drucken mit der manuellen Zufuhr finden Sie unter [Manuelle](#page-31-0) Zufuhr.

# **Bedrucken mehrerer Umschläge**

Verwenden Sie nur für Laserdrucker empfohlene Umschläge. Weitere Informationen finden Sie unter [Beachtenswertes](#page-19-0) zu den Druckmedien.

**Hinweis** Zum Bedrucken eines Umschlags verwenden Sie das Prioritätszufuhrfach. Zum Bedrucken mehrerer Umschläge verwenden Sie das Hauptzufuhrfach.

1. Öffnen Sie die Abdeckung des Zufuhrfachs.

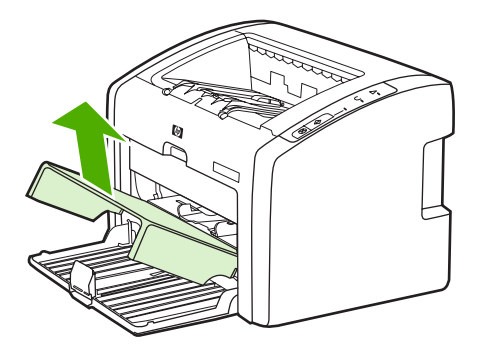

2. Schieben Sie die Medienführungen etwas über die Breite der Umschläge hinweg nach außen, bevor Sie die Umschläge einlegen.

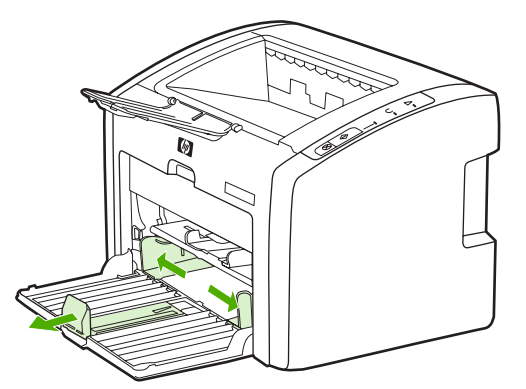

3. Legen Sie die Umschläge mit der zu bedruckenden Seite nach oben und der oberen Kante nach links in die Medienführung ein. Sie können bis 15 Umschläge übereinander stapeln.

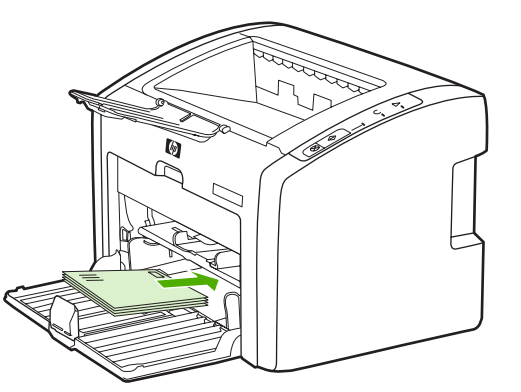

**Hinweis** Wenn sich die Verschlussklappe der Umschläge an der kurzen Kante befindet, führen Sie diese Kante zuerst in den Drucker ein.

4. Stellen Sie die Medienführungen auf die Länge und Breite der Umschläge ein.

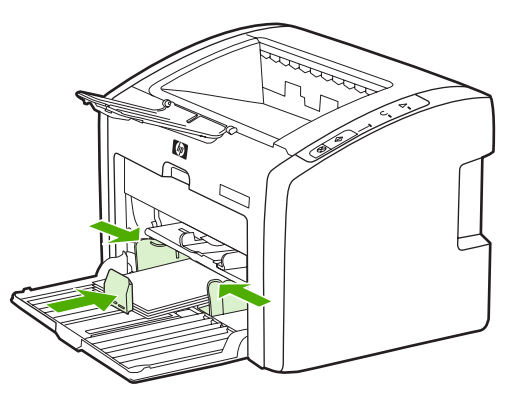

5. Greifen Sie auf die Druckereigenschaften (oder Druckeinstellungen in Windows 2000 und XP) zu. Weitere Anweisungen finden Sie unter **[Druckereigenschaften](#page-16-0) (Treiber)**.

**Hinweis** Nicht alle Druckerfunktionen sind in allen Treibern oder unter allen Betriebssystemen verfügbar. In der Online-Hilfe zu den Druckereigenschaften (zum Druckertreiber) finden Sie Informationen zur Verfügbarkeit der Funktionen für diesen Treiber.

- 6. Wählen Sie auf der Registerkarte **Papier/Qualität** (bzw. der Registerkarte **Papierart/ Qualität** bei manchen Macintosh-Treibern) als Medientyp **Umschlag** aus.
- 7. Schließen Sie die Abdeckung des Zufuhrfachs.

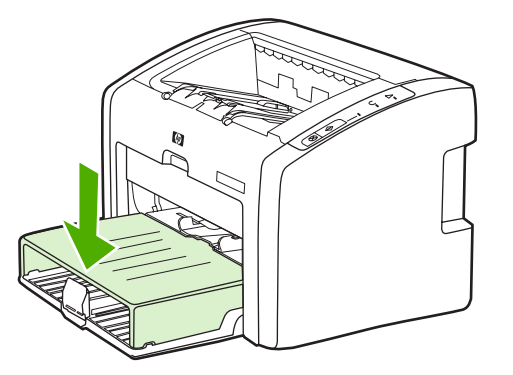

8. Bedrucken Sie die Umschläge.

# **Bedrucken von Transparentfolien und Etiketten**

Verwenden Sie nur für Laserdrucker empfohlene Transparentfolien und Etiketten, wie z. B. HP Transparentfolie und HP LaserJet Etiketten. Weitere Informationen finden Sie unter [Beachtenswertes](#page-19-0) zu den Druckmedien.

**VORSICHT** Stellen Sie sicher, dass in den Druckereinstellungen der richtige Medientyp gemäß den folgenden Anweisungen eingestellt ist. Der Drucker passt die Fixiertemperatur aufgrund der Medientyp-Einstellung an. Wenn Sie ein Sondermedium bedrucken, wie z. B. Transparentfolien oder Etiketten, verhindert diese Anpassung, dass der Fixierer das Medium auf dem Weg durch den Drucker beschädigt.

### **VORSICHT** Untersuchen Sie die Medien auf zerknitterte, gewellte oder eingerissene Stellen und auf fehlende Etiketten.

- 1. Legen Sie eine einzelne Seite in das Prioritätszufuhrfach oder mehrere Seiten in das Hauptzufuhrfach ein. Laden Sie die Medien so, dass die obere Kante nach vorne und die zu bedruckende (raue) Seite nach oben zeigt.
- 2. Stellen Sie die Medienführungen ein.
- 3. Greifen Sie auf die Druckereigenschaften (oder Druckeinstellungen in Windows 2000 und XP) zu. Weitere Anweisungen finden Sie unter [Druckereigenschaften](#page-16-0) (Treiber).
- 4. Wählen Sie auf der Registerkarte **Papier/Qualität** (bzw. der Registerkarte **Papierart/ Qualität** bei manchen Macintosh-Treibern) den entsprechenden Medientyp aus.
- 5. Drucken Sie das Dokument.

# **Bedrucken von Briefkopfpapier und vorgedruckten Formularen**

Die HP LaserJet 1022, 1022n und 1022nw Drucker können Briefkopfpapier und vorgedruckte Formulare bedrucken, die bei Temperaturen von bis zu 200° C beständig sind.

- 1. Laden Sie das Papier so, dass die obere Kante nach vorne und die zu bedruckende Seite nach oben zeigt. Stellen Sie die Medienführungen auf die Breite des Papiers ein.
- 2. Greifen Sie auf die Druckereigenschaften (oder Druckeinstellungen in Windows 2000 und XP) zu. Weitere Anweisungen finden Sie unter [Druckereigenschaften](#page-16-0) (Treiber).
- 3. Wählen Sie auf der Registerkarte **Papier/Qualität** (bzw. der Registerkarte **Papierart/ Qualität** bei manchen Macintosh-Treibern) den entsprechenden Medientyp aus.
- 4. Drucken Sie das Dokument.

Informationen zum Drucken mit der manuellen Zufuhr finden Sie unter [Manuelle](#page-31-0) Zufuhr.

**Hinweis** Wenn Sie ein Deckblatt auf Briefkopfpapier gefolgt von einem mehrseitigen Dokument drucken möchten, legen Sie das normale Papier in das Hauptzufuhrfach und das Briefkopfpapier mit der zu bedruckenden Seite nach oben in das Prioritätszufuhrfach ein. Der Drucker druckt automatisch zuerst über das Prioritätszufuhrfach.

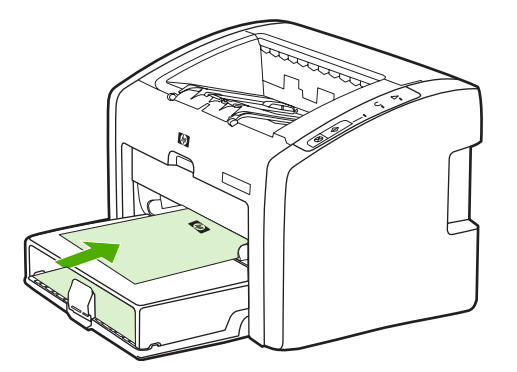

# **Bedrucken von Medien in Sonderformaten und Karten**

Die HP LaserJet 1022, 1022n und 1022nw Drucker können Medien in Sonderformaten und Kartenmaterial zwischen 76 x 127 mm und 216 x 356 mm bedrucken.

Zum Bedrucken mehrerer Umschläge verwenden Sie das Hauptzufuhrfach. Unter [Hauptzufuhrfach](#page-13-0) finden Sie die unterstützten Medienformate.

### **VORSICHT** Vergewissern Sie sich, dass die Blätter nicht aneinander haften, bevor Sie sie einlegen.

- 1. Laden Sie die Medien so, dass die kurze Kante nach vorne und die zu bedruckende Seite nach oben zeigt. Stellen Sie die Medienführungen an der Seite und vorne passend auf die Medien ein.
- 2. Greifen Sie auf die Druckereigenschaften (oder Druckeinstellungen in Windows 2000 und XP) zu. Weitere Anweisungen finden Sie unter [Druckereigenschaften](#page-16-0) (Treiber).
- 3. Wählen Sie auf der Registerkarte **Papier/Qualität** (bzw. der Registerkarte **Papierart/ Qualität** bei manchen Macintosh-Treibern) den Option für Sonderformate aus. Geben Sie die Maße des Mediums im Sonderformat an.

**Hinweis** Nicht alle Druckerfunktionen sind in allen Treibern oder unter allen Betriebssystemen verfügbar. In der Online-Hilfe zu den Druckereigenschaften (zum Druckertreiber) finden Sie Informationen zur Verfügbarkeit der Funktionen für diesen Treiber.

4. Drucken Sie das Dokument.

Informationen zum Drucken mit der manuellen Zufuhr finden Sie unter [Manuelle](#page-31-0) Zufuhr.

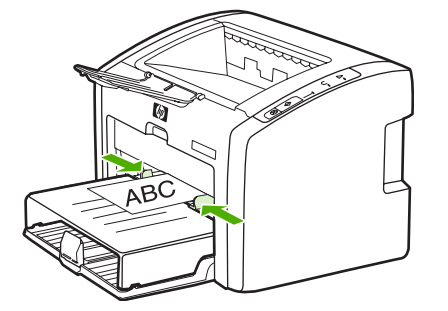

# **Bedrucken beider Seiten des Papiers (manueller Duplexdruck)**

Um beide Seiten des Papiers zu bedrucken (manueller Duplexdruck), müssen Sie dem Drucker das Papier zwei Mal zuführen.

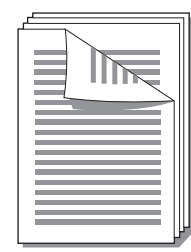

**Hinweis** Das manuelle beidseitige Drucken kann dazu führen, dass der Drucker schneller verschmutzt und dadurch die Druckqualität abnimmt. Bei Verunreinigungen des Druckers lesen Sie bitte den Abschnitt Reinigen des [Druckers](#page-57-0).

- 1. Greifen Sie auf die Druckereigenschaften (oder Druckeinstellungen in Windows 2000 und XP) zu. Weitere Anweisungen finden Sie unter [Druckereigenschaften](#page-16-0) (Treiber).
- 2. Wählen Sie auf der Registerkarte **Fertigstellung** die Option **Beidseitiger Druck (manuell)** (wählen Sie bei manchen Macintosh-Treibern **Manueller Duplexdruck**). Wählen Sie die gewünschte Bindungsoption aus, und klicken Sie anschließend auf **OK**.
- 3. Drucken Sie das Dokument.
- **Hinweis** Nicht alle Druckerfunktionen sind in allen Treibern oder unter allen Betriebssystemen verfügbar. In der Online-Hilfe zu den Druckereigenschaften (zum Druckertreiber) finden Sie Informationen zur Verfügbarkeit der Funktionen für diesen Treiber.

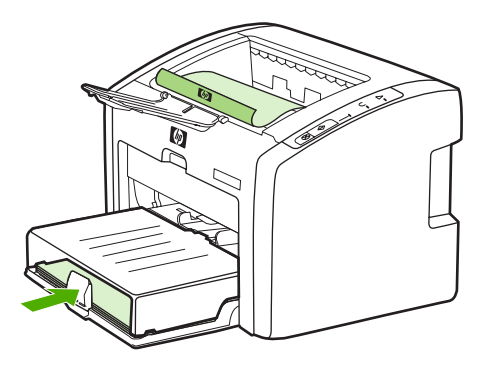

4. Nachdem eine Seite gedruckt wurde, nehmen Sie die bedruckten Blätter heraus. Drehen Sie die bedruckte Seite nach unten, und richten Sie den den Stapel gerade.

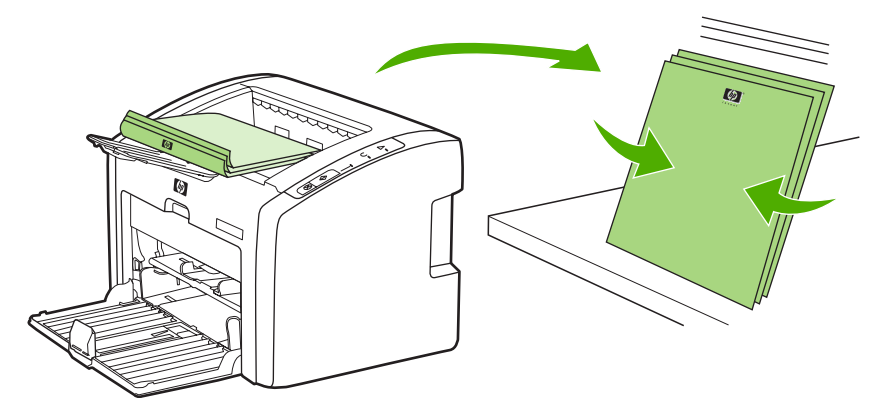

5. Legen Sie den Stapel wieder in das Zufuhrfach. Die erste Seite sollte nach unten zeigen, und die untere Kante sollte dem Drucker zuerst zugeführt werden. Bringen Sie die Abdeckung des Medienzufuhrfachs wieder an.

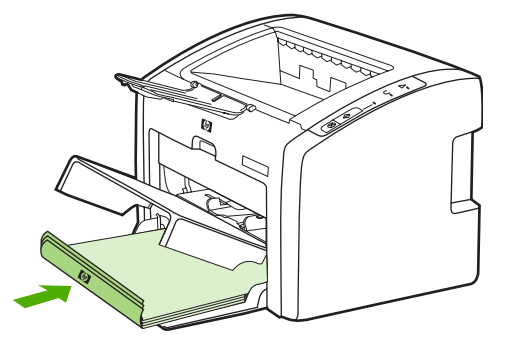

6. Drücken Sie die START-Taste im Bedienfeld, um die zweite Seite zu drucken.

# **Drucken mehrerer Seiten auf ein einzelnes Blatt Papier (N-up, mehrere Seiten pro Blatt)**

Sie können wählen, wie viele Seiten auf ein Blatt Papier gedruckt werden sollen. Wenn Sie mehr als eine Seite auf ein Blatt drucken möchten, werden die Seiten kleiner ausgedruckt und in der Reihenfolge angeordnet, in der sie sonst auch gedruckt würden.

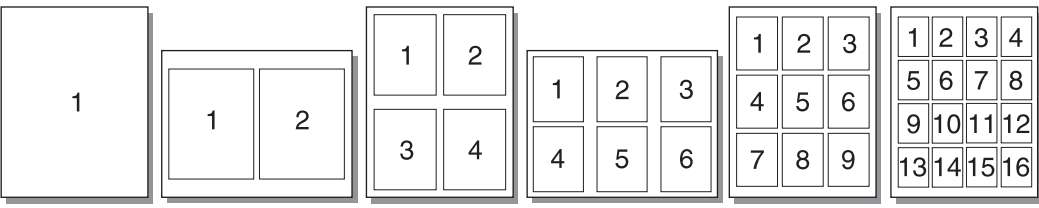

- 1. Greifen Sie in der Softwareanwendung auf die Druckereigenschaften (oder Druckeinstellungen in Windows 2000 und XP) zu. Weitere Anweisungen finden Sie unter [Druckereigenschaften](#page-16-0) (Treiber).
- 2. Wählen Sie auf der Registerkarte **Fertigstellung** (bzw. der Registerkarte **Layout** bei einigen Macintosh-Treibern) die gewünschte Anzahl von Seiten pro Medienseite aus.

**Hinweis** Nicht alle Druckerfunktionen sind in allen Treibern oder unter allen Betriebssystemen verfügbar. In der Online-Hilfe zu den Druckereigenschaften (zum Druckertreiber) finden Sie Informationen zur Verfügbarkeit der Funktionen für diesen Treiber.

- 3. (Optionale Schritte) Wenn Sie Seitenränder einschließen möchten, aktivieren Sie das entsprechende Kontrollkästchen. Wenn Sie festlegen möchten, in welcher Reihenfolge die Seiten auf das Blatt gedruckt werden, wählen Sie die gewünschte Reihenfolge aus dem Dropdown-Menü aus.
- 4. Drucken Sie das Dokument.

# **Drucken von Broschüren**

Sie können Broschüren im Format US-Letter oder A4 drucken.

### **Hinweis** Auf Macintosh-Computern wird diese Funktion derzeit nicht unterstützt.

- 1. Legen Sie das Papier in das Hauptzufuhrfach ein.
- 2. Greifen Sie auf die Druckereigenschaften (oder Druckeinstellungen in Windows 2000 und XP) zu. Weitere Anweisungen finden Sie unter [Druckereigenschaften](#page-16-0) (Treiber).
- 3. Wählen Sie auf der Registerkarte **Fertigstellung** die Option **Beidseitiger Druck (manuell)** aus. Wählen Sie die gewünschte Bindungsoption aus, und klicken Sie anschließend auf **OK**. Drucken Sie das Dokument.

**Hinweis** Nicht alle Druckerfunktionen sind in allen Treibern oder unter allen Betriebssystemen verfügbar. In der Online-Hilfe zu den Druckereigenschaften (zum Druckertreiber) finden Sie Informationen zur Verfügbarkeit der Funktionen für diesen Treiber.

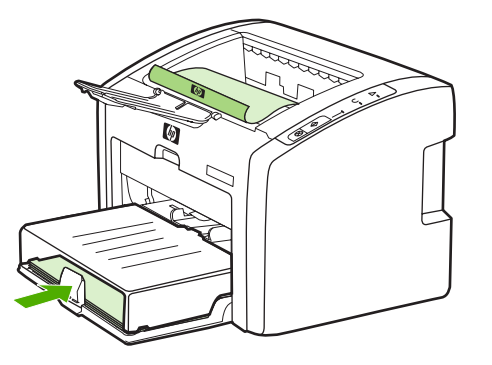

4. Nachdem eine Seite gedruckt wurde, nehmen Sie die bedruckten Blätter heraus. Drehen Sie die bedruckte Seite nach unten, und richten Sie Sie den Stapel gerade.

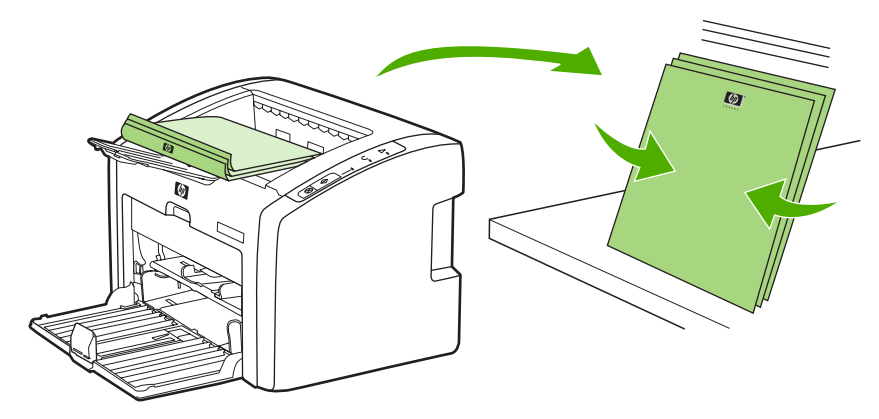

5. Legen Sie die Blätter mit der ersten Seite wieder in das Zufuhrfach. Die erste Seite sollte nach unten zeigen, und die untere Kante sollte dem Drucker zuerst zugeführt werden.

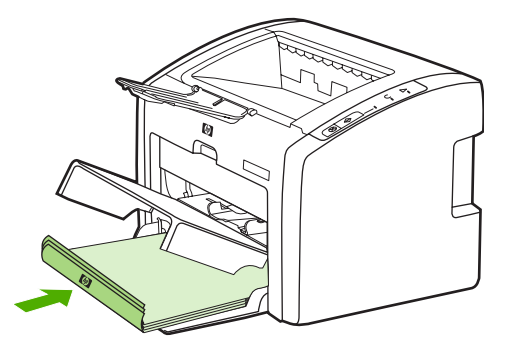

- 6. Drücken Sie die START-Taste und warten Sie, bis die zweite Seite gedruckt wurde.
- 7. Falten und heften Sie die Seiten zusammen.

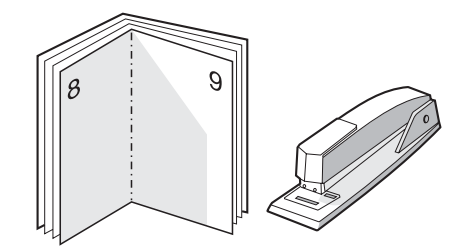

# **Drucken von Wasserzeichen**

**Hinweis** Auf Macintosh-Computern wird diese Funktion derzeit nicht unterstützt.

Mit der Wasserzeichenoption können Sie Text im Hintergrund eines vorhandenen Dokuments drucken. So können Sie z. B. quer über die erste Seite oder alle Seiten eines Dokuments in großen grauen Buchstaben *Entwurf* oder *Vertraulich* drucken.

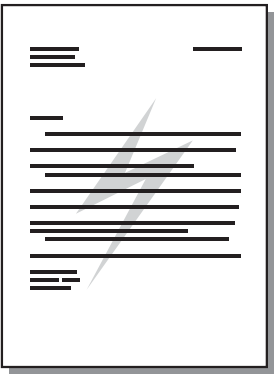

- 1. Greifen Sie in der Softwareanwendung auf die Druckereigenschaften (oder Druckeinstellungen in Windows 2000 und XP) zu. Weitere Anweisungen finden Sie unter [Druckereigenschaften](#page-16-0) (Treiber).
- 2. Wählen Sie auf der Registerkarte **Effekte** das gewünschte Wasserzeichen aus.

**Hinweis** Nicht alle Druckerfunktionen sind in allen Treibern oder unter allen Betriebssystemen verfügbar. In der Online-Hilfe zu den Druckereigenschaften (zum Druckertreiber) finden Sie Informationen zur Verfügbarkeit der Funktionen für diesen Treiber.

3. Drucken Sie das Dokument.

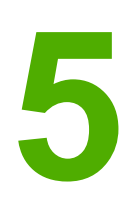

# **5** Wartung

Dieses Kapitel bietet Informationen zu folgenden Themen:

- Reinigen des [Druckers](#page-57-0)
- Auswechseln der [Papiereinzugswalze](#page-60-0)
- Reinigen der [Papiereinzugswalze](#page-63-0)
- Auswechseln des [Druckertrennstegs](#page-64-0)
- [Neuverteilen](#page-66-0) des Toners
- Auswechseln der [Druckpatrone](#page-68-0)

# <span id="page-57-0"></span>**Reinigen des Druckers**

Reinigen Sie das Äußere des Druckers bei Bedarf mit einem sauberen, feuchten Tuch.

**VORSICHT** Verwenden Sie keine Reinigungsmittel mit Ammoniak.

Während des Druckvorgangs können sich Medien-, Toner- und Staubpartikel im Drucker ansammeln. Mit der Zeit können diese Ablagerungen zu Druckqualitätsproblemen wie Tonerpartikel oder verschmierter Toner und Papierstaus führen. Reinigen Sie zur Beseitigung bzw. Vermeidung dieser Art von Problemen den Druckpatronenbereich und den Medienpfad des Druckers.

## **Reinigen des Druckpatronenbereichs**

Der Druckpatronenbereich muss nicht oft gereinigt werden. Das Reinigen dieses Bereichs kann aber die Qualität der Ausdrucke verbessern.

1. Schalten Sie den Drucker aus, und ziehen Sie den Netzstecker. Warten Sie, bis der Drucker abgekühlt ist.

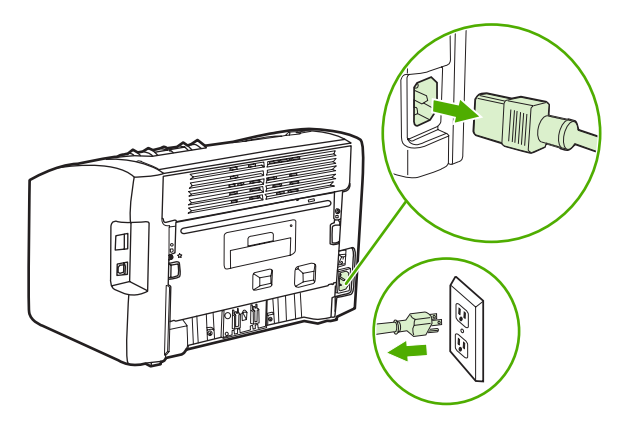

**VORSICHT** Um eine Beschädigung der Druckpatrone zu vermeiden, darf diese keinem Licht ausgesetzt werden. Decken Sie die Druckpatrone ggf. ab. Die schwarze Transportwalze aus Schaumgummi im Drucker darf nicht berührt werden. Andernfalls kann der Drucker beschädigt werden.

2. Öffnen Sie die Druckpatronenklappe, und entfernen Sie die Druckpatrone.

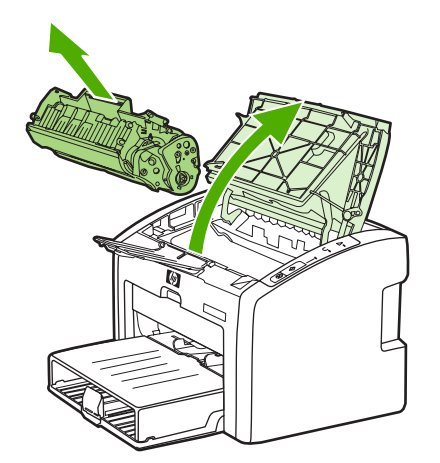

3. Entfernen Sie alle Rückstände im Medienpfad, und in der Einbuchtung für die Druckpatrone mit einem trockenen, fusselfreien Tuch.

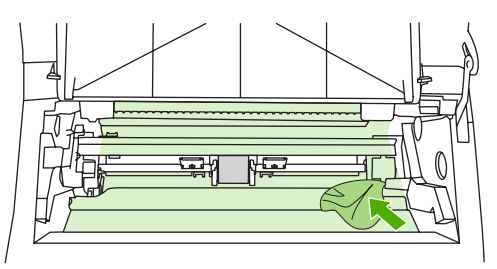

4. Setzen Sie die Druckpatrone wieder ein, und schließen Sie die Druckpatronenklappe.

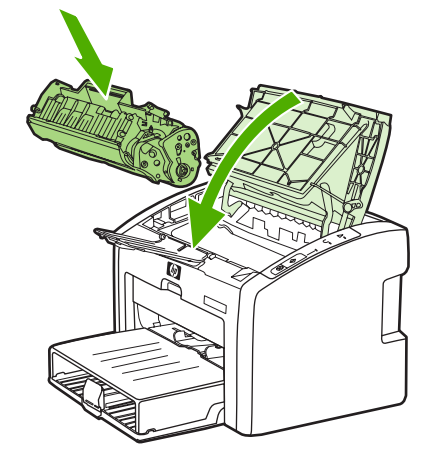

5. Schließen Sie den Drucker an die Netzsteckdose an, und schalten Sie ihn ein.

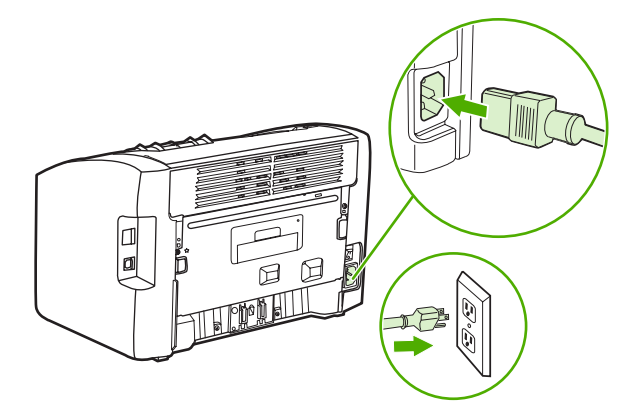

# **Reinigen des Medienpfads im Drucker**

Wenn Sie Tonerpartikel oder Punkte auf den Ausdrucken bemerken, können Sie mit dem HP LaserJet Reinigungsprogramm überschüssige Medien- und Tonerpartikel entfernen, die sich auf der Fixiereinheit und den Walzen ansammeln können. Durch Reinigen des Medienpfads lässt sich u. U. die Nutzungsdauer des Druckers verlängern.

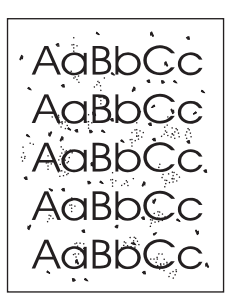

### **Hinweis** Die besten Ergebnisse erzielen Sie mit einer Transparentfolie. Wenn Sie keine Transparentfolie haben, können Sie Kopierpapier mit einem Gewicht von 70 to 90 g/m2 und einer glatten Oberfläche verwenden. 1. Vergewissern Sie sich, dass der Drucker außer Betrieb ist und die Bereit-LED leuchtet. 2. Laden Sie die Medien in das Zufuhrfach. 3. Drucken Sie eine Reinigungsseite. Greifen Sie auf die Druckereigenschaften (oder Druckeinstellungen in Windows 2000 und XP) zu. Weitere Anweisungen finden Sie unter [Druckereigenschaften](#page-16-0) (Treiber). **Hinweis** Der Reinigungsvorgang dauert ungefähr 3 Minuten. Die Reinigungsseite wird während des Reinigungsvorgangs einige Male angehalten. Schalten Sie den Drucker erst aus, nachdem die Reinigungsseite vollständig gedruckt wurde. Sie müssen den Reinigungsvorgang u. U. mehrere Male wiederholen, wenn der Drucker sorgfältig gereinigt werden soll.

# <span id="page-60-0"></span>**Auswechseln der Papiereinzugswalze**

Selbst bei normaler Verwendung mit Medien guter Qualität kommt es zu einer Abnutzung. Werden jedoch Medien schlechter Qualität verwendet, muss die Paiereinzugswalze möglicherweise häufiger ausgewechselt werden.

Wenn der Drucker Medien regelmäßig falsch aufnimmt (er zieht keine Medien ein), müssen Sie die Papiereinzugswalze eventuell auswechseln oder reinigen. Informationen zum Bestellen einer neuen Papiereinzugswalze finden Sie unter [Bestellen](#page-119-0) von Zubehör.

**VORSICHT** Wird keine Maßnahme durchgeführt, kann es zu Schäden am Drucker kommen.

1. Schalten Sie den Drucker aus, und ziehen Sie den Netzstecker. Warten Sie, bis der Drucker abgekühlt ist.

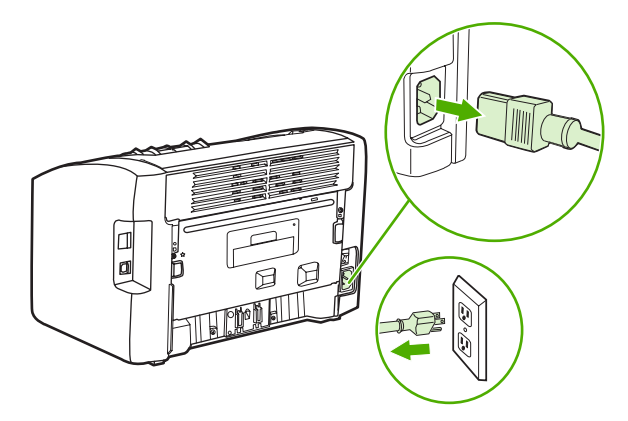

**VORSICHT** Um eine Beschädigung der Druckpatrone zu vermeiden, sollte sie möglichst keiner direkten Lichteinstrahlung ausgesetzt werden. Decken Sie die Druckpatrone mit einem Blatt Papier ab.

2. Öffnen Sie die Druckpatronenklappe, und entfernen Sie die Druckpatrone.

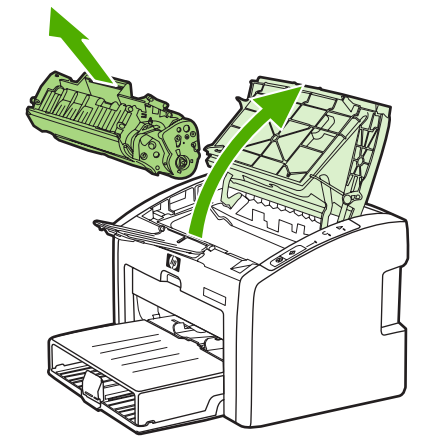

3. Machen Sie die Papiereinzugswalze ausfindig.

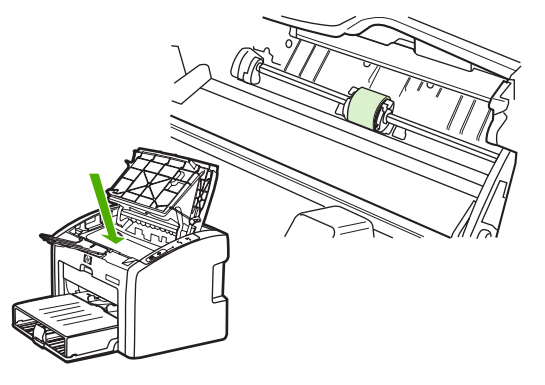

4. Lösen Sie die kleinen, weißen Laschen an beiden Seiten der Papiereinzugswalze, und drehen Sie die Papiereinzugswalze nach vorne.

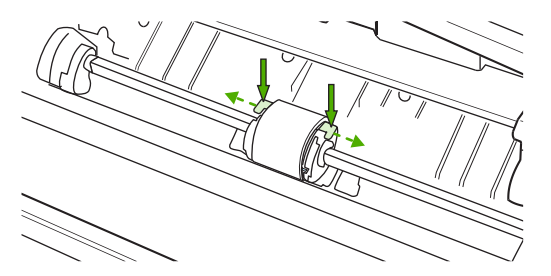

5. Ziehen Sie die Papiereinzugswalze behutsam nach oben und aus dem Drucker heraus.

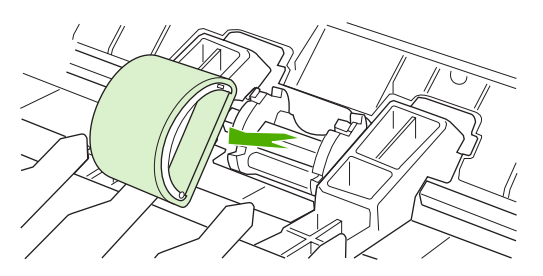

6. Positionieren Sie die neue Papiereinzugswalze in der Öffnung. Die kreisförmigen und rechteckigen Aussparungen an der Seite verhindern ein falsches Einsetzen der Walze.

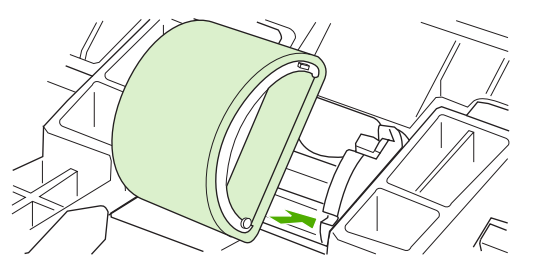

7. Drehen Sie den oberen Teil der neuen Einzugswalze von Ihnen weg, bis beide Seiten einrasten.

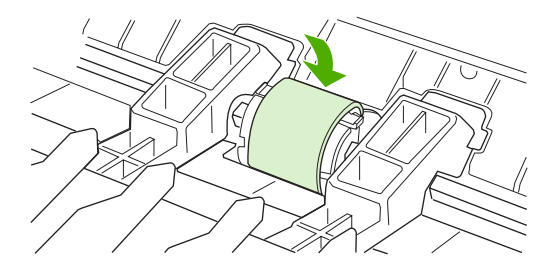

8. Setzen Sie die Druckpatrone wieder ein, und schließen Sie die Druckpatronenklappe.

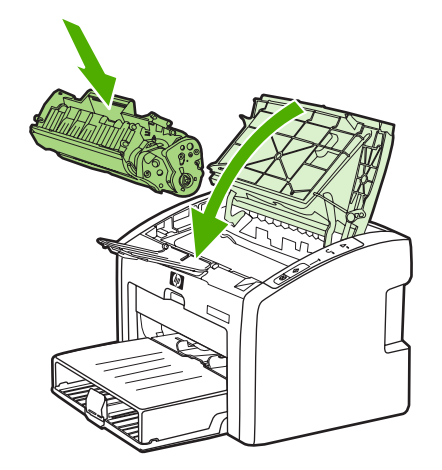

9. Schließen Sie den Drucker an die Netzsteckdose an, und schalten Sie ihn ein.

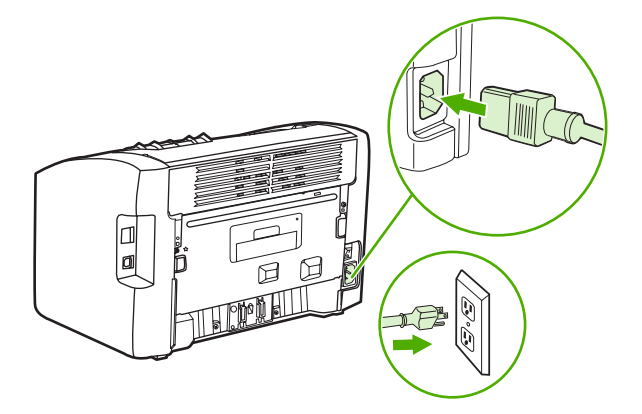

# <span id="page-63-0"></span>**Reinigen der Papiereinzugswalze**

Wenn Sie die Walze nur reinigen, nicht auswechseln möchten, folgen Sie dieser Anleitung:

- 1. Entfernen Sie die Papiereinzugswalze. Führen Sie dazu die Schritte 1 bis 5 unter Auswechseln der [Papiereinzugswalze](#page-60-0) aus.
- 2. Befeuchten Sie ein fusselfreies Tuch mit Isopropylalkohol, und reiben Sie die Walze damit ab.

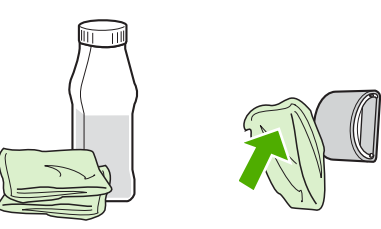

**ACHTUNG!** Alkohol ist entzündlich. Halten Sie den Alkohol und das Tuch von offenen Flammen fern. Lassen Sie den Alkohol vollständig trocknen, bevor Sie den Drucker schließen und das Netzkabel einstecken.

> 3. Wischen Sie die Papiereinzugswalze mit einem trockenen, fusselfreien Tuch ab, um losen Schmutz zu entfernen.

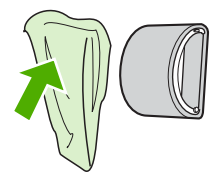

4. Lassen Sie die Papiereinzugswalze vollständig trocknen, bevor Sie sie wieder in den Drucker einsetzen (siehe Auswechseln der [Papiereinzugswalze](#page-60-0)).

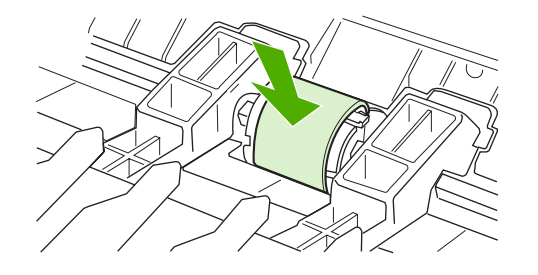

# <span id="page-64-0"></span>**Auswechseln des Druckertrennstegs**

Selbst bei normaler Verwendung mit Medien guter Qualität kommt es zu einer Abnutzung. Werden jedoch Medien schlechter Qualität verwendet, muss der Trennsteg unter Umständen häufiger ausgewechselt werden. Wenn der Drucker regelmäßig mehrere Blätter gleichzeitig einzieht, muss möglicherweise der Trennsteg ausgewechselt werden. Informationen zum Bestellen eines neuen Druckertrennstegs finden Sie unter [Bestellen](#page-119-0) von [Zubehör](#page-119-0).

**Hinweis** Reinigen Sie zunächst die Papiereinzugswalze, bevor Sie den Trennsteg auswechseln. Siehe Reinigen der [Papiereinzugswalze.](#page-63-0)

> 1. Schalten Sie den Drucker aus, und ziehen Sie den Netzstecker. Warten Sie, bis der Drucker abgekühlt ist.

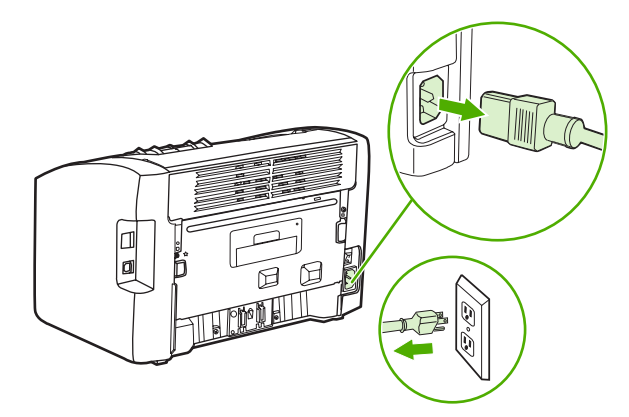

2. Schrauben Sie die beiden Schrauben an der Rückseite des Druckers ab, mit denen der Trennsteck befestigt ist.

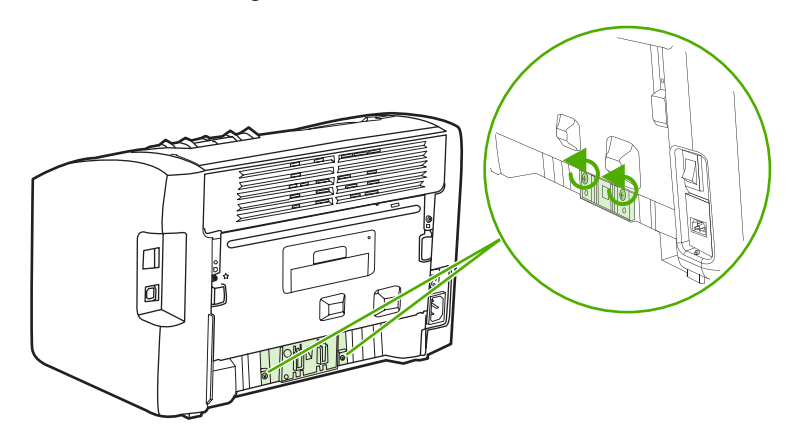

3. Entfernen Sie den Trennsteg.

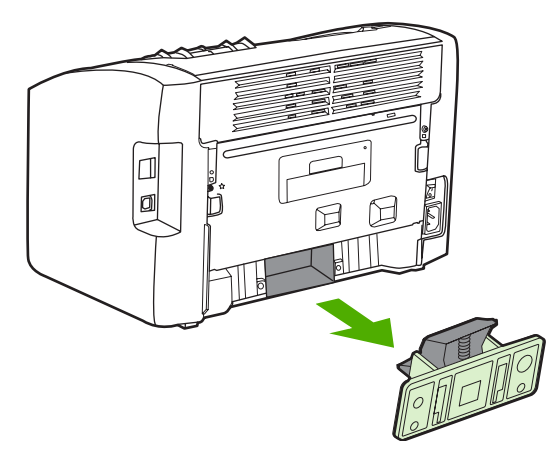

4. Setzen Sie den neuen Trennsteg ein, und schrauben Sie ihn fest.

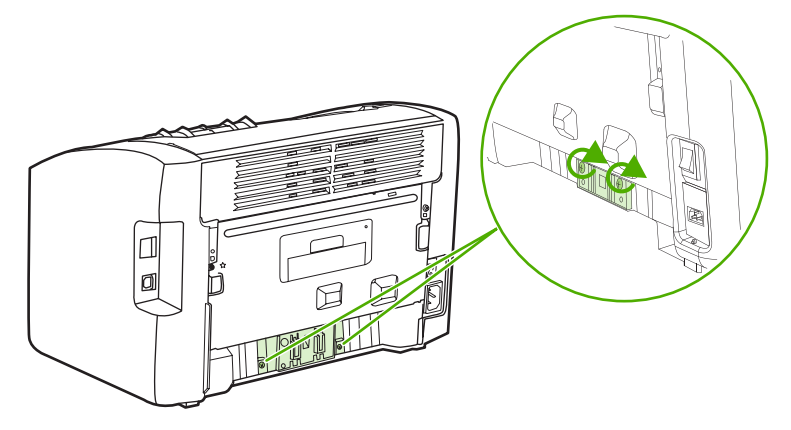

5. Schließen Sie den Drucker an die Netzsteckdose an, und schalten Sie ihn ein.

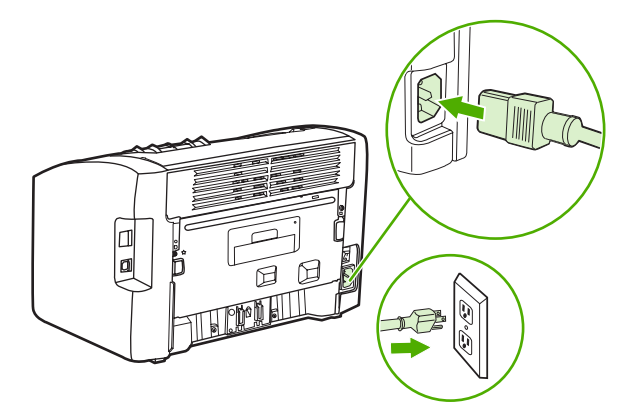

# <span id="page-66-0"></span>**Neuverteilen des Toners**

Wenn die Tonerpatrone fast leer ist, können auf der gedruckten Seite hellere Stellen erscheinen. Sie können in diesem Fall die Druckqualität u. U. vorübergehend wieder verbessern, wenn Sie den Toner neu verteilen. Dadurch können Sie vielleicht den aktuellen Druckauftrag noch abschließen, bevor Sie die Druckpatrone auswechseln müssen.

**VORSICHT** Um eine Beschädigung der Druckpatrone zu vermeiden, sollte sie möglichst keiner direkten Lichteinstrahlung ausgesetzt werden. Decken Sie die Druckpatrone mit einem Blatt Papier ab.

> 1. Öffnen Sie die Druckpatronenklappe, und nehmen Sie die Druckpatrone aus dem Drucker.

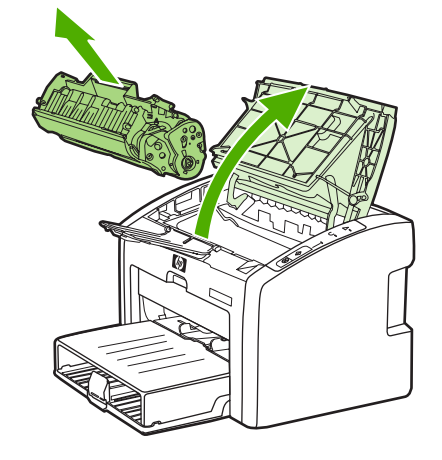

**VORSICHT** Halten Sie die Druckpatronen an beiden Enden, um sie nicht zu beschädigen.

2. Schütteln Sie die Druckpatrone vorsichtig hin und her, um den Toner neu zu verteilen.

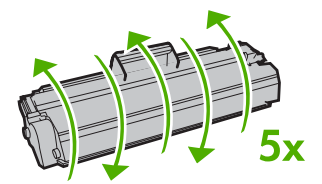

**VORSICHT** Falls Toner auf Ihre Kleidung gelangt, wischen Sie ihn mit einem trockenen Tuch ab. Waschen Sie dann das Kleidungsstück mit kaltem Wasser. *In heißem Wasser setzt sich der Toner im Stoff fest*.

3. Setzen Sie die Druckpatrone wieder in den Drucker ein, und schließen Sie die Druckpatronenklappe.

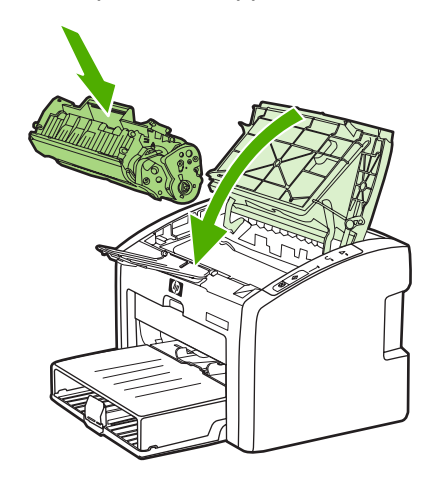

Falls der Ausdruck immer noch hell ist, legen Sie eine neue Druckpatrone ein. Weitere Anweisungen finden Sie unter Auswechseln der [Druckpatrone.](#page-68-0)

# <span id="page-68-0"></span>**Auswechseln der Druckpatrone**

**VORSICHT** Um eine Beschädigung der Druckpatrone zu vermeiden, sollte sie möglichst keiner direkten Lichteinstrahlung ausgesetzt werden. Decken Sie die Druckpatrone mit einem Blatt Papier ab.

> 1. Öffnen Sie die Druckpatronenklappe, und entfernen Sie die alte Druckpatrone. Recyclinginformationen finden Sie in der Verpackung der neuen Tonerpatrone.

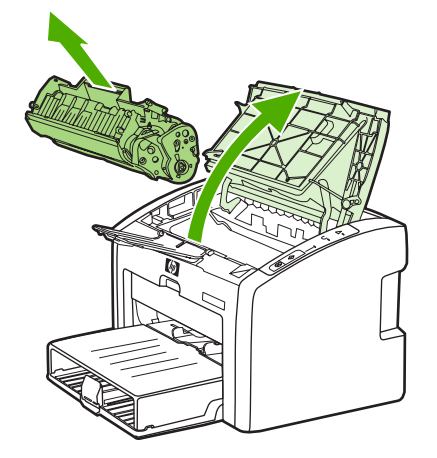

**VORSICHT** Halten Sie die Druckpatronen an beiden Enden, um sie nicht zu beschädigen.

2. Nehmen Sie die neue Patrone aus ihrer Verpackung, und schütteln Sie sie vorsichtig hin und her, um den Toner in der Patrone gleichmäßig zu verteilen.

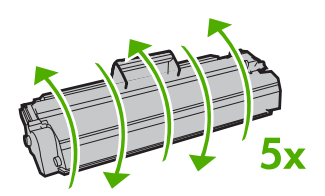

3. Ziehen Sie an der Lasche, bis das gesamte Band von der Druckpatrone entfernt ist. Legen Sie die Lasche in die Patronenverpackung für das Recycling.

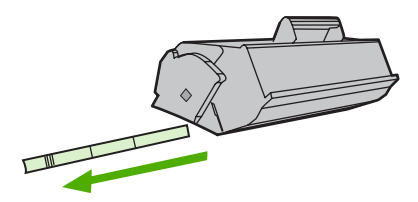

4. Setzen Sie die neue Druckpatrone in den Drucker ein, und überprüfen Sie den korrekten Sitz der Patrone. Schließen Sie die Druckpatronenklappe.

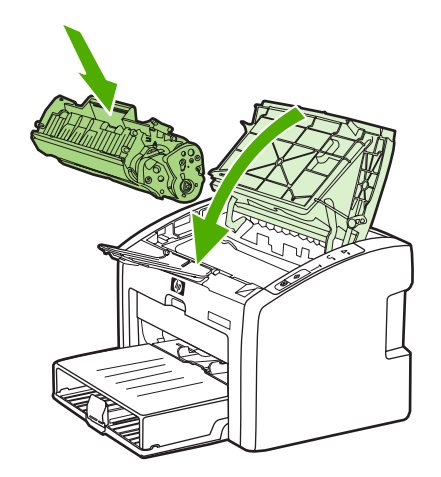

**VORSICHT** Falls Toner auf Ihre Kleidung gelangt, wischen Sie ihn mit einem trockenen Tuch ab. Waschen Sie dann das Kleidungsstück mit kaltem Wasser. *In heißem Wasser setzt sich der Toner im Stoff fest*.

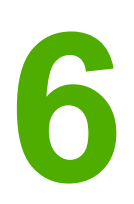

# **6** Fehlersuche

Dieses Kapitel bietet Informationen zu folgenden Themen:

- [Lösungsfindung](#page-71-0)
- [Status-LED-Leuchtmuster](#page-74-0)
- Probleme bei der [Papierhandhabung](#page-77-0)
- Die gedruckte Seite sieht anders aus als auf dem [Bildschirm](#page-79-0)
- Probleme mit der [Druckersoftware](#page-81-0)
- Verbessern der [Druckqualität](#page-84-0)
- Beseitigen von [Medienstaus](#page-91-0)
- Lösen von Problemen beim Einrichten [verdrahteter](#page-94-0) Netzwerke

# <span id="page-71-0"></span>**Lösungsfindung**

In diesem Abschnitt können Sie Lösungen für allgemeine Druckerprobleme finden.

# **Schritt 1: Ist der Drucker richtig angeschlossen und eingerichtet?**

- Ist der Drucker an eine Steckdose angeschlossen, die ordnungsgemäß funktioniert?
- Ist der Netzschalter eingeschaltet?
- Ist die Druckpatrone richtig installiert? Siehe Auswechseln der [Druckpatrone.](#page-68-0)
- Ist das Papier richtig in das Zufuhrfach eingelegt? Siehe [Einlegen](#page-42-0) von Medien in die [Zufuhrfächer.](#page-42-0)

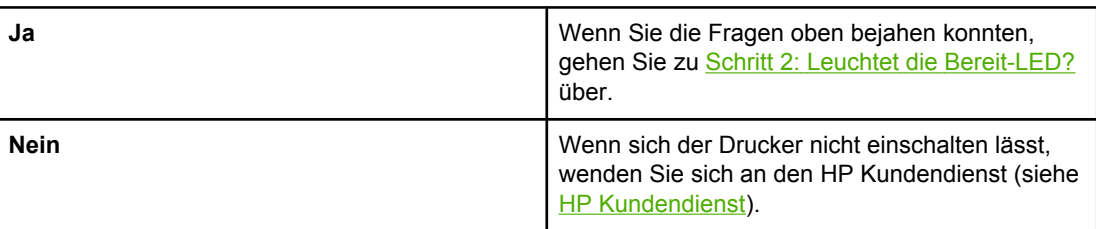

## **Schritt 2: Leuchtet die Bereit-LED?**

Sehen die Bedienfeld-LEDs aus wie auf diesem Bild?

 $\bigcap$  $\bigcirc$  $\bigcap$ 

**Hinweis** Unter [Bedienfeld](#page-12-0) des Druckers finden Sie eine Beschreibung der LEDs und Tasten auf dem Bedienfeld.

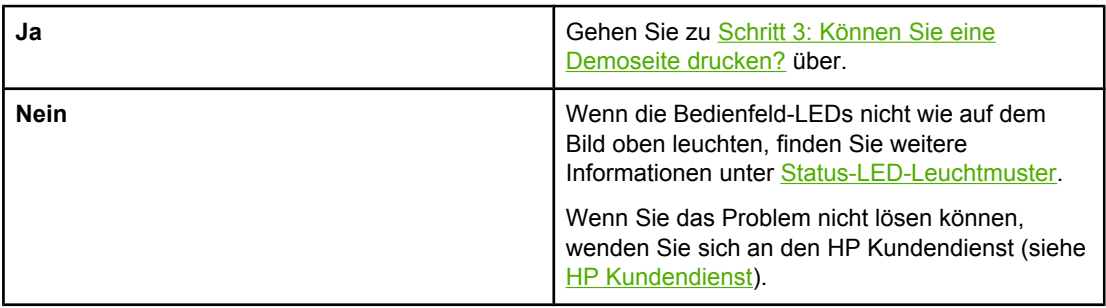

### **Schritt 3: Können Sie eine Demoseite drucken?**

Drücken Sie die START-Taste, um eine Demoseite zu drucken.
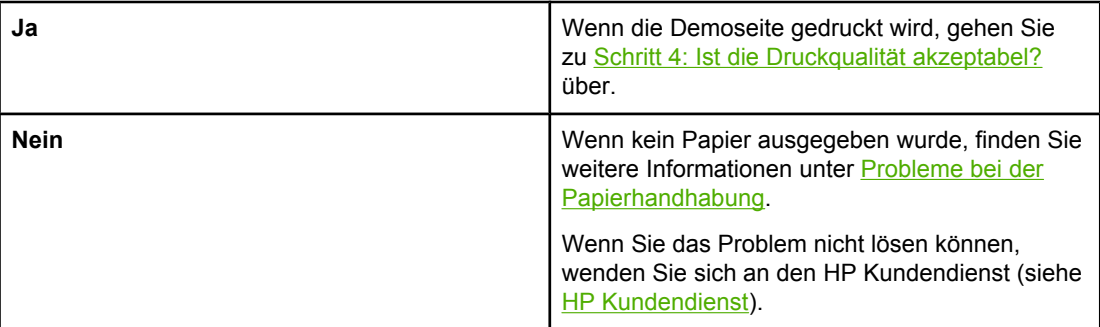

# **Schritt 4: Ist die Druckqualität akzeptabel?**

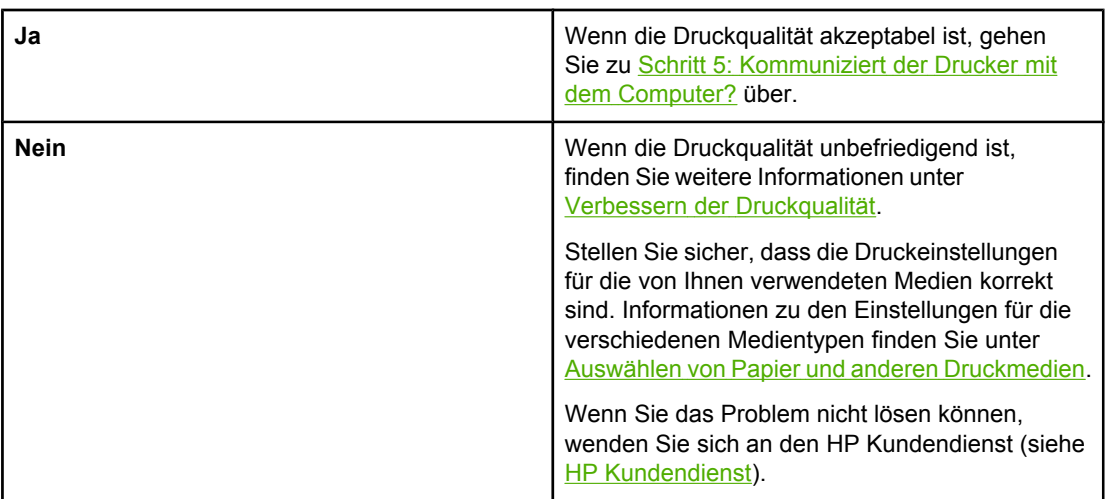

### **Schritt 5: Kommuniziert der Drucker mit dem Computer?**

Drucken Sie probeweise ein Dokument von einer Softwareanwendung aus.

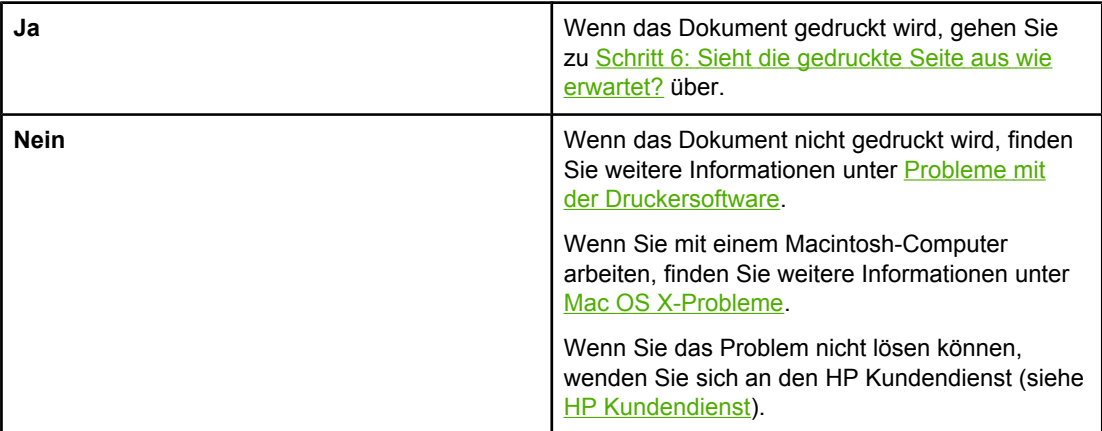

### <span id="page-73-0"></span>**Schritt 6: Sieht die gedruckte Seite aus wie erwartet?**

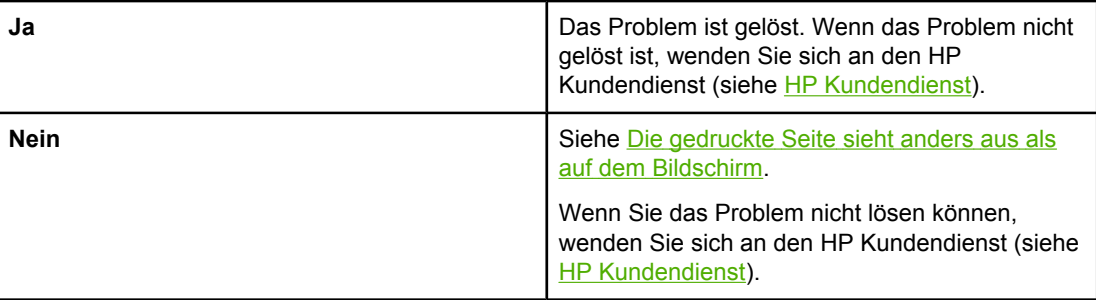

### **HP Kundendienst**

● Rufen Sie für den HP LaserJet 1020 Series Drucker in den USA [http://www.hp.com/](http://www.hp.com/support/lj1022/) [support/lj1022/](http://www.hp.com/support/lj1022/) auf.

**Hinweis** Die HP LaserJet 1020 Series Drucker umfassen die Druckermodelle HP LaserJet 1022, 1022n und 1022nw.

● In allen anderen Ländern/Regionen erhalten Sie Unterstützung unter [http://www.hp.com.](http://www.hp.com)

# <span id="page-74-0"></span>**Status-LED-Leuchtmuster**

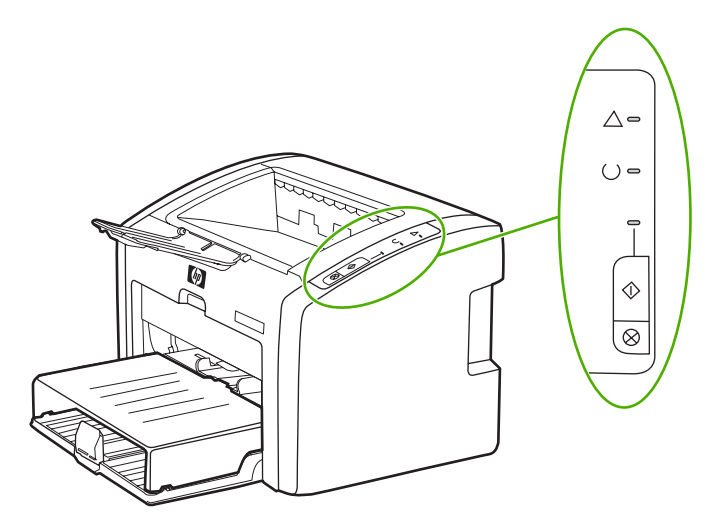

#### **Legende zum LED-Status**

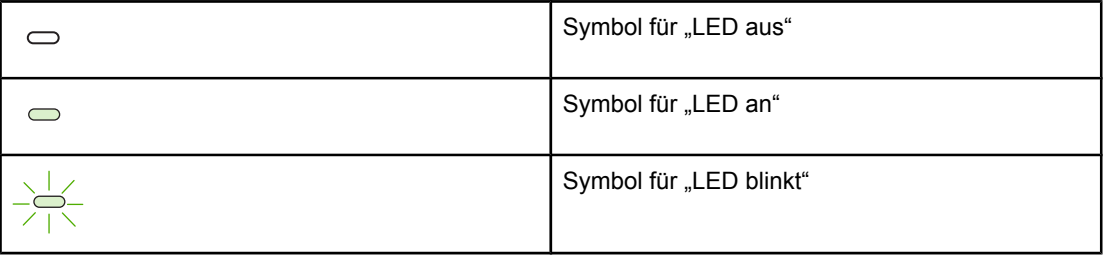

#### **LED-Meldung auf dem Bedienfeld**

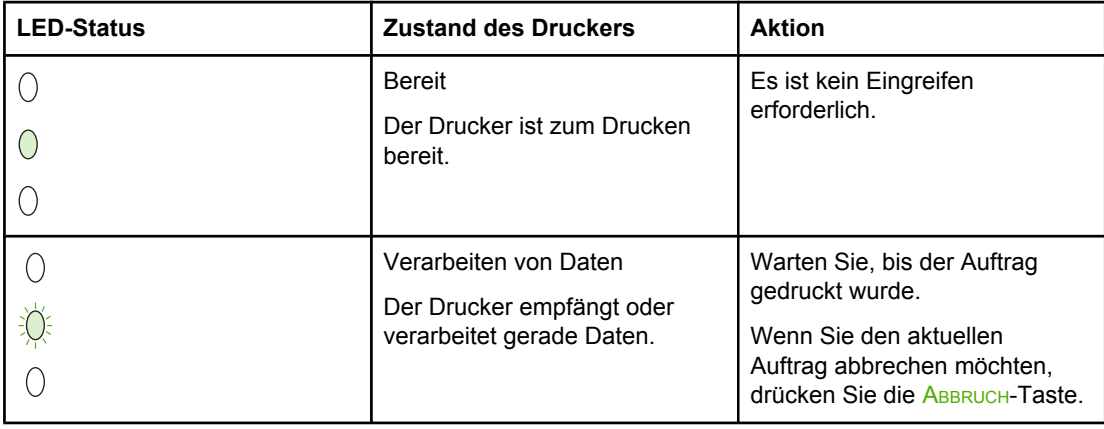

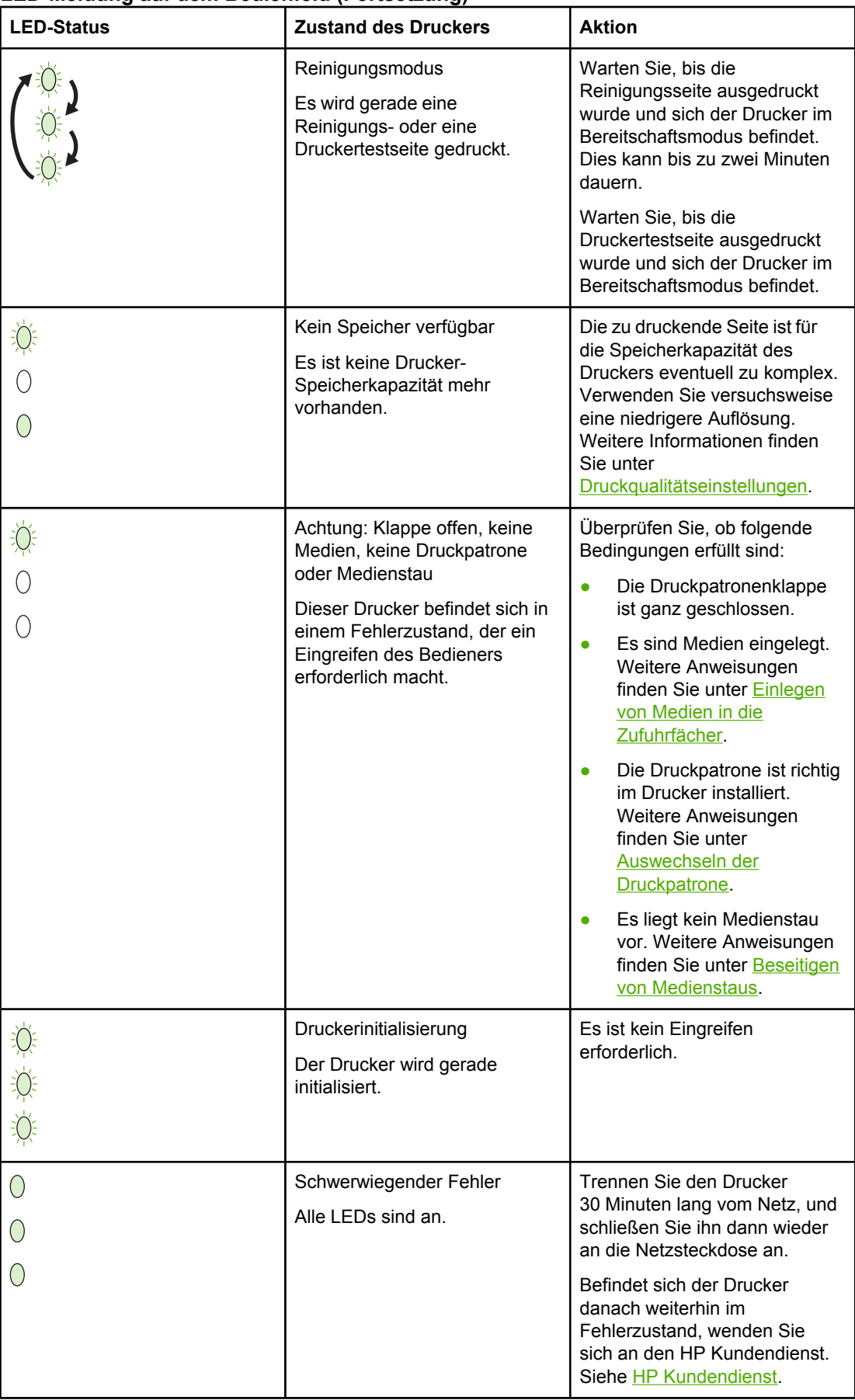

#### **LED-Meldung auf dem Bedienfeld (Fortsetzung)**

#### **LED-Meldung auf dem Bedienfeld (Fortsetzung)**

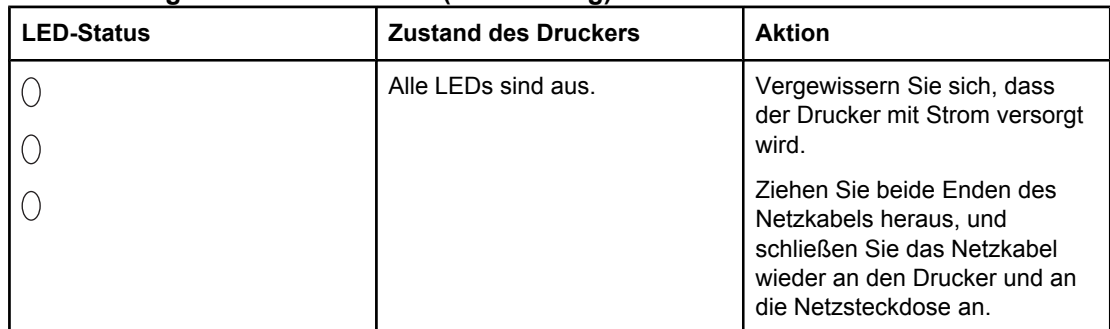

Zurück zu [Lösungsfindung](#page-71-0).

# <span id="page-77-0"></span>**Probleme bei der Papierhandhabung**

Wählen Sie den Punkt, der das Problem am besten beschreibt:

- Medienstau
- Der Aufdruck ist schräg
- Es werden mehrere Blätter gleichzeitig in den Drucker eingezogen
- Der Drucker zieht keine Medien aus dem [Medienzufuhrfach](#page-78-0) ein
- Die Medien wellen sich im [Drucker](#page-78-0)
- Die [Druckgeschwindigkeit](#page-78-0) ist sehr langsam

#### **Medienstau**

- Weitere Informationen finden Sie unter Beseitigen von [Medienstaus](#page-91-0).
- Vergewissern Sie sich, dass die zum Drucken verwendeten Medien den Spezifikationen entsprechen. Weitere Informationen finden Sie unter [Beachtenswertes](#page-19-0) zu den [Druckmedien.](#page-19-0)
- Bedrucken Sie kein Altpapier.
- Druckmedien dürfen nicht zerknittert, gefaltet oder beschädigt sein.
- Der Drucker muss sauber sein. Weitere Informationen finden Sie unter [Reinigen](#page-57-0) des [Druckers.](#page-57-0)

#### **Der Aufdruck ist schräg**

Ein geringes Maß an Schräglauf ist normal und ist bei Einsatz vorgedruckter Formulare möglicherweise auffälliger.

- Weitere Informationen finden Sie unter Schräg [bedruckte](#page-88-0) Seite.
- Stellen Sie die Medienführungen auf die Breite und Länge des verwendeten Mediums ein, und drucken Sie erneut. Weitere Informationen finden Sie unter [Medienpfade](#page-13-0) bzw. Einlegen von Medien in die [Zufuhrfächer.](#page-42-0)

### **Es werden mehrere Blätter gleichzeitig in den Drucker eingezogen**

- Das Medienzufuhrfach ist möglicherweise zu voll. Weitere Informationen finden Sie unter Einlegen von Medien in die [Zufuhrfächer](#page-42-0).
- Stellen Sie sicher, dass die Medien nicht zerknittert, gefaltet oder beschädigt sind.
- Nehmen Sie Papier eines neuen Ries. Fächern Sie die Seiten vor dem Einlegen in das Zufuhrfach nicht auf.
- Der Trennsteg des Druckers könnte abgenutzt sein. Weitere Informationen finden Sie unter Auswechseln des [Druckertrennstegs.](#page-64-0)

#### <span id="page-78-0"></span>**Der Drucker zieht keine Medien aus dem Medienzufuhrfach ein**

- Vergewissern Sie sich, dass sich der Drucker nicht im manuellen Zufuhrmodus befindet.
- Achten Sie darauf, dass die Medienführungen richtig eingestellt sind.
- Die Papiereinzugswalze ist evtl. verschmutzt oder beschädigt. Anweisungen finden Sie unter Reinigen der [Papiereinzugswalze](#page-63-0) bzw. Auswechseln der [Papiereinzugswalze](#page-60-0).

#### **Die Medien wellen sich im Drucker**

- Weitere Informationen finden Sie unter [Gewelltes](#page-89-0) Medium.
- Weitere Informationen finden Sie unter [Medienpfade](#page-13-0) bzw. [Auswählen](#page-40-0) von Papier und anderen [Druckmedien](#page-40-0).

#### **Die Druckgeschwindigkeit ist sehr langsam**

HP LaserJet 1022, 1022n, 1022nw Drucker können maximal 18 Seiten pro Minute auf Medien im Format A4 und 19 Seiten pro Minute auf Medien im Format US-Letter drucken. Vielleicht ist der Druckauftrag zu komplex. Versuchen Sie Folgendes:

- Vereinfachen Sie die Gestaltung des Dokuments (verringern Sie beispielsweise die Anzahl an Grafiken).
- Greifen Sie auf die Druckereigenschaften im Druckertreiber zu. Weitere Anweisungen finden Sie unter [Druckereigenschaften](#page-16-0) (Treiber). Legen Sie als Medientyp Normalpapier fest.

**Hinweis** Bei schweren Medien können Probleme beim Fixieren des Toners auftreten.

- Schmale oder schwere Medien werden langsam gedruckt. Verwenden Sie normale Medien.
- Die Druckgeschwindigkeit hängt von der Prozessorgeschwindigkeit des Computers, von der Arbeitspeicherkapazität und von der auf dem Computer verfügbaren Festplattenkapazität ab. Versuchen Sie, diese Komponenten zu erhöhen.

Zurück zu [Lösungsfindung](#page-71-0).

# <span id="page-79-0"></span>**Die gedruckte Seite sieht anders aus als auf dem Bildschirm**

Wählen Sie den Punkt, der das Problem am besten beschreibt:

- Unleserlicher, falscher oder unvollständiger Text
- Fehlende Grafiken oder [Textstellen](#page-80-0) bzw. leere Seiten
- Das [Seitenformat](#page-80-0) ist anders als auf einem anderen Drucker
- Qualität der [Grafiken](#page-80-0)

**Hinweis** Für eine Voransicht eines Druckauftrags verwenden Sie die Option **Druckvorschau** (bzw. Seitenansicht) in der Softwareanwendung (sofern verfügbar).

#### **Unleserlicher, falscher oder unvollständiger Text**

- Vielleicht wurde bei der Softwareinstallation der falsche Druckertreiber ausgewählt. Achten Sie darauf, dass in den Druckereigenschaften der HP LaserJet 1022 Druckertreiber ausgewählt ist.
- Wenn über eine bestimmte Datei unleserlicher Text gedruckt wird, liegt möglicherweise ein Problem bei der betreffenden Datei vor. Wenn über eine bestimmte Anwendung unleserlicher Text gedruckt wird, liegt möglicherweise ein Problem bei der betreffenden Anwendung vor. Vergewissern Sie sich, dass der passende Druckertreiber ausgewählt ist.
- Vielleicht liegt das Problem bei der Softwareanwendung. Drucken Sie aus einer anderen Softwareanwendung.
- Das USB-Kabel ist eventuell locker oder defekt. Versuchen Sie Folgendes:

**ACHTUNG!** Vor Anschließen des USB-Kabels an den Drucker muss der Drucker zunächst immer vom Stromnetz getrennt werden, um eine Beschädigung des Druckers zu vermeiden.

- Ziehen Sie das Druckerkabel an beiden Seiten heraus, und schließen Sie es wieder an.
- Drucken Sie einen Auftrag, der nachweislich gedruckt werden kann.
- Schließen Sie das Kabel und den Drucker möglichst an einen anderen Computer an, und drucken Sie einen Auftrag, von dem Sie wissen, dass er gedruckt werden kann.
- Schalten Sie den Drucker und den Computer aus. Entfernen Sie das USB-Kabel, und überprüfen Sie beide Enden auf Schäden. Schließen Sie das USB-Kabel wieder an, und achten Sie darauf, dass die Verbindungen fest sind. Vergewissern Sie sich, dass der Drucker direkt am Computer angeschlossen ist. Entfernen Sie alle Umschalter, Bandsicherungslaufwerke, Sicherheitsschlüssel oder sonstigen Geräte, die zwischen dem USB-Anschluss am Computer und am Drucker angeschlossen sind. Diese Geräte können manchmal zu Kommunikationsstörungen zwischen dem Computer und dem Drucker führen. Starten Sie den Drucker und den Computer neu.

#### <span id="page-80-0"></span>**Fehlende Grafiken oder Textstellen bzw. leere Seiten**

- Vergewissern Sie sich, dass die Datei keine leeren Seiten enthält.
- Möglicherweise befindet sich die Versiegelung noch an der Druckpatrone. Nehmen Sie die Druckpatrone heraus, und ziehen Sie an der Lasche am Ende der Patrone, bis der Klebestreifen in der gesamten Länge abgezogen wurde. Setzen Sie die Druckpatrone wieder ein. Weitere Anweisungen finden Sie unter Auswechseln der [Druckpatrone.](#page-68-0) Drucken Sie zur Kontrolle eine Demoseite aus, indem Sie die START-Taste drücken.
- Möglicherweise sind die Grafikeinstellungen in den Druckereigenschaften nicht für diese Art von Druckauftrag geeignet. Ändern Sie die Grafikeinstellung in den Druckereigenschaften. Weitere Informationen finden Sie unter [Druckereigenschaften](#page-16-0) [\(Treiber\)](#page-16-0).
- Reinigen Sie den Drucker, insbesondere die Kontakte zwischen der Druckpatrone und dem Netzteil.

#### **Das Seitenformat ist anders als auf einem anderen Drucker**

Wenn das Dokument mit einem älteren oder anderen Druckertreiber (Druckersoftware) erstellt wurde oder in der Software andere Einstellungen für die Druckereigenschaften ausgewählt sind, kann es sein, dass sich das Seitenformat bei der Verwendung des neuen Druckertreibers oder der neuen Einstellungen ändert. Versuchen Sie, dieses Problem wie folgt zu vermeiden:

- Erstellen und drucken Sie die Dokumente mit demselben Druckertreiber (Druckersoftware) und denselben Einstellungen für die Druckereigenschaften, unabhängig davon, welchen HP LaserJet Drucker Sie zum Drucken verwenden.
- Ändern Sie die Auflösung, das Papierformat, die Schriftarteinstellungen und andere Einstellungen. Weitere Informationen finden Sie unter [Druckereigenschaften](#page-16-0) (Treiber).
- Verwenden Sie bei den HP LaserJet 1022n und 1022nw Druckern einen anderen Druckertreiber.

#### **Qualität der Grafiken**

Die Grafikeinstellungen sind eventuell nicht für den Druckauftrag geeignet. Überprüfen Sie die Grafikeinstellungen (z. B. die Auflösung) in den Druckereigenschaften und berichtigen Sie diese gegebenenfalls. Weitere Informationen finden Sie unter [Druckereigenschaften](#page-16-0) [\(Treiber\)](#page-16-0).

**Hinweis** Bei der Umwandlung eines Grafikformats in ein anderes vermindert sich möglicherweise die Auflösung etwas.

Zurück zu [Lösungsfindung](#page-71-0).

# <span id="page-81-0"></span>**Probleme mit der Druckersoftware**

#### **Windows-Probleme**

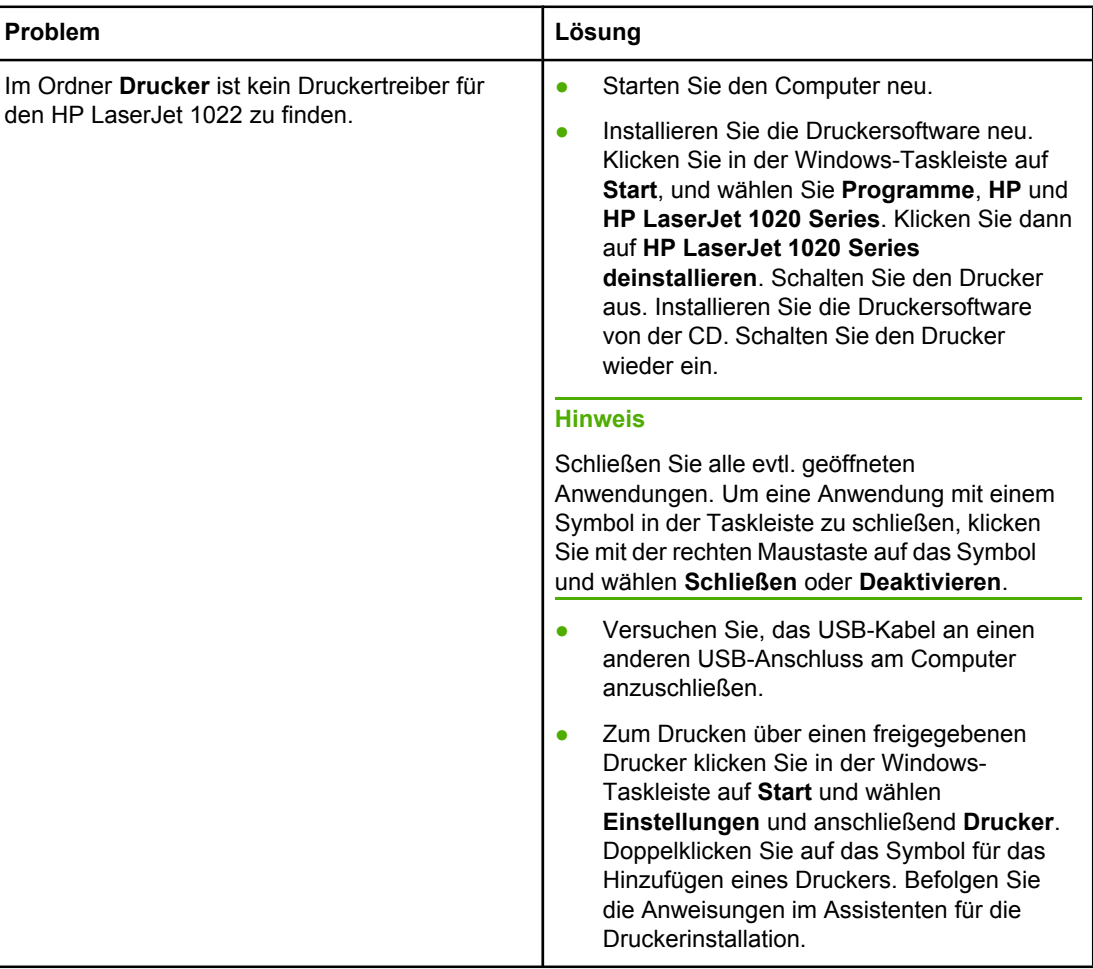

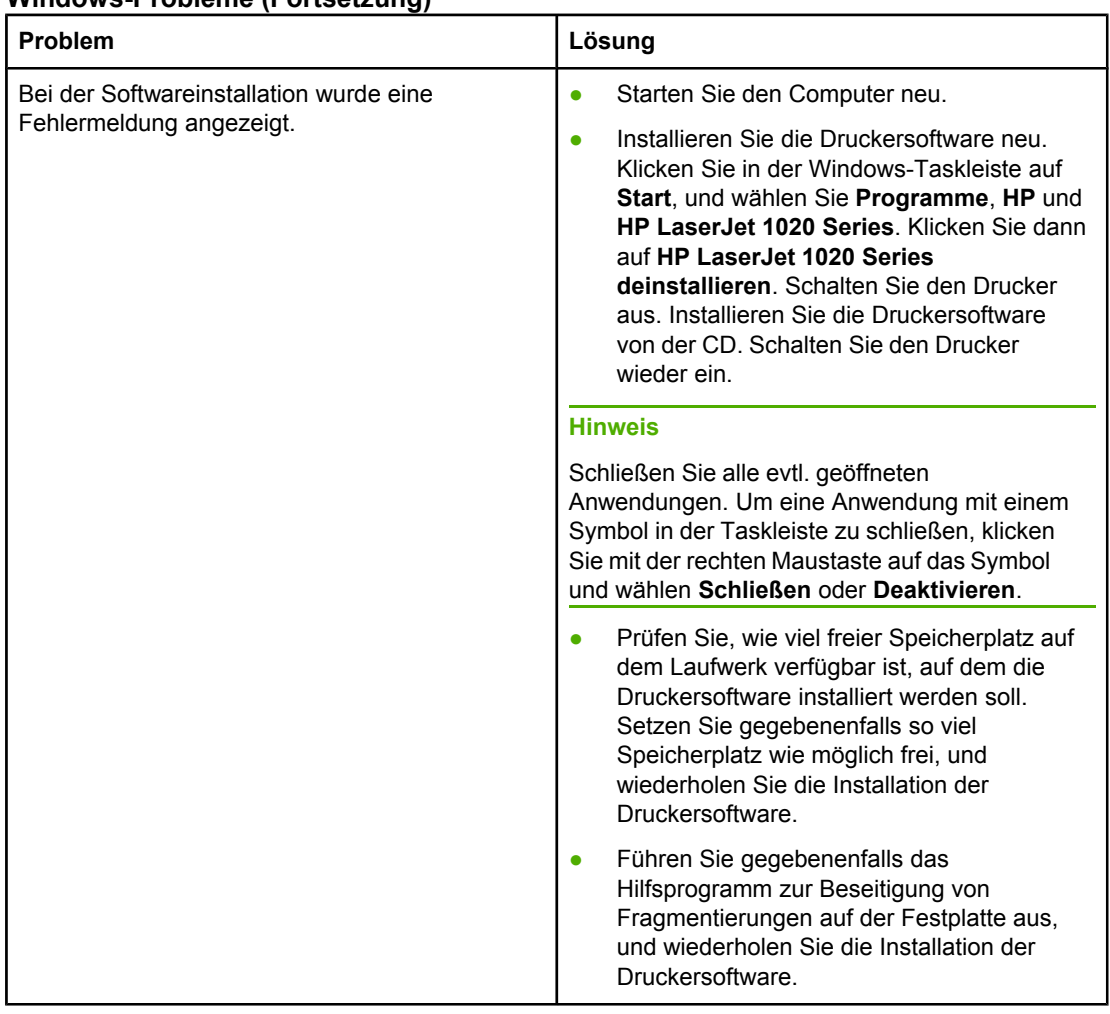

#### **Windows-Probleme (Fortsetzung)**

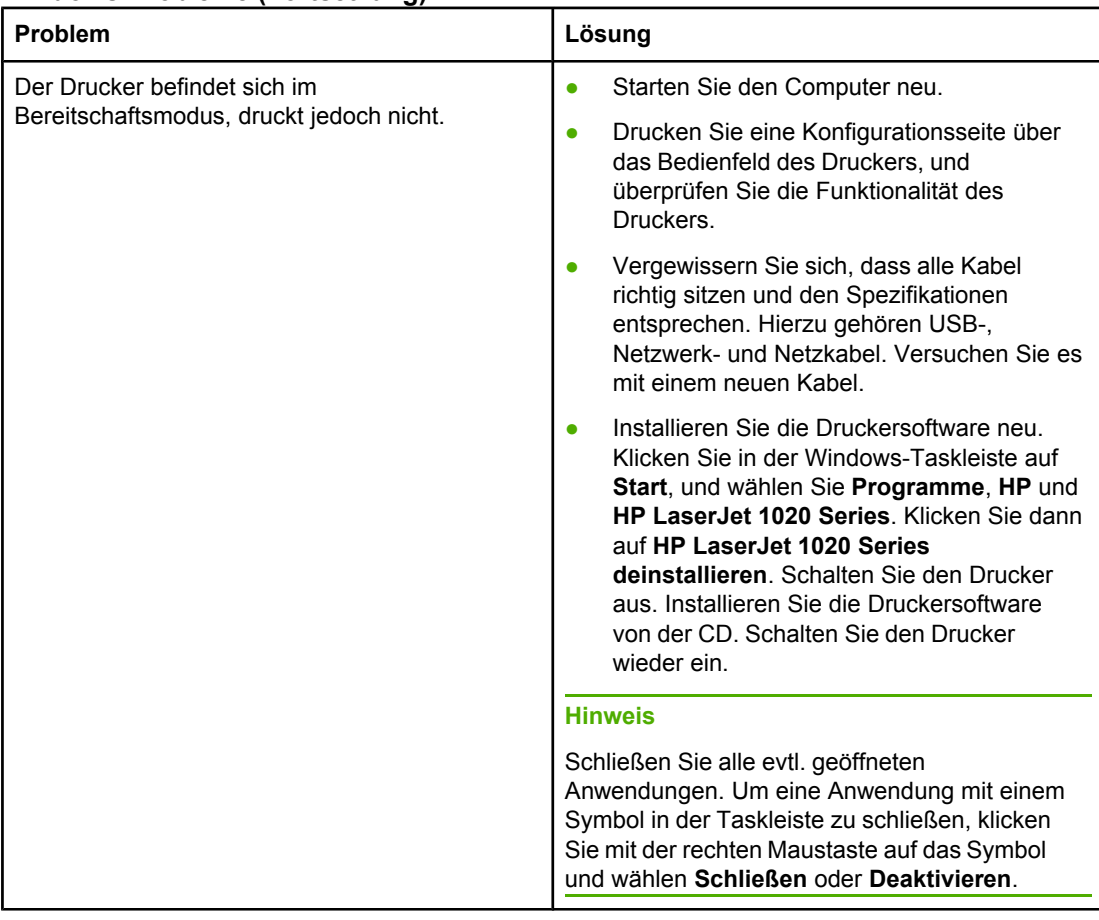

#### <span id="page-83-0"></span>**Windows-Probleme (Fortsetzung)**

#### **Mac OS X-Probleme**

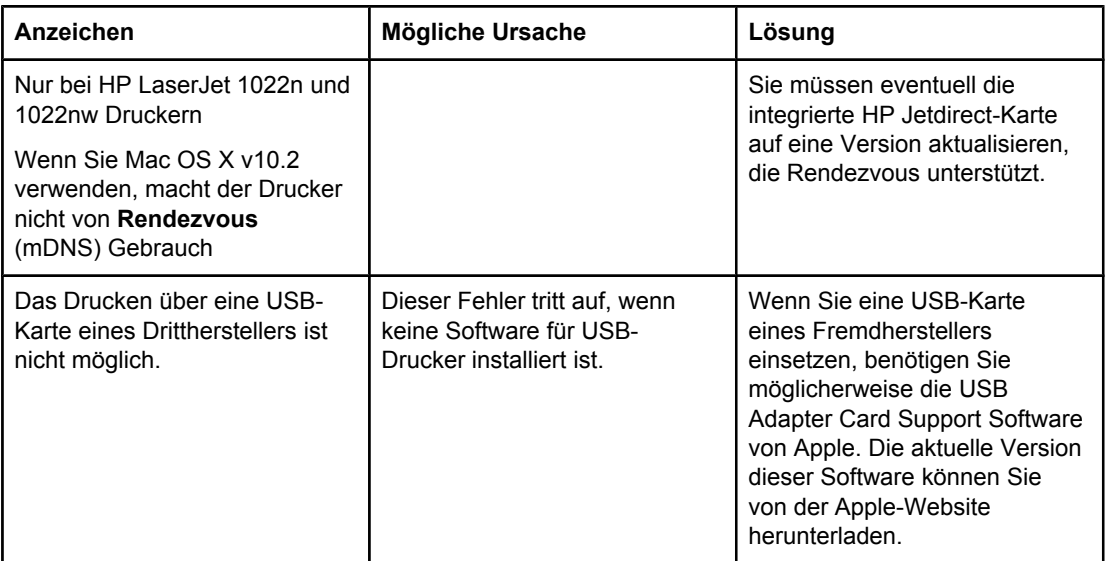

Zurück zu [Lösungsfindung](#page-71-0).

# <span id="page-84-0"></span>**Verbessern der Druckqualität**

Dieser Abschnitt enthält Informationen zur Fehlersuche und Fehlerbehebung bei Druckmängeln.

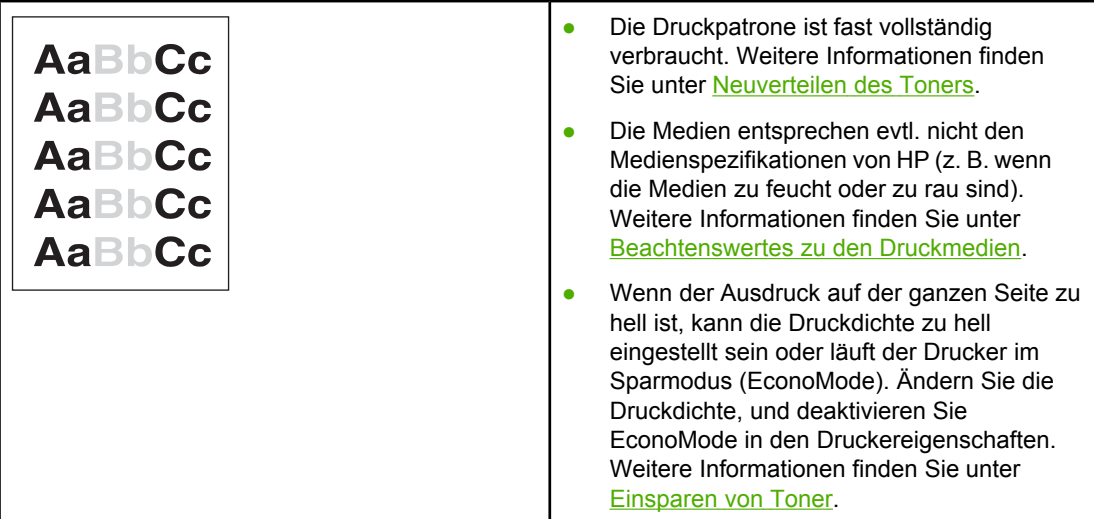

# **Heller Druck oder blasse Stellen**

# **Tonerpartikel**

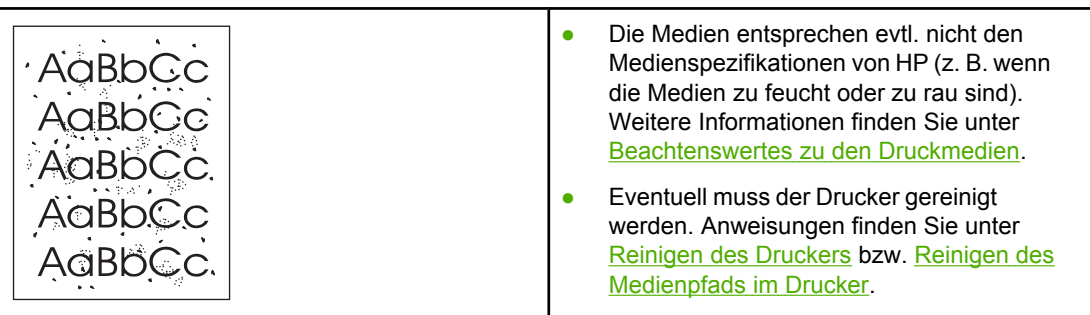

### **Fehlstellen**

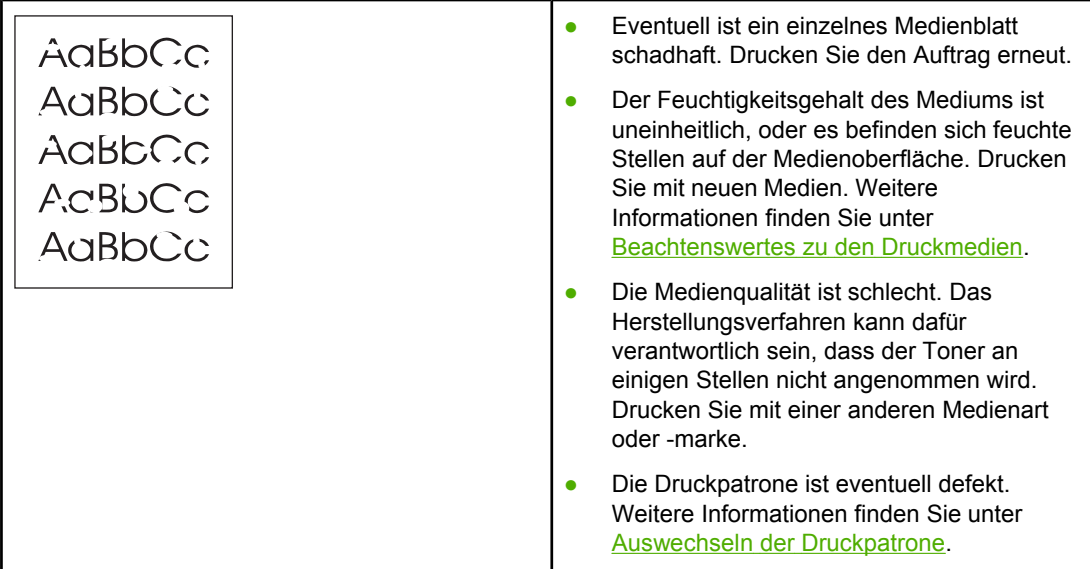

**Hinweis** Sollte das Problem trotz dieser Maßnahmen weiterhin fortbestehen, wenden Sie sich an einen HP Vertragshändler oder Kundendienstvertreter.

### **Vertikale Linien**

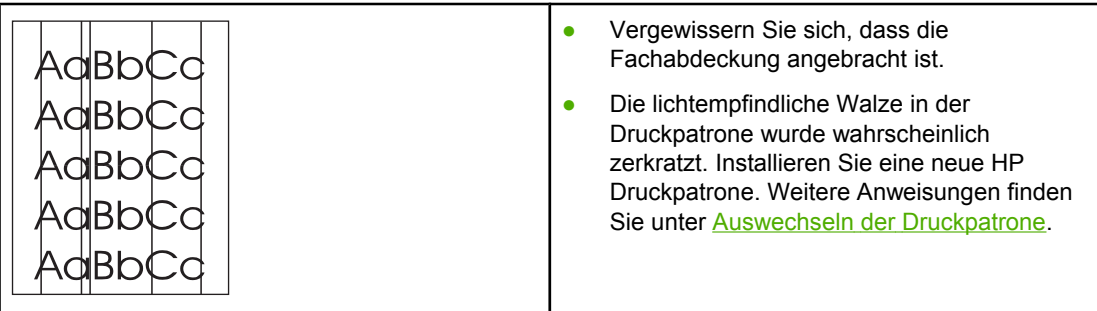

# **Grauer Hintergrund**

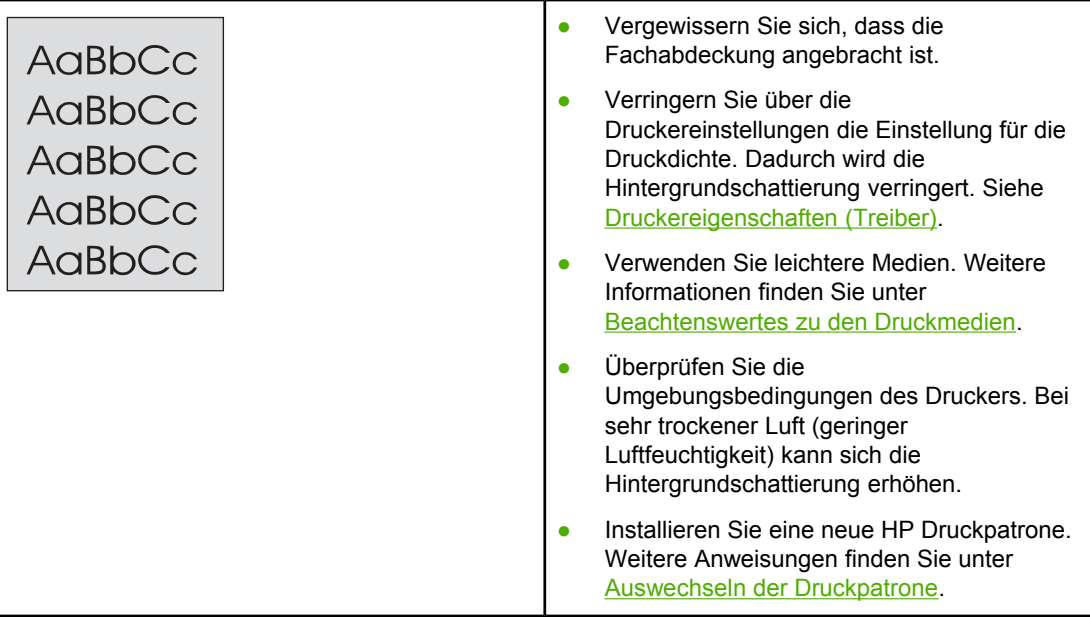

# **Verschmierter Toner**

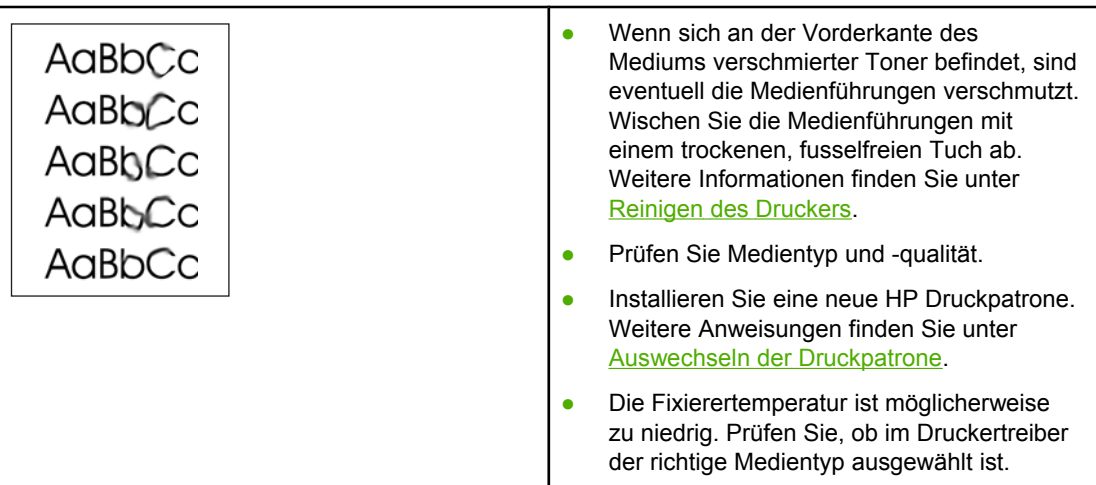

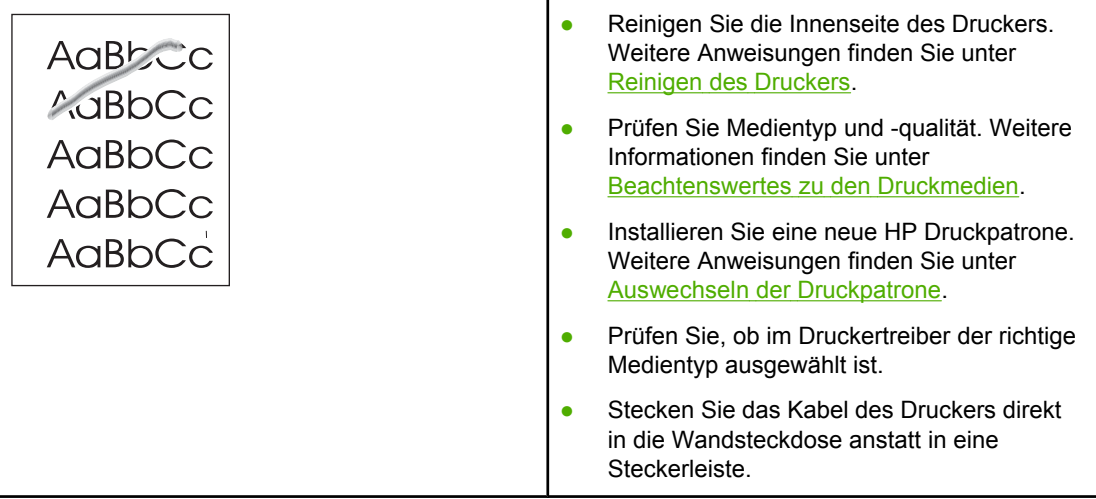

# **Vertikale, sich wiederholende Schadstellen**

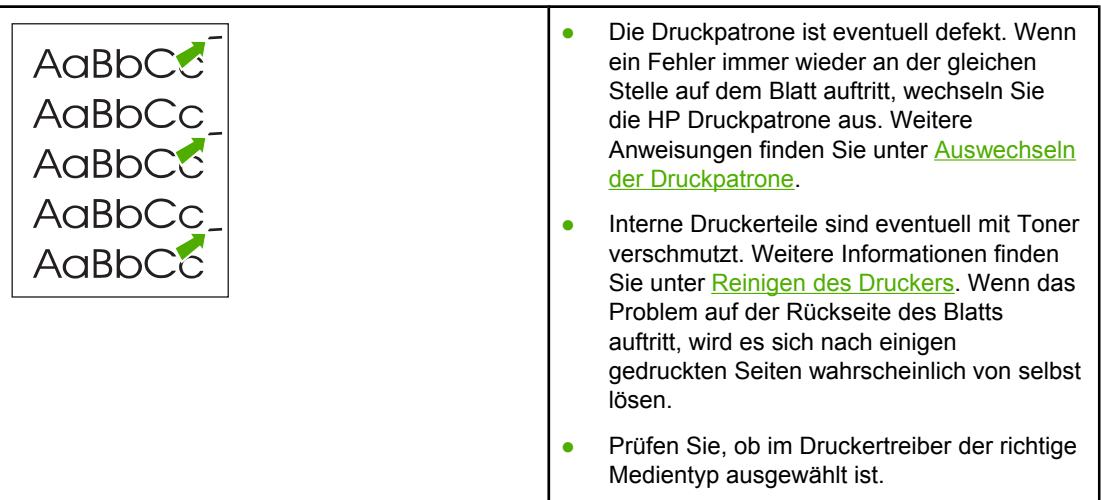

# <span id="page-88-0"></span>**Verformte Zeichen**

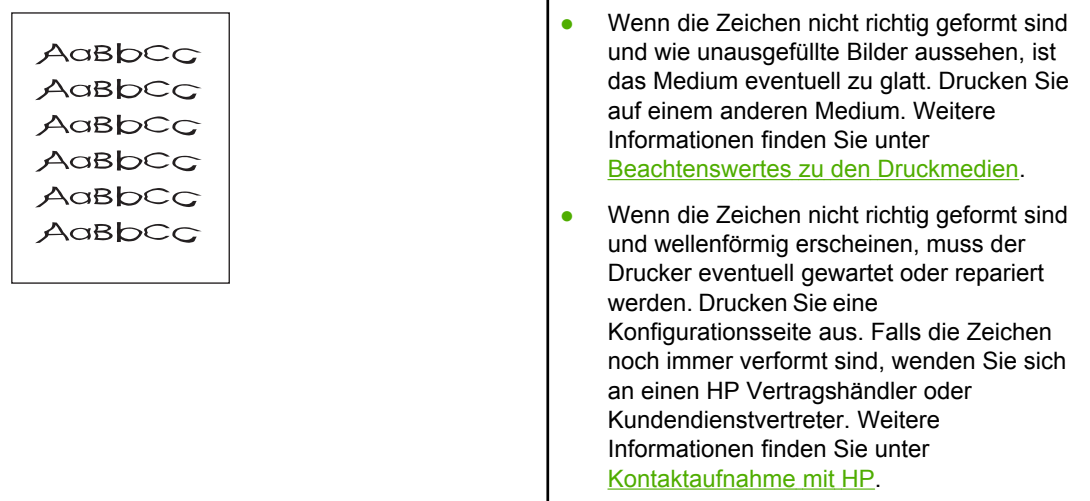

# **Schräg bedruckte Seite**

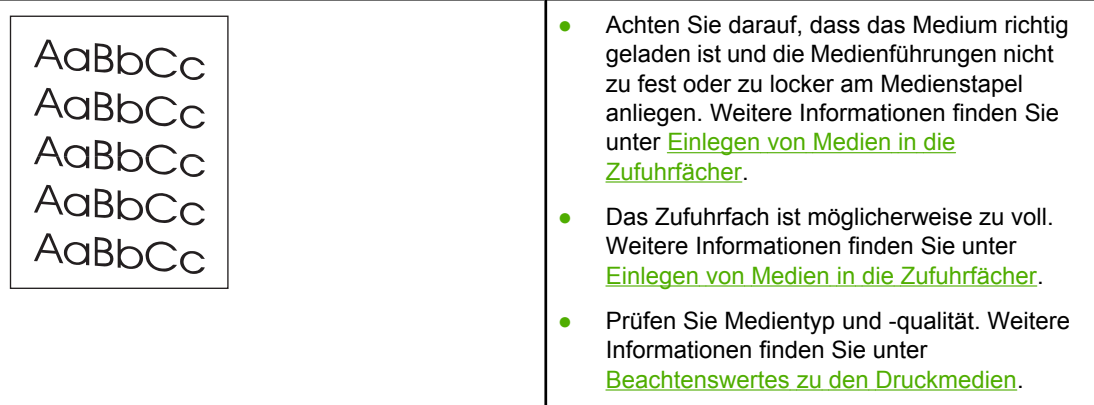

# <span id="page-89-0"></span>**Gewelltes Medium**

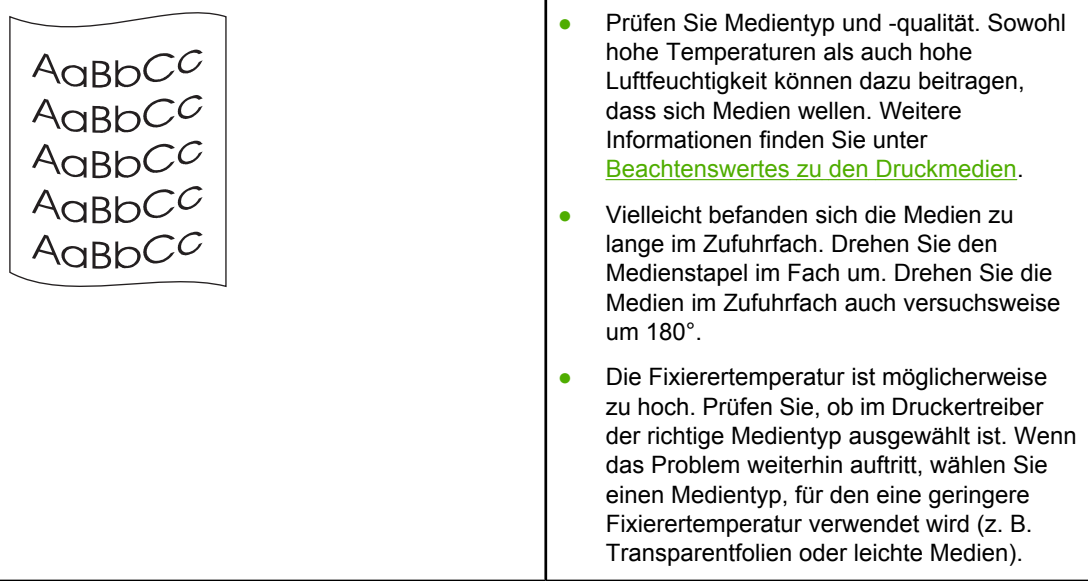

# **Zerknittertes oder faltiges Papier**

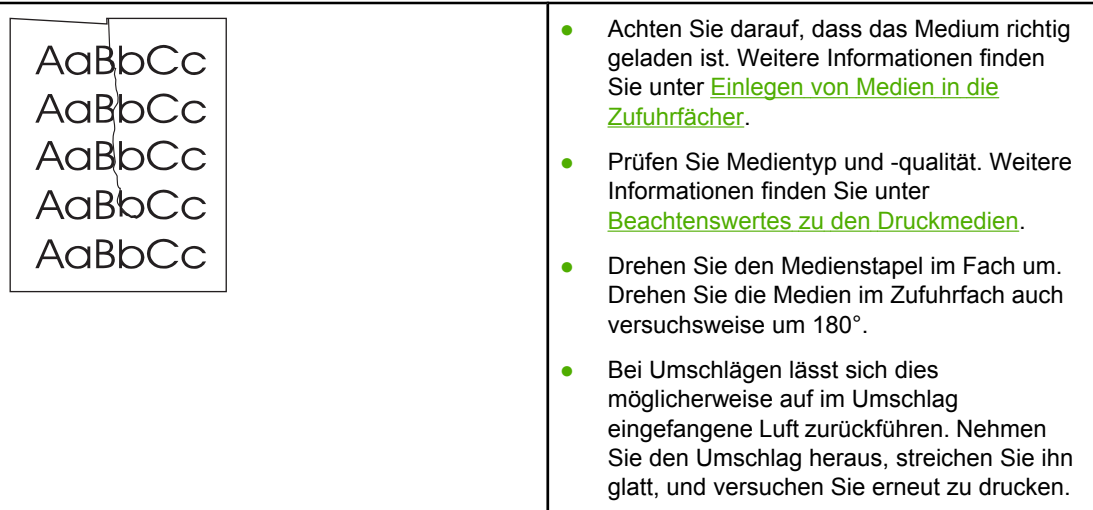

# **Verstreuter Toner**

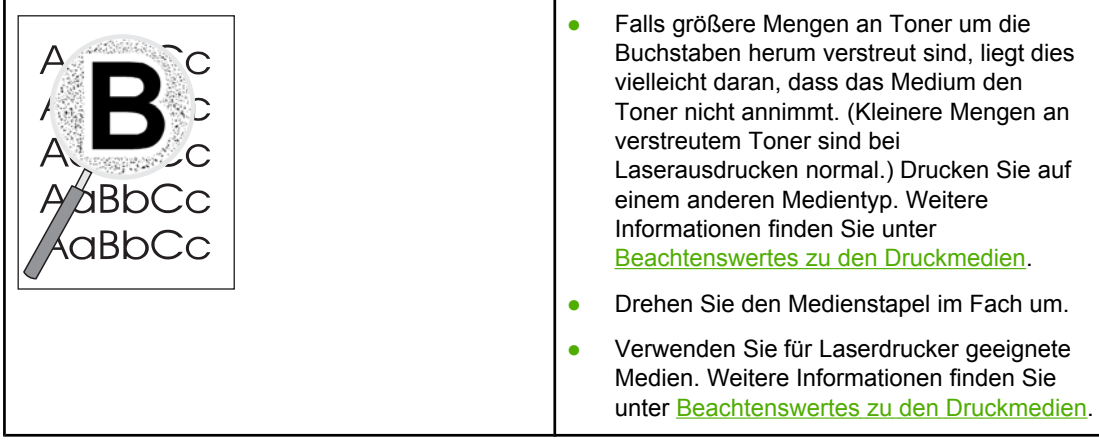

# **Wassertropfen an der unteren Kante**

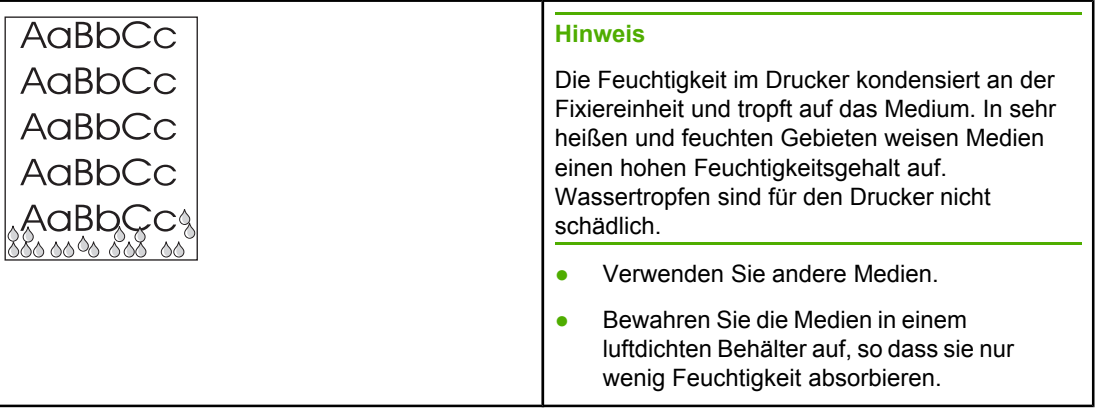

Zurück zu [Lösungsfindung](#page-71-0).

# <span id="page-91-0"></span>**Beseitigen von Medienstaus**

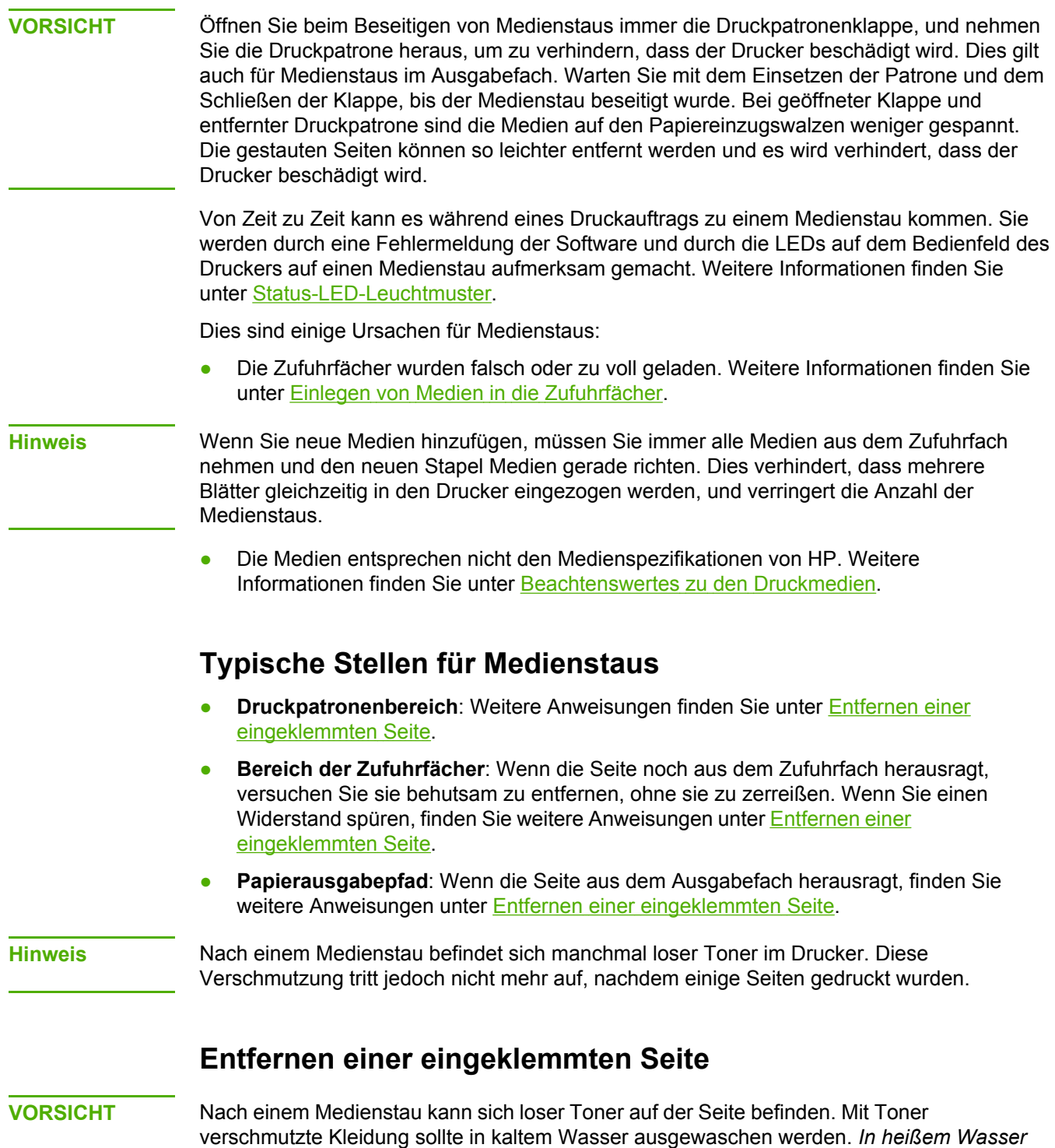

*setzt sich der Toner dauerhaft im Stoff fest.*

**VORSICHT** Öffnen Sie beim Beseitigen von Medienstaus immer die Druckpatronenklappe, und nehmen Sie die Druckpatrone heraus, um zu verhindern, dass der Drucker beschädigt wird. Dies gilt auch für Medienstaus im Ausgabefach.

1. Öffnen Sie die Druckpatronenklappe, und entfernen Sie die Druckpatrone.

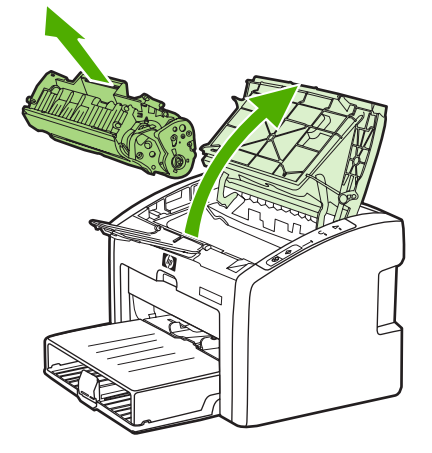

**VORSICHT** Um eine Beschädigung der Druckpatrone zu vermeiden, sollte sie möglichst keiner direkten Lichteinstrahlung ausgesetzt werden. Decken Sie die Druckpatrone mit einem Blatt Papier ab.

> 2. Fassen Sie das Medium an der Seite an, die am weitesten herausragt (zur Mitte hin), und ziehen Sie es behutsam aus dem Drucker heraus.

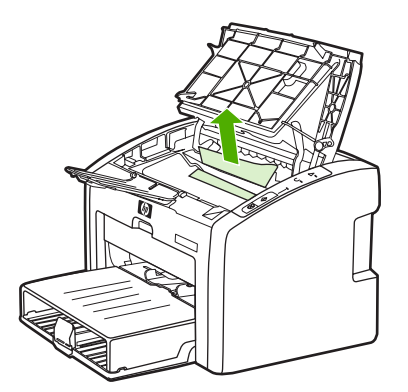

3. Nachdem der Medienstau beseitigt wurde, setzen Sie die Druckpatrone wieder ein, und schließen Sie die Druckpatronenklappe.

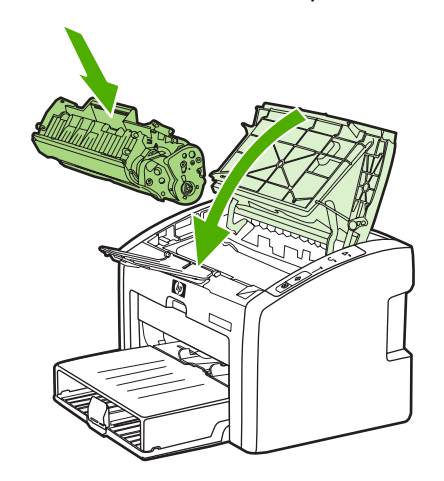

Nach Beseitigen eines Medienstaus muss der Drucker u. U. aus- und wieder eingeschaltet werden.

**Hinweis** Wenn Sie neue Medien hinzufügen, müssen Sie alle Medien aus dem Zufuhrfach nehmen und den neuen Stapel Medien gerade richten.

Zurück zu [Lösungsfindung](#page-71-0).

# **Lösen von Problemen beim Einrichten verdrahteter Netzwerke**

Sollte der Computer den HP LaserJet 1022n oder den HP LaserJet 1022nw Drucker nicht erkennen können, verfahren Sie wie folgt:

- 1. Überprüfen Sie den ordnungsgemäßen Anschluss der Kabel. Überprüfen Sie die folgenden Verbindungen:
	- **Netzkabel**
	- Kabel zwischen dem Drucker und dem Hub oder Umschalter
	- Kabel zwischen dem Hub oder Umschalter und dem Computer
	- Kabel zu und von der Modem- oder Internetverbindung, sofern zutreffend
- 2. Um sicherzustellen, dass die Netzwerkverbindungen des Computers ordnungsgemäß funktionieren (nur Windows), verfahren Sie wie folgt:
	- Doppelklicken Sie auf dem Windows-Desktop auf **Netzwerkumgebung**.
	- Klicken Sie auf die Verknüpfung **Gesamtes Netzwerk**.
	- Klicken Sie auf die Verknüpfung **Gesamter Inhalt**.
	- Doppelklicken Sie auf eines der Netzwerksymbole, und vergewissern Sie sich, dass einige Geräte aufgeführt werden.
- 3. Um zu überprüfen, ob eine Netzwerkverbindung aktiv ist, verfahren Sie wie folgt:
	- Überprüfen Sie die Netzwerk-LED am Netzwerkanschluss (RJ-45) an der Rückseite des Druckers.
	- Wenn eine der LEDs durchgehend leuchtet, ist der Drucker mit dem Netzwerk verbunden.
	- Ist die grüne LED aus, überprüfen Sie, ob die Kabel zwischen dem Drucker und dem Gateway, Umschalter oder Hub fest eingesteckt sind.
	- Wenn feste Verbindungen vorliegen, schalten Sie die Stromversorgung des Druckers mindestens 10 Sekunden lang aus und danach wieder ein.
- 4. Um eine Konfigurationsseite zu drucken, drücken Sie 5 Sekunden lang die START-Taste auf dem Bedienfeld oder rufen Sie den Druckertreiber auf. Siehe [Druckereigenschaften](#page-16-0) [\(Treiber\)](#page-16-0).
	- Stellen Sie auf der Konfigurationsseite sicher, dass die dem Drucker zugewiesene IP-Adresse nicht nur aus Nullen besteht.
	- Wird auf der Konfigurationsseite keine gültige, nicht nur aus Nullen bestehende IP-Adresse angegeben, setzen Sie den integrierten HP Jetdirect-Druckserver auf dessen werkseitige Standards zurück. Für ein kaltes Zurücksetzen des integrierten HP Jetdirect-Druckservers schalten Sie den Drucker aus. Schalten Sie ihn danach wieder ein, während Sie die START- und die ABBRUCH-Taste auf dem Bedienfeld drücken. Drücken Sie die START- und die ABBRUCH-Taste so lange, bis sich der Drucker im Bereitschaftsmodus befindet (zwischen 5 und 30 Sekunden).
	- Drucken Sie zwei Minuten nach erfolgtem Wechsel in den Bereitschaftsmodus eine weitere Konfigurationsseite, und überprüfen Sie, ob dem Drucker nun eine gültige IP-Adresse zugewiesen ist.
	- Besteht die IP-Adresse weiterhin nur aus Nullen, wenden Sie sich an den HP Kundendienst (siehe [HP Kundendienst\)](#page-73-0).

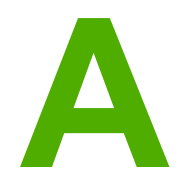

# **A** Druckerspezifikationen

Dieser Anhang liefert Informationen zu folgenden Themen:

- [Umgebungsspezifikationen](#page-97-0)
- [Geräuschemission](#page-98-0)
- [Elektrische](#page-99-0) Daten
- [Abmessungen](#page-100-0) und Gewicht
- [Druckerkapazität](#page-101-0) und -bewertung
- [Speicherspezifikationen](#page-102-0)
- [Anschlüsse](#page-103-0)

# <span id="page-97-0"></span>**Umgebungsspezifikationen**

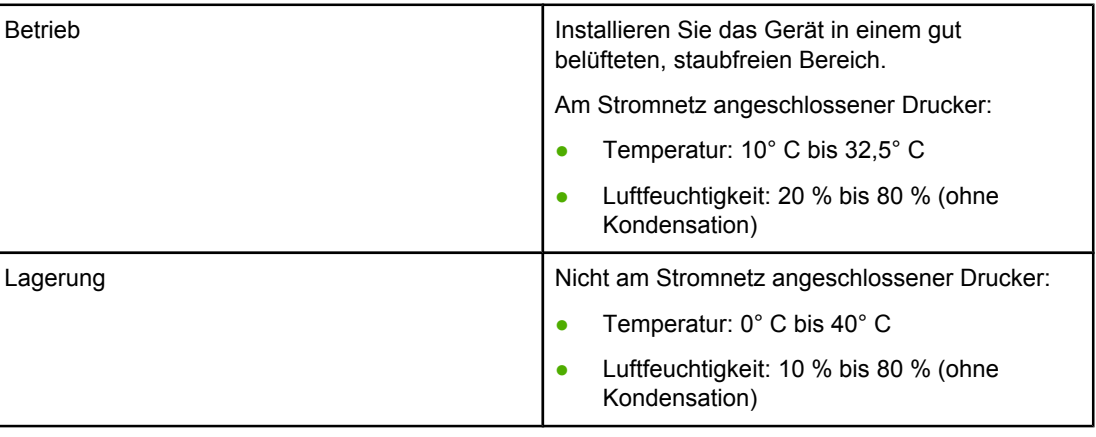

**Hinweis** Aktuelle Werte vom 1. April 2004. Die Werte können ohne Vorankündigung geändert werden. Aktuelle Informationen finden Sie unter<http://www.hp.com/support/lj1022/>.

# <span id="page-98-0"></span>**Geräuschemission**

#### **Geräuschemission1, <sup>2</sup>**

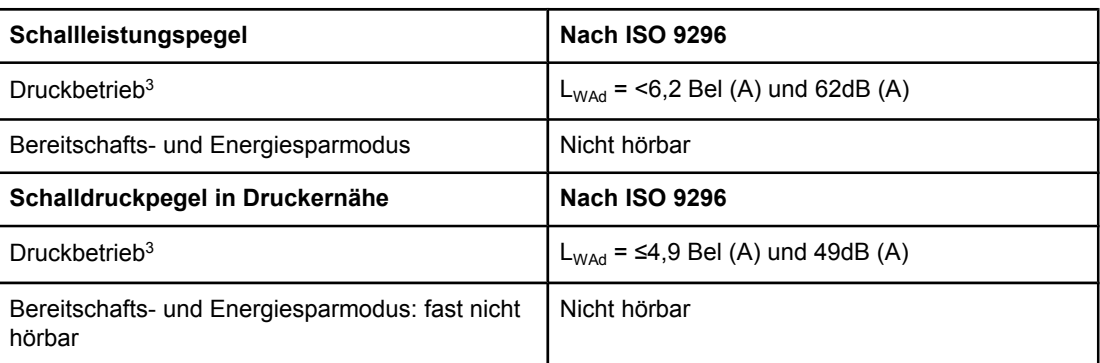

1 Die Werte können ohne Vorankündigung geändert werden. Aktuelle Informationen finden Sie unter <http://www.hp.com/support/lj1022/>.

2 Getestete Konfiguration: HP LaserJet 1022 Standardgerät, Standardfach, A4-Papier und fortlaufendes einseitiges Drucken (Simplex-Druck).

3 Die HP LaserJet 1022 Druckgeschwindigkeit ist 18 Seiten pro Minute auf Medien im Format A4 und 19 Seiten pro Minute auf Medien im Format US-Letter.

# <span id="page-99-0"></span>**Elektrische Daten**

**ACHTUNG!** Die Anforderungen an die Spannungsversorgungen richten sich nach dem Land/der Region, in dem/der der Drucker verkauft wird. Konvertieren Sie nicht die Betriebsspannungen. Dies kann zu Schäden am Drucker führen und die Produktgewährleistung aufheben.

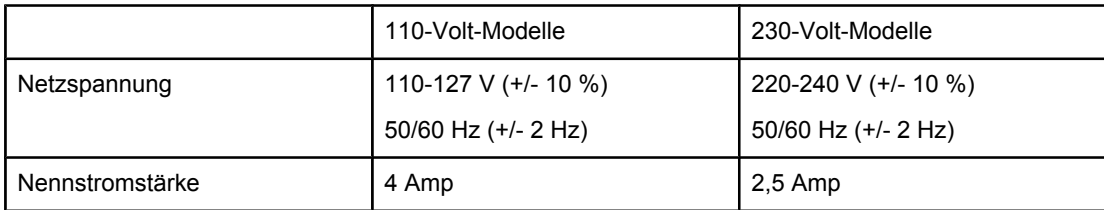

#### **Leistungsaufnahme (durchschnittlich in Watt)1, <sup>2</sup>**

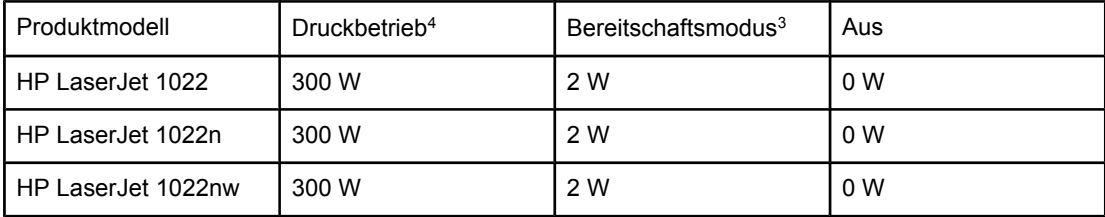

1 Die Werte können ohne Vorankündigung geändert werden. Aktuelle Informationen finden Sie unter <http://www.hp.com/support/lj1022/>.

<sup>2</sup> Die gemeldete Leistung ist der höchste Wert, der bei monochromem Drucken unter Verwendung aller Standardspannungen gemessen wird.

3 Die Standardzeitspanne, die für den Wechsel vom Bereitschaftsmodus in den Energiesparmodus und für die Wiederherstellung vom Energiesparmodus bis hin zum Druckbeginn benötigt wird (weniger als 10 Sekunden), kann aufgrund der Instant-Fixiertechnik vernachlässigt werden.

4 Die HP LaserJet 1022 Druckgeschwindigkeit ist 18 Seiten pro Minute auf Medien im Format A4 und 19 Seiten pro Minute auf Medien im Format US-Letter.

5 Im Bereitschaftsmodus beläuft sich die Wärmeabstrahlung auf 20 BTU/Stunde.

# <span id="page-100-0"></span>**Abmessungen und Gewicht**

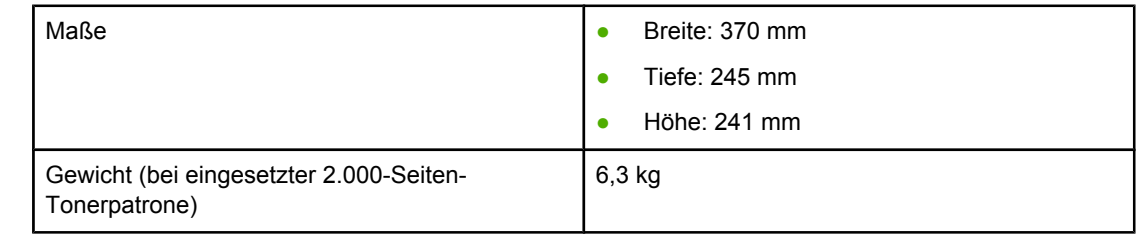

**Hinweis** Aktuelle Werte vom 1. April 2004. Die Werte können ohne Vorankündigung geändert werden. Aktuelle Informationen finden Sie unter<http://www.hp.com/support/lj1022/>.

# <span id="page-101-0"></span>**Druckerkapazität und -bewertung**

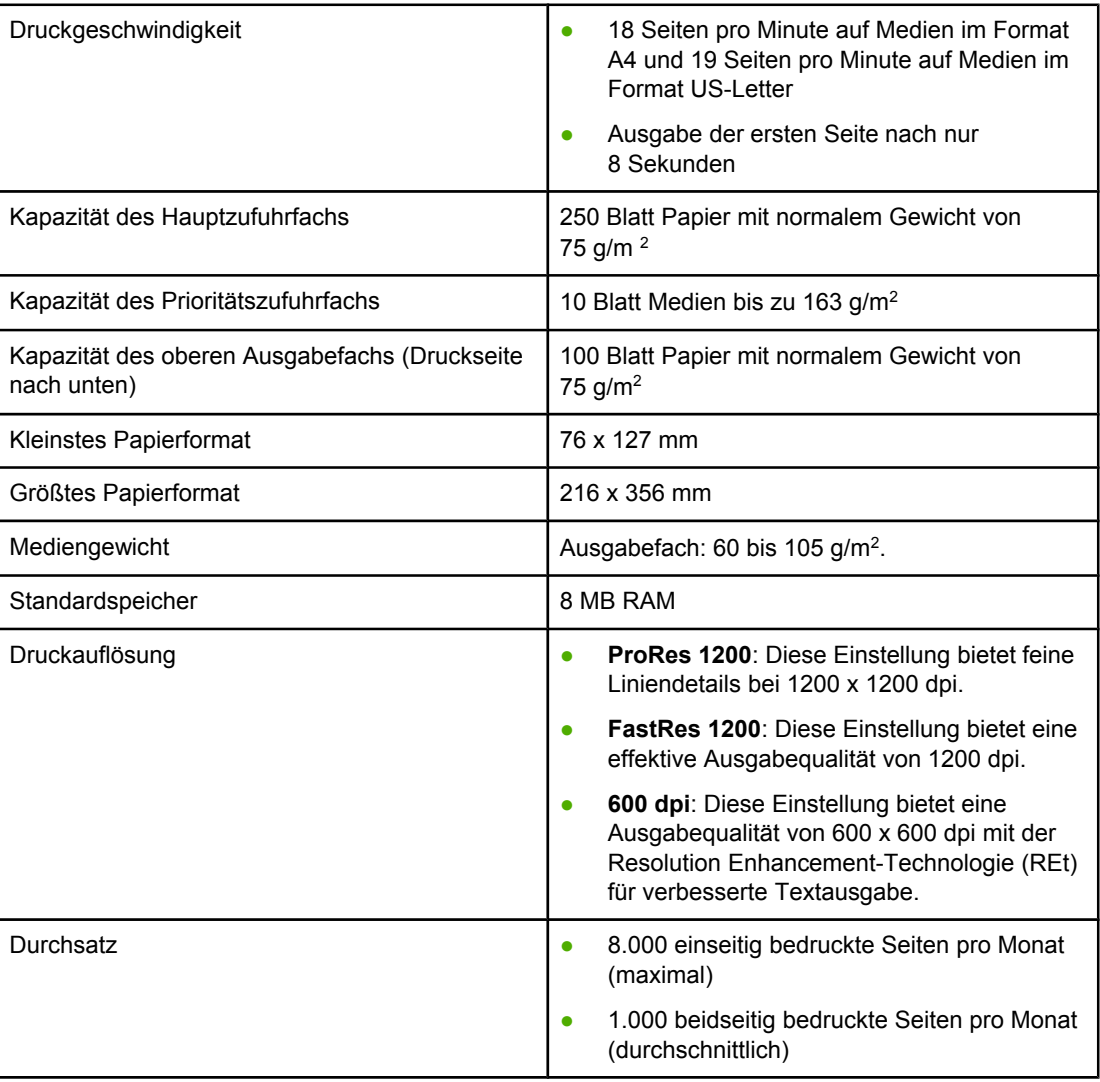

# <span id="page-102-0"></span>**Speicherspezifikationen**

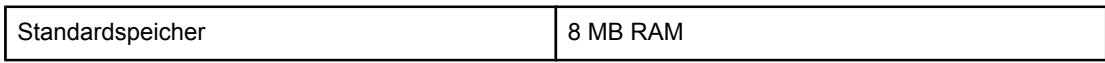

# <span id="page-103-0"></span>**Anschlüsse**

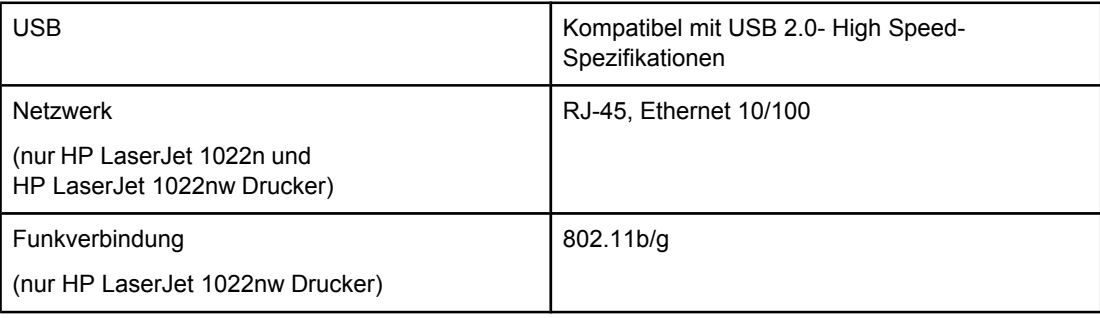

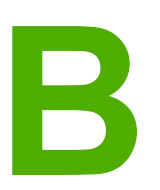

# **B** Zulassungsbestimmungen

# **FCC-Bestimmungen**

Dieses Gerät wurde geprüft und befindet sich gemäß Teil 15 der FCC-Bestimmungen innerhalb der Grenzwerte für ein Digitalgerät der Klasse B. Diese Grenzwerte sorgen für einen angemessenen Schutz vor schädlichen Störungen beim Betrieb des Geräts in Wohngebieten. Dieses Gerät erzeugt und nutzt Hochfrequenzenergie und strahlt diese unter Umständen auch ab. Wenn es nicht gemäß den Anweisungen installiert und verwendet wird, kann es Funkstörungen verursachen. Bei bestimmten Installationen ist das Auftreten von Störungen jedoch nicht auszuschließen. Wenn dieses Gerät Interferenzen im Rundfunk- und Fernsehempfang verursacht (was durch Ein- und Ausschalten des Geräts feststellbar ist), sollten Sie versuchen, die Empfangsstörungen durch eine oder mehrere der folgenden Maßnahmen zu beheben:

- Ändern Sie die Ausrichtung oder den Standort der Empfangsantenne.
- Stellen Sie das Gerät in größerer Entfernung zum Empfänger auf.
- Schließen Sie das Gerät an eine andere Steckdose an, so dass Gerät und Empfänger an verschiedene Stromkreise angeschlossen sind.
- Wenden Sie sich gegebenenfalls an einen Fachhändler oder einen erfahrenen Funkund Fernsehtechniker.
- **Hinweis** Jegliche Änderungen oder Modifizierungen des Druckers, die nicht ausdrücklich von Hewlett-Packard bewilligt wurden, können dazu führen, dass der Benutzer die Zulassung für den Betrieb dieses Geräts verliert.

Zur Einhaltung der Grenzwerte eines Geräts der Klasse B nach Teil 15 der FCC-Bestimmungen müssen abgeschirmte Datenkabel verwendet werden.

# **Konformitätserklärung**

**Konformitätserklärung** gemäß ISO/IEC Leitfaden 22 und EN 45014

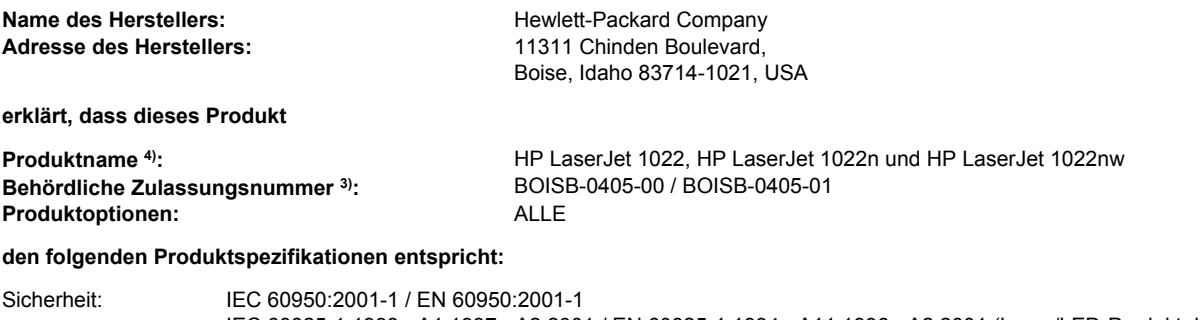

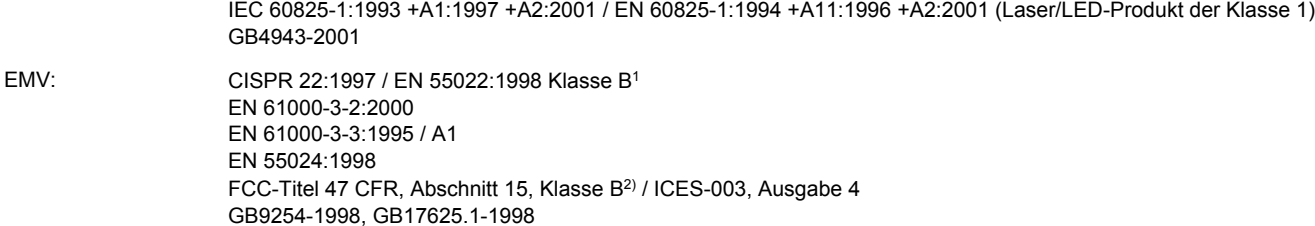

#### **Zusätzliche Informationen:**

Das Produkt erfüllt hiermit die Anforderungen der EU-Richtlinie 89/336/EWG für EMV und der Richtlinie 73/23/EWG für Niedrigspannung und trägt das CE-Zeichen.

1) Das Produkt wurde in einer typischen Konfiguration mit Personal Computer-Systemen von Hewlett-Packard getestet. Konformitätstest des Produkts auf Norm mit Ausnahme von Klausel 9.5, die noch nicht gültig ist.

2) Dieses Gerät entspricht Abschnitt 15 der FCC-Bestimmungen. Der Betrieb unterliegt den beiden folgenden Bedingungen: (1) Das Gerät darf keine Störungen verursachen, und (2) das Gerät muss empfangene Störungen tolerieren, einschließlich Störungen, die eine unerwünschte Betriebsweise zur Folge haben können.

3) Für behördliche Zwecke wird diesem Produkt eine behördliche Zulassungsnummer zugeordnet. Diese Nummer ist nicht mit dem Produktnamen oder der bzw. den Produktnummern zu verwechseln.

4) Zulassungsbestimmungen hinsichtlich Funkmodul-Genehmigungen für den HP LaserJet 1022nw (behördliche Zulassungsnummer: BOISB-0405-01) sind im Benutzerhandbuch zur drahtlosen Kommunikation für dieses Produkt zu finden.

Boise, Idaho 83714, USA

**1. März 2005**

#### **Kontaktadressen (NUR für behördliche Bestimmungen):**

Kontaktadresse für Australien: Product Regulations Manager, Hewlett-Packard Australia Ltd.,, 31-41 Joseph Street,, Blackburn, Victoria 3130, Australien. Kontaktadresse für Eine Hewlett-Packard Vertriebs- und Kundendienstvertretung in Ihrer Nähe oder Hewlett-Packard GmbH, Department

Europa: HQ-TRE / Standards Europe,, Herrenberger Straße 140,, D-71034 Böblingen,, Deutschland, (FAX: +49-7031-14-3143) Kontaktadresse für Product Regulations Manager, Hewlett-Packard Company,, PO Box 15, Mail Stop 160, Boise, Idaho 83707-0015,

die USA: USA (Telefon: 208-396-6000)

# **Behördliche Bestimmungen**

### **Lasersicherheitserklärung**

Das Center for Devices and Radiological Health (CDRH) der US-amerikanischen Food and Drug Administration hat Bestimmungen für Laserprodukte, die ab dem 1. August 1976 hergestellt wurden, implementiert. Die im US-Handel erhältlichen Produkte müssen diesen Bestimmungen entsprechen. Der Drucker ist als Laserprodukt der Klasse 1 gemäß der Strahlenschutznorm "Radiation Control for Health and Safety Act" von 1968 der US-Gesundheitsbehörde (DHHS) zertifiziert.

Da die im Drucker erzeugte Strahlung völlig in den Schutzgehäusen und den Außenabdeckungen eingeschlossen ist, kann der Laserstrahl bei normalem Betrieb nicht entweichen.

**ACHTUNG!** Die Verwendung von Steuerelementen, Vornahme unerlaubter Anpassungen oder Durchfühung von Verfahren, die nicht in diesem Handbuch angegeben sind, kann zu gefährlicher Strahlenbelastung führen.

#### **Kanadische DOC-Bestimmungen**

Dieses Gerät entspricht den kanadischen Anforderungen für die EMV-Klasse B.

« Conforme à la classe B des normes canadiennes de compatibilité électromagnétiques (CEM). »

### **EMI-Erklärung für Korea**

사용자 안내문 (B급 기기)

이 기기는 비업무용으로 전자파장해 검정을 받은 기기로서, 주거 지역에서는 물론 모든 지역에서 사용할 수 있습니다.

#### **Lasersicherheitserklärung für Finnland**

#### **LASERTURVALLISUUS LUOKAN 1 LASERLAITE KLASS 1 LASER APPARAT**

HP LaserJet 1022, HP LaserJet 1022n, HP LaserJet 1022nw -laserkirjoitin on käyttäjän kannalta turvallinen luokan 1 laserlaite. Normaalissa käytössä kirjoittimen suojakotelointi estää lasersäteen pääsyn laitteen ulkopuolelle.

Laitteen turvallisuusluokka on määritetty standardin EN 60825-1 (1994) mukaisesti. **VAROITUS**!

Laitteen käyttäminen muulla kuin käyttöohjeessa mainitulla tavalla saattaa altistaa käyttäjän turvallisuusluokan 1 ylittävälle näkymättömälle lasersäteilylle.

#### **VARNING**!

Om apparaten används på annat sätt än i bruksanvisning specificerats, kan användaren utsättas för osynlig laserstrålning, som överskrider gränsen för laserklass 1.

#### **HUOLTO**

HP LaserJet 1022, HP LaserJet 1022n, HP LaserJet 1022nw -kirjoittimen sisällä ei ole käyttäjän huollettavissa olevia kohteita. Laitteen saa avata ja huoltaa ainoastaan sen huoltamiseen koulutettu henkilö. Tällaiseksi huoltotoimenpiteeksi ei katsota väriainekasetin vaihtamista, paperiradan puhdistusta tai muita käyttäjän käsikirjassa lueteltuja, käyttäjän tehtäväksi tarkoitettuja ylläpitotoimia, jotka voidaan suorittaa ilman erikoistyökaluja. **VARO**!

Mikäli kirjoittimen suojakotelo avataan, olet alttiina näkymättömälle lasersäteilylle laitteen ollessa toiminnassa. Älä katso säteeseen.

#### **VARNING**!

Om laserprinterns skyddshölje öppnas då apparaten är i funktion, utsättas användaren för osynlig laserstrålning. Betrakta ej strålen.

Tiedot laitteessa käytettävän laserdiodin säteilyominaisuuksista:

Aallonpituus 785-800 nm

Teho 5 mW

Luokan 3B laser
# <span id="page-108-0"></span>**Programm für eine umweltverträgliche Produktentwicklung**

# **Schutz der Umwelt**

Hewlett-Packard hat sich zum Ziel gesetzt, umweltverträgliche Qualitätsprodukte herzustellen. Dieses Produkt wurde mit mehreren Funktionsmerkmalen ausgestattet, die dazu beitragen, dass das Produkt unsere Umwelt so wenig wie möglich belastet.

# **Ozonbildung**

Dieses Produkt erzeugt keine nennenswerten Mengen an Ozon  $(O_3)$ .

### **Energieverbrauch**

Im Energiesparmodus (PowerSave) bzw. Bereitschaftsmodus sinkt der Stromverbrauch erheblich, wodurch weniger Rohstoffe verbraucht werden und weniger Kosten anfallen, ohne dass die hochwertige Leistung des Produkts vermindert wird. Dieses Produkt erfüllt die Richtlinien des Energy Star®-Programms (Version 3.0), einer freiwilligen Initiative zur Förderung der Entwicklung energiesparender Bürogeräte.

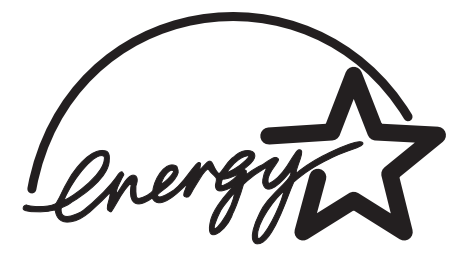

Energy Star ist eine in den USA eingetragene Dienstleistungsmarke der amerikanischen Umweltschutzbehörde (EPA). Als Partner im Energy Star-Programm sorgt Hewlett-Packard dafür, dass dieses Produkt den Energy Star-Richtlinien zur Reduzierung des Stromverbrauchs entspricht. Weitere Informationen finden Sie unter <http://www.energystar.gov/>.

# **Tonerverbrauch**

Im EconoMode wird deutlich weniger Toner verbraucht, wodurch sich die Gebrauchsdauer der Druckpatrone verlängern lässt.

# **Papierverbrauch**

Mit dem manuellen Duplexdruck (beidseitiges Drucken, siehe [Bedrucken](#page-50-0) beider Seiten des Papiers (manueller [Duplexdruck\)\)](#page-50-0) und dem N-up-Druck (Drucken mehrerer Seiten auf einem Blatt) können Sie den Papierverbrauch senken und dadurch einen Beitrag zur Einsparung von Rohstoffen leisten.

# <span id="page-109-0"></span>**Kunststoffe**

Alle Kunststoffteile über 25 g sind mit international genormten Zeichen versehen, so dass sie nach Ablauf der Gebrauchsdauer zu Recyclingzwecken schneller erkannt werden können.

# **HP LaserJet Druckzubehör**

In vielen Ländern/Regionen kann das Druckzubehör dieses Produkts (wie z. B. Druckpatrone, Walze) über das HP Rückgabe- und Recyclingprogramm für Druckerzubehör an HP zurückgegeben werden. Dieses einfache und kostenlose Rücknahmeprogramm steht in über 30 Ländern/Regionen zur Verfügung. In der Verpackung von neuen HP LaserJet-Druckpatronen und von neuem Zubehör sind mehrsprachige Informationen und Hinweise zu diesem Programm zu finden.

# **Informationen zum HP Rückgabe- und Recyclingprogramm für Druckerzubehör**

Seit 1992 hat HP auf 86 % des Weltmarktes, wo HP LaserJet-Zubehör verkauft wird, kostenlos Rücknahme und Recycling von HP LaserJet-Zubehör angeboten. In den Gebrauchsanweisungen der meisten HP LaserJet-Druckpatronen-Verpackungen sind portofreie Versandetikette zu finden. Versandetikette und Sammelbehälter sind zudem über folgende Website erhältlich: <http://www.hp.com/recycle>.

2002 wurden über das Druckerzubehör-Recyclingprogramm HP Planet Partners weltweit mehr als 10 Millionen HP LaserJet-Druckpatronen dem Recycling zugeführt. Diese Rekordzahl entspricht in etwa 12 Millionen Kilogramm an Druckpatronen-Material, das ansonsten auf Müllhalden gelandet wäre. Nach Gewicht hat HP weltweit durchschnittlich 80 % des Druckpatronen-Materials, das hauptsächlich aus Kunststoff und Metall besteht, dem Recycling zugeführt. Aus den Kunststoffen und Metallen werden neue Produkte wie HP Produkte, Kunststoffkassetten und Spulen gefertigt. Das Restmaterial wird auf umweltgerechte Weise entsorgt.

#### **Patronenrückgabe für Recycling in den USA**

Um eine umweltfreundliche Rückgabe von Druckpatronen und Zubehör zu gewährleisten, empfiehlt Hewlett-Packard, mehrere gesammelte Produkte gleichzeitig zurückzugeben. Verpacken Sie zwei oder mehr Druckpatronen, und nehmen Sie für den Versand das portofreie UPS-Etikett, das in der Verpackung der neuen Druckpatrone enthalten ist. In den USA erhalten Sie weitere Informationen unter 800-340-2445, oder besuchen Sie die HP Website unter<http://www.hp.com/recycle>.

#### **Patronenrückgabe für Recycling außerhalb der USA**

Kunden außerhalb der USA finden weitere Informationen zur Verfügbarkeit des HP Rückgabe- und Recyclingprogramms für Druckerzubehör auf der Website [http://www.hp.com/recycle.](http://www.hp.com/recycle)

# **Papier**

In diesem Produkt kann Recyclingpapier verwendet werden, sofern es den im *Print Media Guide* (Druckmedienhandbuch) beschriebenen Richtlinien entspricht. Bestellinformationen finden Sie unter [Bestellen](#page-119-0) von Zubehör. Dieses Produkt ist für die Verwendung von Recyclingpapier gemäß EN12281:2002 geeignet.

# **Materialeinschränkungen**

Dieses HP Produkt enthält keine Batterien.

# **Weitere Informationen**

Weitere Informationsquellen zur Umweltschutzthematik:

- Datenblatt zur Umweltverträglichkeit dieses HP Produkts und vieler weiterer, ähnlicher Produkte
- Hewlett-Packards klares Bekenntnis zum Umweltschutz
- Managementsystem für Umweltschutz von HP
- Rückgabe- und Recyclingprogramm für Produkte von HP
- Datenblätter zur Materialsicherheit (MSDS)

Besuchen Sie:<http://www.hp.com/go/environment> oder [http://www.hp.com/hpinfo/community/](http://www.hp.com/hpinfo/community/environment/productinfo/safety) [environment/productinfo/safety.](http://www.hp.com/hpinfo/community/environment/productinfo/safety)

# <span id="page-111-0"></span>**Datenblatt zur Materialsicherheit (MSDS)**

Datenblätter zur Materialsicherheit (MSDS) für Druckerzubehör mit chemischen Zusätzen (z. B. Toner) sind auf der HP Website erhältlich unter:<http://www.hp.com/go/msds> oder [http://www.hp.com/hpinfo/community/environment/productinfo/safety.](http://www.hp.com/hpinfo/community/environment/productinfo/safety)

# <span id="page-112-0"></span>**C** Gewährleistungs- und<br>Lizenzinformationen Lizenzinformationen

# **Eingeschränkte Gewährleistung von Hewlett-Packard**

HP PRODUKT HP LaserJet 1020 Series Drucker GEWÄHRLEISTUNGSZEITRAUM Einjährige eingeschränkte Gewährleistung

HP gewährleistet Ihnen, dem Endbenutzer, während des oben genannten Zeitraums ab Kaufdatum, dass die HP Hardware und das Zubehör frei von Material- und Verarbeitungsfehlern sind. Sollte HP innerhalb dieses Zeitraums über solche Mängel informiert werden, wird HP nach eigenem Ermessen die Produkte, die sich als defekt erweisen, entweder reparieren oder ersetzen. Bei den Ersatzprodukten kann es sich um neue oder neuwertige Produkte handeln.

HP gewährleistet während des oben genannten Zeitraums ab Kaufdatum, dass die Programmieranweisungen der HP Software nicht aufgrund von Material- und Verarbeitungsfehlern versagen, sofern diese ordnungsgemäß installiert und benutzt wird. Sollte HP innerhalb dieses Zeitraums über solche Fehler informiert werden, wird HP die Software, deren Programmieranweisungen aufgrund dieser Fehler nicht ausgeführt werden können, ersetzen.

HP erteilt keine Gewährleistung dafür, dass der Betrieb der HP Produkte unterbrechungsoder fehlerfrei verlaufen wird. Sollte HP nicht in der Lage sein, ein Produkt hinsichtlich eines von der Gewährleistung abgedeckten Zustands innerhalb eines angemessenen Zeitraums zu reparieren oder zu ersetzen, steht Ihnen die Rückerstattung des Kaufpreises nach sofortiger Rückgabe des Produkts zu.

HP Produkte können Teile enthalten, die überholt, jedoch in ihrer Leistung neuen Teilen gleichwertig sind, oder die bereits in unwesentlichem Maße verwendet wurden.

Die Gewährleistung erstreckt sich nicht auf Mängel oder Fehler, die auf Folgendes zurückzuführen sind: (a) unsachgemäße oder unangemessene Wartung oder Kalibrierung, (b) Software, Anschlüsse, Teile oder Zubehör, die nicht von HP geliefert wurden, (c) nicht genehmigte Änderungen oder falsche Verwendung, (d) Betriebsbedingungen, die nicht den angegebenen Spezifikationen für das Produkt entsprechen, oder (e) unsachgemäße Standortvorbereitung oder Wartung.

AUSSER DER OBIGEN GEWÄHRLEISTUNG LEISTET HP IN DEM GESETZLICH ZULÄSSIGEN RAHMEN KEINE WEITEREN GEWÄHRLEISTUNGEN, SEI ES SCHRIFTLICH ODER MÜNDLICH, VERTRAGLICH ODER GESETZLICH. INSBESONDERE ERTEILT HP KEINERLEI GESETZLICHEN GEWÄHRLEISTUNGEN IN BEZUG AUF MARKTGÄNGIGE QUALITÄT ODER EIGNUNG FÜR EINEN BESTIMMTEN ZWECK. In einigen Ländern/Regionen, Staaten oder Provinzen ist die zeitliche Beschränkung stillschweigender Gewährleistungen nicht zulässig, so dass Teile der oben genannten Einschränkungs- oder Ausschlussklauseln für Sie möglicherweise nicht relevant sind. Mit diesen Gewährleistungsbedingungen werden ausdrücklich bestimmte Rechte erteilt. Außerdem können noch andere Rechte gelten, die von Rechtsordnung zu Rechtsordnung variieren. Die eingeschränkte Gewährleistung von Hewlett-Packard ist in jedem Land/jeder Region oder an jedem Ort gültig, an dem HP Kundenunterstützung für dieses Produkt leistet und an dem HP dieses Produkt vermarktet hat. Das Ausmaß der Gewährleistung kann je nach örtlichen Standards variieren. Hewlett-Packard wird Form, Eignung und Funktion des Geräts nicht ändern, damit es in einem Land/einer Region eingesetzt werden kann, für das/die aus rechtlichen oder gesetzlichen Gründen ein Einsatz nie vorgesehen war.

SOWEIT NACH ÖRTLICHEN GESETZEN ZULÄSSIG, SIND DIE IN DIESER GEWÄHRLEISTUNGSERKLÄRUNG AUFGEFÜHRTEN RECHTSMITTEL IHRE EINZIGEN UND AUSSCHLIESSLICHEN RECHTSMITTEL. AUSSER WIE OBEN ANGEGEBEN HAFTEN WEDER HP NOCH SEINE LIEFERANTEN IN KEINEM FALL FÜR DATENVERLUSTE ODER UNMITTELBARE, SONDER-, ZUFALLS-, FOLGE- ODER SONSTIGE SCHÄDEN (EINSCHLIESSLICH GEWINN- UND DATENVERLUSTE), GANZ GLEICH, OB DIESE AUF EINEM VERTRAG, EINER UNERLAUBTEN HANDLUNG ODER SONSTIGEM BASIEREN. Einige Länder/Regionen, Staaten oder Provinzen lassen den Ausschluss oder die Beschränkung von Entschädigungen für zufällige oder mittelbare Schäden nicht zu, so dass Teile der oben genannten Einschränkungs- oder Ausschlussklauseln für Sie möglicherweise nicht relevant sind.

DIE BEDINGUNGEN DIESER GEWÄHRLEISTUNGSERKLÄRUNG STELLEN, AUSSER IM GESETZLICH ZULÄSSIGEN RAHMEN, EINEN ZUSATZ ZU UND KEINEN AUSSCHLUSS, KEINE BESCHRÄNKUNG ODER ÄNDERUNG DER VERFASSUNGSMÄSSIGEN RECHTE DAR, DIE FÜR DEN VERKAUF VON HP PRODUKTEN AN DIESE KUNDEN BESTEHEN.

# <span id="page-114-0"></span>**Hewlett-Packard Softwarelizenzvereinbarung**

ACHTUNG: DIE VERWENDUNG DER SOFTWARE UNTERLIEGT DEN NACHFOLGEND GENANNTEN HP-SOFTWARELIZENZBEDINGUNGEN. Das Recht zur Benutzung dieser Software wird dem Kunden nur gewährt, wenn er den Bedingungen dieser Lizenz zustimmt.

HP SOFTWARELIZENZBEDINGUNGEN

Die im Folgenden aufgeführten Lizenzbedingungen gelten für den Gebrauch der dem Produkt beiliegenden Software, falls Sie keine anderweitige Vereinbarung mit Hewlett-Packard unterzeichnet haben.

**Lizenzerteilung**. Hewlett-Packard erteilt Ihnen eine Lizenz zur Verwendung eines Exemplars der Software. "Verwendung" bedeutet Speichern, Laden, Installieren, Ausführen und Anzeigen der Software. Sie dürfen die Software weder modifizieren noch irgendwelche Lizenzierungs- oder Kontrollfunktionen der Software deaktivieren. Wenn die Software für die "gleichzeitige Verwendung" durch mehrere Benutzer lizenziert ist, darf die Software nur von der maximal zulässigen Anzahl an Benutzern verwendet werden.

**Eigentumsrechte**. Die Software ist Eigentum von Hewlett-Packard bzw. der Drittlieferanten und durch diese urheberrechtlich geschützt. Ihre Lizenz überträgt Ihnen kein Besitzrecht an der Software und stellt keinen Verkauf von Rechten an der Software dar. Drittlieferanten von Hewlett-Packard können ihre Rechte im Falle einer Verletzung dieser Lizenzbedingungen geltend machen.

**Kopien und Adaptionen**. Sie dürfen Kopien und Adaptationen der Software nur für Archivierungszwecke anfertigen bzw. nur dann, wenn das Kopieren oder Adaptieren ein unumgänglicher Schritt im autorisierten Gebrauch der Software ist. Sie müssen auf allen Kopien oder Adaptationen sämtliche Copyright-Vermerke der Originalsoftware reproduzieren. Sie dürfen die Software nicht auf ein öffentliches Netzwerk kopieren.

**Keine Zerlegung oder Entschlüsselung**. Sie dürfen die Software nicht disassemblieren oder dekompilieren, es sei denn, Sie haben dazu vorher von HP eine schriftliche Genehmigung erhalten. In einigen Rechtsprechungen ist die Zustimmung von HP für eine begrenzte Disassemblierung oder Dekompilierung u.U. nicht erforderlich. Sie sind verpflichtet, HP auf dessen Ersuchen hinreichend detaillierte Informationen über jegliches Zerlegen oder Dekompilieren zu liefern. Sie dürfen die Software nur entschlüsseln, wenn dies für den Betrieb der Software unbedingt erforderlich ist.

**Übertragung**. Ihre Lizenz erlischt automatisch beim Übertragen der Software. Bei der Übertragung müssen Sie die Software einschließlich aller Kopien und der zugehörigen Dokumentation an den Empfänger übergeben. Der Empfänger muss die Lizenzbedingungen als Voraussetzung für die Übertragung akzeptieren.

**Kündigung**. HP kann diese Lizenz bei jeglichem Verstoß gegen die hier aufgeführten Lizenzbedingungen kündigen. Bei der Kündigung müssen Sie die Software mit allen Kopien, Anpassungen und zusammengefassten Softwarekomponenten jeder Art umgehend vernichten.

**Exportanforderungen**. Die Software oder Kopien bzw. adaptierte Versionen der Software dürfen nicht exportiert oder erneut exportiert werden, wenn dies gegen geltende Gesetze oder Bestimmungen verstößt.

**Eingeschränkte Rechte der US-Regierung**. Die Entwicklung der Software und ihrer Begleitdokumentation erfolgte ausschließlich mit nicht öffentlichen Mitteln. Sie werden als "kommerzielle Computersoftware" nach DFARS 252.227-7013 (Oktober 1988), DFARS 252.211-7015 (Mai 1991) oder DFARS 252.227-7014 (Juni 1995), als "kommerzieller Gegenstand" nach FAR 2.101(a) (Juni 1987) oder als "eingeschränkte Computersoftware" nach FAR 52.227-19 (Juni 1987) (oder jeder anderen äquivalenten behördlichen Bestimmung oder Vertragsklausel), je nachdem, welche Definition zutrifft, ausgeliefert und lizenziert. Ihnen stehen nur die Rechte zu, die Ihnen für diese Software und jegliche beiliegende Dokumentation durch die zutreffende DFAR- oder FAR-Klausel oder die gängige HP Softwarevereinbarung für das entsprechende Produkt gewährt werden.

# <span id="page-116-0"></span>**Eingeschränkte Gewährleistung der Druckpatrone**

Es wird gewährleistet, dass dieses Produkt frei von Material- und Verarbeitungsmängeln ist. Diese Gewährleistung gilt nicht für Produkte, die (a) nachgefüllt, überholt, überarbeitet oder auf irgendeine Weise manipuliert wurden, (b) Probleme aufgrund missbräuchlicher Verwendung, falscher Lagerung oder Inbetriebnahme außerhalb der für den Drucker angegebenen Umgebungsbedingungen aufweisen oder (c) Zeichen der Abnutzung aufgrund normaler Verwendung aufweisen. Um gewährleisteten Service zu erhalten, geben Sie das Produkt (zusammen mit einer schriftlichen Beschreibung des Problems und Druckmustern) an den Händler zurück oder wenden Sie sich an den HP Kundendienst. Hewlett-Packard wird Produkte, die sich als defekt herausstellen, nach eigenem Ermessen entweder ersetzen oder den Kaufpreis zurückerstatten. SOWEIT NACH ÖRTLICHEN GESETZEN ZULÄSSIG, GILT DIE VORANSTEHENDE GEWÄHRLEISTUNG AUSSCHLIESSLICH UND KEINE ANDERE AUSDRÜCKLICHE ODER IMPLIZITE GEWÄHRLEISTUNG ODER BEDINGUNG IN SCHRIFTLICHER ODER MÜNDLICHER FORM UND SCHLIESST HP INSBESONDERE DIE IMPLIZIERTE GEWÄHRLEISTUNG FÜR HANDELSÜBLICHE UND ZUFRIEDENSTELLENDE QUALITÄT UND DIE EIGNUNG FÜR EINEN BESTIMMTEN ZWECK AUS. SOWEIT NACH ÖRTLICHEN GESETZEN ZULÄSSIG, HAFTEN WEDER HP NOCH SEINE LIEFERANTEN IN KEINEM FALL FÜR UNMITTELBARE, SONDER-, ZUFALLS-, FOLGE- ODER SONSTIGE SCHÄDEN (EINSCHLIESSLICH GEWINN- UND DATENVERLUSTE), GANZ GLEICH, OB DIESE AUF EINEM VERTRAG, EINER UNERLAUBTEN HANDLUNG ODER SONSTIGEM BASIEREN. DIE BEDINGUNGEN DIESER GEWÄHRLEISTUNGSERKLÄRUNG STELLEN, AUSSER IM GESETZLICH ZULÄSSIGEN RAHMEN, EINEN ZUSATZ ZU UND KEINEN AUSSCHLUSS, KEINE BESCHRÄNKUNG ODER ÄNDERUNG DER VERFASSUNGSMÄSSIGEN RECHTE DAR, DIE FÜR DEN VERKAUF VON HP PRODUKTEN AN DIESE KUNDEN BESTEHEN.

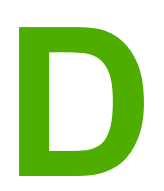

# **D** HP Teile und Zubehör

Dieser Anhang liefert Informationen zu folgenden Themen:

- [Bestellen](#page-119-0) von Zubehör
- [10/100-Netzwerkkarte](#page-121-0) und drahtlose Druckserver
- Verwenden von HP [Druckpatronen](#page-122-0)

# <span id="page-119-0"></span>**Bestellen von Zubehör**

Die Leistungsfähigkeit des Druckers lässt sich durch optionales Zubehör erweitern. Verwenden Sie nur Zubehör, das speziell für HP LaserJet 1020 Series Drucker entwickelt wurde, um optimale Ergebnisse zu gewährleisten.

**Hinweis** Die HP LaserJet 1020 Series Drucker umfassen die Druckermodelle HP LaserJet 1022, 1022n und 1022nw.

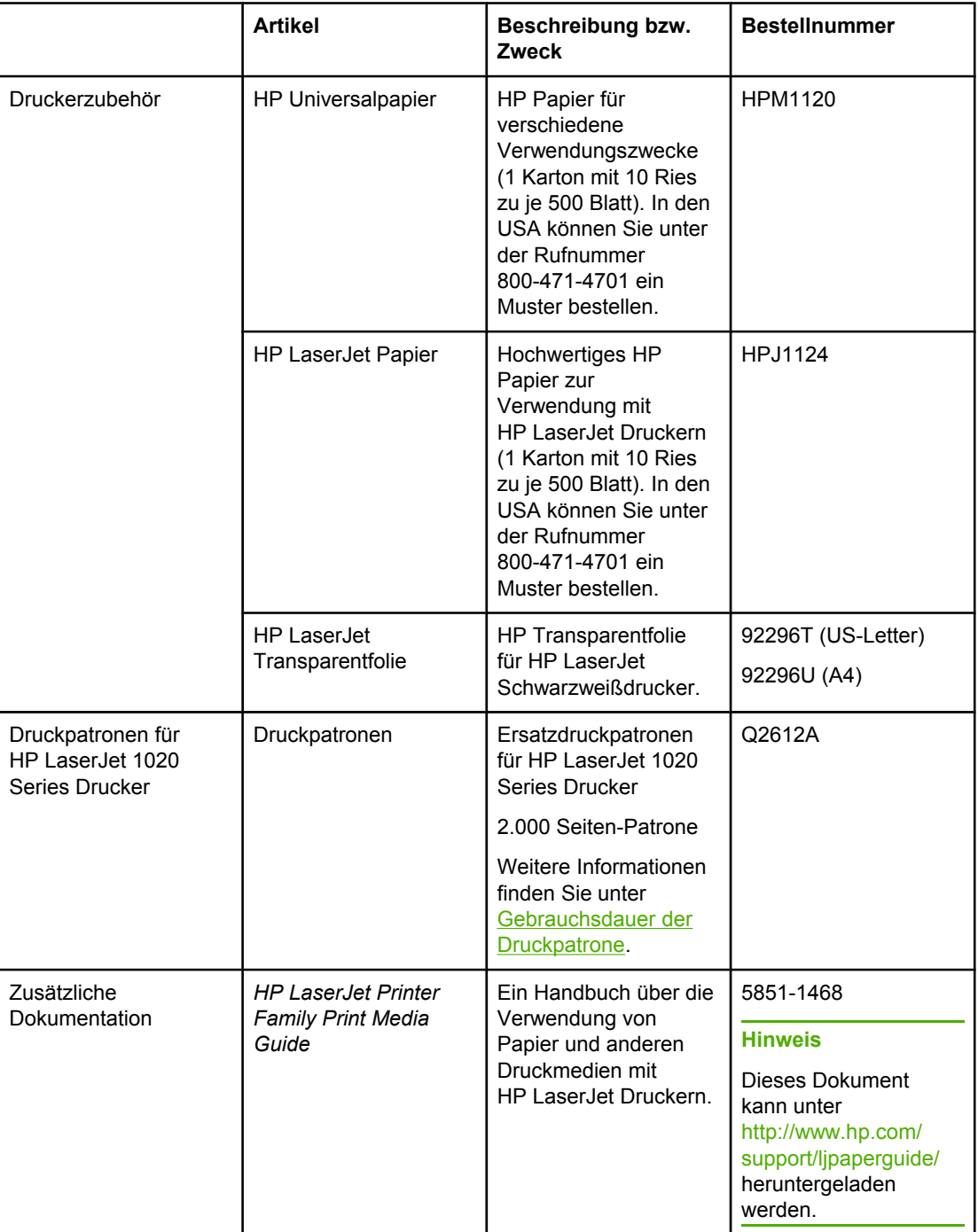

#### **Bestellinformationen**

#### <span id="page-120-0"></span>**Bestellinformationen (Fortsetzung)**

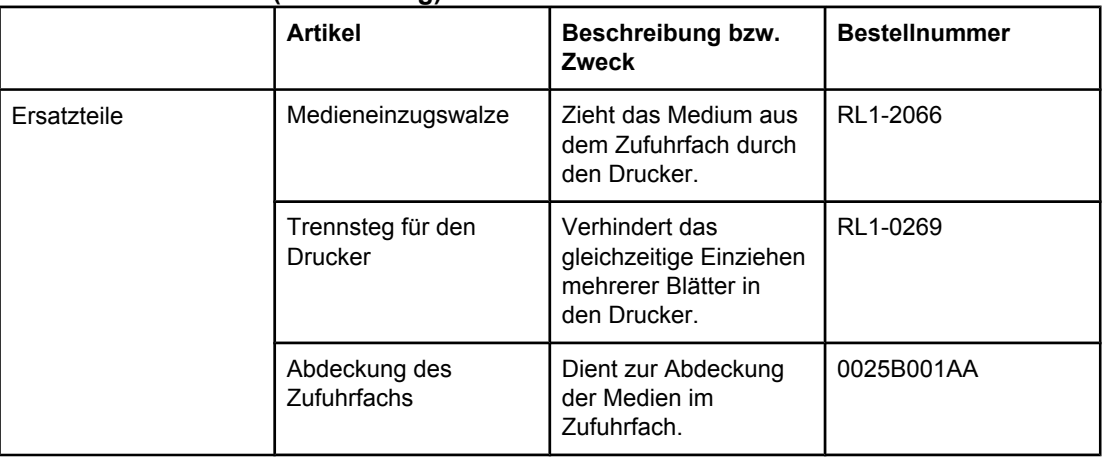

# <span id="page-121-0"></span>**10/100-Netzwerkkarte und drahtlose Druckserver**

#### **HP LaserJet 1022n**

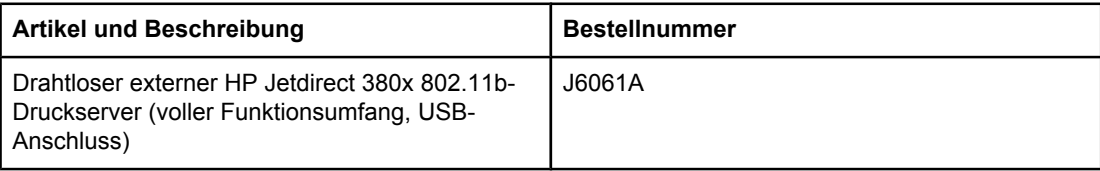

# <span id="page-122-0"></span>**Verwenden von HP Druckpatronen**

Die folgenden Abschnitte enthalten Informationen zu HP Druckpatronen und Anweisungen zum Neuverteilen des Toners und Auswechseln der Druckpatrone.

# **HP Richtlinien für Druckpatronen anderer Hersteller**

Hewlett-Packard kann die Verwendung von Druckpatronen anderer Hersteller nicht empfehlen, unabhängig davon, ob es sich dabei um neue, nachgefüllte oder überholte Druckpatronen handelt. Da diese Produkte nicht von HP stammen, hat Hewlett-Packard keinen Einfluss auf ihre Beschaffenheit und keine Kontrolle über ihre Qualität. Wartungsbzw. Reparaturarbeiten, die durch die Verwendung von Druckpatronen anderer Hersteller erforderlich werden, sind von der Gewährleistung für den Drucker ausgeschlossen.

**Hinweis** Schäden, die durch Software, Anschlüsse oder Teile anderer Hersteller verursacht wurden, sind ebenfalls von der Gewährleistung ausgeschlossen.

### **Lagern von Druckpatronen**

Nehmen Sie die Druckpatrone erst direkt vor der Verwendung aus der Verpackung.

#### **VORSICHT** Um eine Beschädigung der Druckpatrone zu vermeiden, sollte sie möglichst keiner direkten Lichteinstrahlung ausgesetzt werden.

Auf einigen HP LaserJet Druckpatronenpackungen ist ein alphanumerischer Code für ein Datum aufgedruckt. Dieser Code gibt einen 30 Monate langen Zeitraum nach dem Herstellungsdatum an, durch den eine effiziente Inventarverwaltung zwischen HP und seinen Händlern ermöglicht wird. Er gibt keinen Aufschluss über die Gebrauchsdauer des Toners (Haltbarkeit) und steht in keinem Zusammenhang mit den Gewährleistungsbedingungen.

# **Gebrauchsdauer der Druckpatrone**

Die Gebrauchsdauer der Druckpatrone hängt vom Tonerverbrauch der Druckaufträge ab. Wenn Sie Text mit 5 Prozent Deckung drucken, liegt die Gebrauchsdauer der Druckpatrone für den HP LaserJet 1020 Series Drucker im Durchschnitt bei 2.000 Seiten.

**Hinweis** Es ist möglich, dass der Toner länger als die mechanischen Teile der Druckpatrone hält. Sollte die Druckqualität unter diesen Bedingungen abnehmen, muss eine neue Druckpatrone eingesetzt werden, auch wenn der Toner noch nicht ganz verbraucht ist.

> Hierbei wird vorausgesetzt, dass die Druckdichte auf 3 eingestellt und EconoMode ausgeschaltet ist. (Dies sind die Standardeinstellungen.)

# **Einsparen von Toner**

Im EconoMode verwendet der Drucker weniger Toner pro Seite. Diese Einstellung verlängert die Haltbarkeit der Tonerpatrone und senkt die Druckkosten pro Seite, verringert jedoch auch die Druckqualität. HP rät vor einer ständigen Verwendung der EconoMode-Funktion ab.

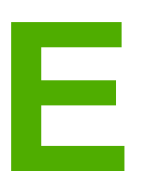

# **E** Service und Support

Dieser Anhang liefert Informationen zu folgenden Themen:

- [Verfügbarkeit](#page-125-0) von Service und Support
- Richtlinien für die [Wiederverpackung](#page-126-0) des Druckers
- [Kontaktaufnahme](#page-127-0) mit HP

# <span id="page-125-0"></span>**Verfügbarkeit von Service und Support**

Hewlett-Packard bietet weltweit eine Vielzahl von Service- und Supportleistungen für den Verkauf an. Die Verfügbarkeit dieses Angebots hängt vom Standort des Kunden ab.

# **HP Care Pack™ Serviceverträge**

HP bietet verschiedene Service- und Support-Optionen für eine Vielzahl von Anforderungen an. Diese Optionen sind nicht Bestandteil der Standardgewährleistung. Die Supportleistungen können je nach Standort unterschiedlich sein. Für die meisten Drucker bietet HP sowohl während der Gewährleistungsfrist als auch nach Ablauf der Gewährleistung HP Care Pack Serviceverträge.

Mehr über die Kundendienstleistungen für diesen Drucker erfahren Sie im Internet unter <http://www.hpexpress-services.com/10467a>, wenn Sie die Modellnummer des Druckers eingeben. In Nordamerika sind Informationen zu Serviceverträgen über den HP Kundendienst erhältlich. Sie erreichen die telefonische Unterstützung unter 1-800- HPINVENT [1-800-474-6836 (USA)] oder 1-877-231-4351 (Kanada). Wenden Sie sich in anderen Ländern/Regionen an die für Ihr Land/Ihre Region zuständige HP Kundendienstzentrale. Die Telefonnummer des HP Kundendiensts in Ihrem Land/Ihrer Region finden Sie in dem im Lieferumfang enthaltenen Flyer oder im Internet unter <http://www.hp.com>.

# <span id="page-126-0"></span>**Richtlinien für die Wiederverpackung des Druckers**

Verpacken Sie den Drucker unter Beachtung folgender Richtlinien:

● Nehmen Sie die Druckpatrone heraus, und bewahren Sie sie auf. Wenn die Druckpatrone im Drucker belassen wird, kann dieser stark beschädigt werden.

#### **VORSICHT** Um eine Beschädigung der Druckpatrone zu vermeiden, sollten Sie sie in der Originalverpackung aufbewahren oder zumindest so lagern, dass sie keiner Lichteinstrahlung ausgesetzt ist.

- Verwenden Sie nach Möglichkeit das Originalverpackungsmaterial. *Transportschäden, die auf unzureichende Verpackung zurückzuführen sind, gehen zu Lasten des Kunden*. Wenn Sie das Verpackungsmaterial des Druckers bereits entsorgt haben, wenden Sie sich an ein örtliches Versandunternehmen, um Informationen zur Verpackung des Druckers zu erhalten.
- Entfernen Sie alle im Drucker installierten optionalen Zubehörteile sowie Kabel und Fächer, und bewahren Sie diese auf.
- Legen Sie nach Möglichkeit Musterausdrucke und 5 bis 10 Blatt des Papiers oder anderer Medien bei, die nicht richtig bedruckt wurden.
- Hewlett-Packard empfiehlt, das Gerät für den Transport versichern zu lassen.

# <span id="page-127-0"></span>**Kontaktaufnahme mit HP**

Wenden Sie sich unter einer der folgenden Webadressen an den HP Kundendienst:

● Rufen Sie in den USA für den HP LaserJet 1020 Series Drucker [http://www.hp.com/](http://www.hp.com/support/lj1022/) [support/lj1022/](http://www.hp.com/support/lj1022/) auf.

**Hinweis** Die HP LaserJet 1020 Series Drucker umfassen die Druckermodelle HP LaserJet 1022, 1022n und 1022nw.

> ● Außerhalb der USA erhalten Sie Unterstützung unter [http://welcome.hp.com/country/us/](http://welcome.hp.com/country/us/en/wwcontact.html/) [en/wwcontact.html/](http://welcome.hp.com/country/us/en/wwcontact.html/) bzw.<http://www.hp.com/>.

# Index

**Symbole/Zahlen** 10/100-Netzwerkkarte und drahtlose Druckserver [114](#page-121-0)

#### **A**

Abbrechen eines Druckauftrags [25](#page-32-0) Abbruch-Taste [4](#page-11-0) Achtung-LED [4](#page-11-0) Anschließen an ein Netzwerk [15](#page-22-0) Anschluss, USB - Lage [4](#page-11-0) Ausgabefach [4,](#page-11-0) [7](#page-14-0) Ausgabefachverlängerung [4](#page-11-0) Auswählen Druckmedien [33](#page-40-0) Papier [33](#page-40-0) Auswechseln Druckpatrone [61](#page-68-0) Papiereinzugswalze [53](#page-60-0) Trennsteg [57](#page-64-0)

#### **B**

**Beachtenswertes** Druckmedien [12](#page-19-0) Bedienfeld [5](#page-12-0) Behördliche Bestimmungen EMI-Erklärung für Korea [99](#page-106-0) Kanadische DOC-Bestimmungen [99](#page-106-0) Konformitätserklärung [98](#page-105-0) Lasersicherheitserklärung (Finnland) [100](#page-107-0) Beidseitiges Drucken (Duplexdruck) manuelles [43](#page-50-0) Benutzerhandbuch-Links [2](#page-9-0) Bereit-LED [4](#page-11-0) Beseitigen von Medienstaus [84](#page-91-0) Bestellen von Zubehör [112](#page-119-0) Betriebssysteme, unterstützte [8](#page-15-0) Bluetooth-Funktechnik [18](#page-25-0) **Briefkopfpapier** bedrucken [41](#page-48-0) Richtlinien zur Verwendung [31](#page-38-0) Broschüren, drucken [46](#page-53-0)

#### **D**

Datenblatt zur Materialsicherheit (MSDS) [104](#page-111-0) Demoseite [20](#page-27-0) Drahtlose Druckserver [114](#page-121-0)

Drahtloses Drucken Bluetooth [18](#page-25-0) Norm IEEE802.11b/g [18](#page-25-0) Druckeinstellungen, ändern [10](#page-17-0) Drucken abbrechen [25](#page-32-0) auf beiden Seiten des Papiers (manuell) [43](#page-50-0) Briefkopfpapier [41](#page-48-0) Broschüren [46](#page-53-0) Demoseite [20](#page-27-0) Etiketten [40](#page-47-0) Formulare, vorgedruckte [41](#page-48-0) Karton [42](#page-49-0) Konfigurationsseite [20](#page-27-0) manuelle Zufuhr [24](#page-31-0) Medien in Sonderformaten [42](#page-49-0) mehrere Seiten auf einem einzelnen Blatt Papier [45](#page-52-0) N-up [45](#page-52-0) Transparentfolien [40](#page-47-0) Umschläge [36](#page-43-0) Wasserzeichen [48](#page-55-0) Drucken mit manueller Zufuhr [24](#page-31-0) Drucker Bedienfeld [5](#page-12-0) Konfigurationen [3](#page-10-0) reinigen [50](#page-57-0) Software [8](#page-15-0) Softwareprobleme [74](#page-81-0) Spezifikationen [89](#page-96-0) Überblick [4](#page-11-0) Verbindungen [13](#page-20-0) wiederverpacken [119](#page-126-0) Drucker, Spezifikationen [94](#page-101-0) Druckereigenschaften aufrufen [9](#page-16-0) Online-Hilfe [10](#page-17-0) Druckerinformationsseiten Demoseite [20](#page-27-0) Druckertestseite [20](#page-27-0) Konfigurationsseite [20](#page-27-0) Drucker-Medienführungen Prioritätszufuhrfach [6](#page-13-0) Druckertestseite [20](#page-27-0)

**Druckertreiber** installieren [8](#page-15-0) Sites zum Herunterladen [2](#page-9-0) Windows [8](#page-15-0) **Druckmedien** Arten, die den Drucker beschädigen können [34](#page-41-0) auswählen [33](#page-40-0) Druckqualität für Medientypen optimieren [27](#page-34-0) einlegen [35](#page-42-0) empfohlene [33](#page-40-0) Medien in Sonderformaten bedrucken [42](#page-49-0) Medienstaus beseitigen [84](#page-91-0) mit manueller Zufuhr bedrucken [24](#page-31-0) Richtlinien für die Verwendung [28](#page-35-0) ungeeignete [33](#page-40-0) unterstützte Formate [12](#page-19-0) **Druckpatrone** auswechseln [61](#page-68-0) Gebrauchsdauer [115](#page-122-0) Gewährleistung [109](#page-116-0) HP Druckpatronen verwenden [115](#page-122-0) Klappe [4](#page-11-0) lagern [115](#page-122-0) Rückgabe für Recycling [102](#page-109-0) Toner neu verteilen [59](#page-66-0) Druckpatronenbereich, reinigen [50](#page-57-0) **Druckqualität** Einstellungen [26](#page-33-0) faltiges Papier [82](#page-89-0) Fehlstellen [78](#page-85-0) für Medientypen optimieren [27](#page-34-0) gewelltes Medium [82](#page-89-0) grauer Hintergrund [79](#page-86-0) heller Druck oder blasse Stellen [77](#page-84-0) loser Toner [80](#page-87-0) schräg bedruckte Seite [81](#page-88-0) Tonerpartikel [77](#page-84-0) Toner verschmiert [79](#page-86-0) verformte Zeichen [81](#page-88-0) verstreuter Toner [83](#page-90-0) vertikale, sich wiederholende Schadstellen [80](#page-87-0) vertikale Linien [78](#page-85-0) zerknittertes Papier [82](#page-89-0)

#### **E**

Ein/Aus-Schalter [4](#page-11-0) Eingebetteter Webserver Device Status (Gerätestatus) [22](#page-29-0) Order Supplies (Zubehör bestellen) [22](#page-29-0) Product Registration (Produktregistrierung) [22](#page-29-0) Product Support (Produkt-Support) [22](#page-29-0) Registerkarte "Information" (Informationen) [22](#page-29-0) Registerkarte "Networking" (Netzwerk) [22](#page-29-0) Registerkarte "Settings" (Einstellungen) [22](#page-29-0) Seite "Configuration" (Konfiguration) [22](#page-29-0) Überblick [11](#page-18-0) verwenden [21](#page-28-0)

Einlegen von Druckmedien 250-Blatt-Zufuhrfach [35](#page-42-0) Prioritätszufuhrfach [35](#page-42-0) Einsparen von Toner [115](#page-122-0) Einstellungen nur für die aktuelle Software ändern [9](#page-16-0) Standardeinstellungen ändern für Windows 98 SE, 2000, ME [9](#page-16-0) Standardeinstellungen ändern für Windows XP [9](#page-16-0) Einstellungen, Druckqualität [26](#page-33-0) Energy Star [101](#page-108-0) Entfernen einer eingeklemmten Seite [84](#page-91-0) Ersatzteile [113](#page-120-0) **Etiketten** bedrucken [40](#page-47-0) Richtlinien zur Verwendung [29](#page-36-0)

#### **F**

Fach Hauptzufuhr [4](#page-11-0) Prioritätszufuhr [4](#page-11-0) FCC-Bestimmungen [97](#page-104-0) Fehlende Grafiken [73](#page-80-0) Fehlender Text [73](#page-80-0) Fehler, Software [74](#page-81-0) Fehlerbehebung Bereit-LED [64](#page-71-0) Demoseite [64](#page-71-0) Druckereinrichtung [64](#page-71-0) Druckqualität [65](#page-72-0) faltiges Papier [82](#page-89-0) fehlende Grafiken oder fehlender Text [73](#page-80-0) Fehlstellen [78](#page-85-0) gedruckte Seite anders als auf dem Bildschirm [72](#page-79-0) Gedruckte Seite wie erwartet? [66](#page-73-0) gewelltes Medium [82](#page-89-0) grauer Hintergrund [79](#page-86-0) heller Druck oder blasse Stellen [77](#page-84-0) HP Kundendienst [66](#page-73-0) Kommunikation zwischen Drucker und Computer [65](#page-72-0) leere Seiten [73](#page-80-0) loser Toner [80](#page-87-0) Lösungen [64](#page-71-0) Probleme bei der Papierhandhabung [70](#page-77-0) Probleme mit der Druckersoftware [74](#page-81-0) schlechte Qualität der Grafiken [73](#page-80-0) schräg bedruckte Seite [81](#page-88-0) Tonerpartikel [77](#page-84-0) Toner verschmiert [79](#page-86-0) unleserlicher Text [72](#page-79-0) unvollständiger Text [72](#page-79-0) verformte Zeichen [81](#page-88-0) verstreuter Toner [83](#page-90-0) vertikale, sich wiederholende Schadstellen [80](#page-87-0) vertikale Linien [78](#page-85-0) zerknittertes Papier [82](#page-89-0)

Format, Druckmedien [12](#page-19-0) Formulare, drucken [41](#page-48-0) Führungen, Medien-Hauptzufuhrfach [6](#page-13-0) Prioritätszufuhrfach [6](#page-13-0) Funkverbindung, LED [4](#page-11-0)

#### **G**

Gebrauchsdauer, Druckpatrone [115](#page-122-0) Geräuschemission [91](#page-98-0) Gewährleistung Druckpatrone [109](#page-116-0) Gerät [105](#page-112-0) Verlängerung [118](#page-125-0) Grafiken fehlende [73](#page-80-0) schlechte Qualität [73](#page-80-0)

#### **H**

Hauptzufuhrfach Druckmedien einlegen [35](#page-42-0) Lage [4](#page-11-0) Medienpfad [6](#page-13-0) HP SupportPack [118](#page-125-0)

#### **I**

Information (Informationen, Registerkarte im eingebetteten Webserver) [22](#page-29-0) Informationen, Links zu ausgewählten Themen [2](#page-9-0) Interner Netzwerkanschluss, Lage [4](#page-11-0)

#### **K**

Kabel, USB [14](#page-21-0) Karton bedrucken [42](#page-49-0) Richtlinien zur Verwendung [31](#page-38-0) Klappe, Druckpatronen [4](#page-11-0) **Konfiguration** HP LaserJet 1022 Drucker [3](#page-10-0) HP LaserJet 1022n Drucker [3](#page-10-0) HP LaserJet 1022nw Drucker [3](#page-10-0) Konfigurationsseite [20](#page-27-0) Kontaktaufnahme mit HP [120](#page-127-0) Kundensupport Wartungsverträge [118](#page-125-0)

#### **L**

LEDs Achtung [4](#page-11-0) Bereit [4](#page-11-0) Funkverbindung [4](#page-11-0) Status-LED-Leuchtmuster [67](#page-74-0) Leere Seiten [73](#page-80-0) Lizenz, Software [107](#page-114-0)

#### **M**

Manuelles beidseitiges Drucken (Duplexdruck) [43](#page-50-0)

Medienführungen Hauptzufuhrfach [6](#page-13-0) Prioritätszufuhrfach [6](#page-13-0) Medienführungen des Druckers Hauptzufuhrfach [6](#page-13-0) Medien in Sonderformaten, bedrucken [42](#page-49-0) Medienpfade Ausgabefach [7](#page-14-0) Hauptzufuhrfach [6](#page-13-0) Prioritätszufuhrfach [6](#page-13-0) reinigen [51](#page-58-0) Überblick [6](#page-13-0) Medienstaus, beseitigen [84](#page-91-0) Mehrere Seiten, auf ein einzelnes Blatt Papier drucken [45](#page-52-0)

#### **N**

Networking (Netzwerk, Registerkarte im eingebetteten Webserver) [22](#page-29-0) Netzbuchse [4](#page-11-0) Netzschalter [4](#page-11-0) Netzwerk, Verbindungen [15](#page-22-0) Netzwerkanschluss, Lage [4](#page-11-0) Neuverteilen des Toners [59](#page-66-0) Norm IEEE802.11b/g [18](#page-25-0) N-up-Drucken [45](#page-52-0)

#### **O**

Online-Hilfe, Druckereigenschaften [10](#page-17-0) Optimieren der Druckqualität für die verschiedenen Medientypen [27](#page-34-0)

#### **P**

**Papier** auswählen [33](#page-40-0) Probleme und Lösungen [28](#page-35-0) unterstützte Formate [12](#page-19-0) verwenden [28](#page-35-0) Papiereinzugswalze auswechseln [53](#page-60-0) reinigen [56](#page-63-0) Prioritätszufuhrfach Druckmedien einlegen [35](#page-42-0) Lage [4](#page-11-0) Überblick [6](#page-13-0) Probleme bei der Papierhandhabung [70](#page-77-0) Programm für eine umweltverträgliche Produktentwicklung [101](#page-108-0)

# **R**

**Recycling** HP Rückgabe- und Recyclingprogramm für Druckerzubehör [102](#page-109-0) Patronenrückgabe [102](#page-109-0) Registrierung, eingebetteter Webserver [22](#page-29-0)

Reinigen Drucker [50](#page-57-0) Druckpatronenbereich [50](#page-57-0) Medienpfad [51](#page-58-0) Papiereinzugswalze [56](#page-63-0) Rendezvous [10](#page-17-0) **Reparatur** Kontaktaufnahme mit HP [120](#page-127-0)

#### **S**

Schalter, Netz- [4](#page-11-0) Schwere Druckmedien, Richtlinien zur Verwendung [31](#page-38-0) **Service** Kontaktaufnahme mit HP [120](#page-127-0) Verträge [118](#page-125-0) Settings (Einstellungen, Registerkarte im eingebetteten Webserver) [22](#page-29-0) **Software** Druckertreiber, Windows [8](#page-15-0) installieren [8](#page-15-0) Probleme [74](#page-81-0) Sites zum Herunterladen [2](#page-9-0) Softwarelizenzvereinbarung [107](#page-114-0) unterstützte Betriebssysteme [8](#page-15-0) Spezifikationen Abmessungen und Gewicht [93](#page-100-0) Anschlüsse [96](#page-103-0) elektrische [92](#page-99-0) Geräusche [91](#page-98-0) Kapazität und Bewertung [94](#page-101-0) Speicher [95](#page-102-0) Umgebung [90](#page-97-0) Start-Taste [5](#page-12-0) Status-LED-Leuchtmuster [67](#page-74-0) **Support** Wartungsverträge [118](#page-125-0) Support, Websites [2](#page-9-0) SupportPack, HP [118](#page-125-0)

#### **T**

Taste [4](#page-11-0) Taste, Abbruch [4](#page-11-0) Taste, Start [4](#page-11-0) Technischer Support Wartungsverträge [118](#page-125-0) Text fehlender [73](#page-80-0) unleserlich [72](#page-79-0) Toner Druckpatrone auswechseln [61](#page-68-0) Druckpatronenbereich reinigen [50](#page-57-0) Druckpatronenklappe [4](#page-11-0)

Druckpatronen lagern [115](#page-122-0) einsparen [115](#page-122-0) fast leer [77](#page-84-0) loser [80](#page-87-0) neu verteilen [59](#page-66-0) Partikel [77](#page-84-0) verschmierter [79](#page-86-0) verstreuter [83](#page-90-0) **Transparentfolien** bedrucken [40](#page-47-0) Richtlinien zur Verwendung [29](#page-36-0) **Trennsteg** auswechseln [57](#page-64-0)

#### **U**

Überblick, Drucker [4](#page-11-0) Umgebungsspezifikationen [90](#page-97-0) Umschläge bedrucken [36](#page-43-0) Richtlinien zur Verwendung [29](#page-36-0) Unleserlicher Text [72](#page-79-0) USB, Anschließen des USB-Kabels [14](#page-21-0) USB-Anschluss, Lage [4](#page-11-0)

#### **V**

Verbessern der Druckqualität [77](#page-84-0) Verlängerte Gewährleistung [118](#page-125-0) Verwenden von HP Druckpatronen [115](#page-122-0) Vorgedruckte Formulare, Richtlinien [31](#page-38-0)

# **W**

Wartung Verträge [118](#page-125-0) Wartungsverträge [118](#page-125-0) Wasserzeichen, drucken [48](#page-55-0) Webbasierter Support [2](#page-9-0) Webserver, eingebetteter [21](#page-28-0) Wiederverpacken des Druckers [119](#page-126-0)

#### **Z**

Zubehör, bestellen [112](#page-119-0) **Zufuhrfach** Druckmedien einlegen [35](#page-42-0) Haupt- [4,](#page-11-0) [6](#page-13-0) in das Prioritätszufuhrfach Druckmedien einlegen [35](#page-42-0) Prioritätszufuhr [4](#page-11-0),[6](#page-13-0)

#### www.hp.com

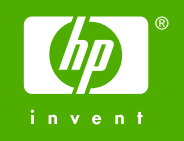

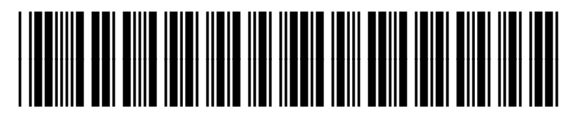

Q5912-90951